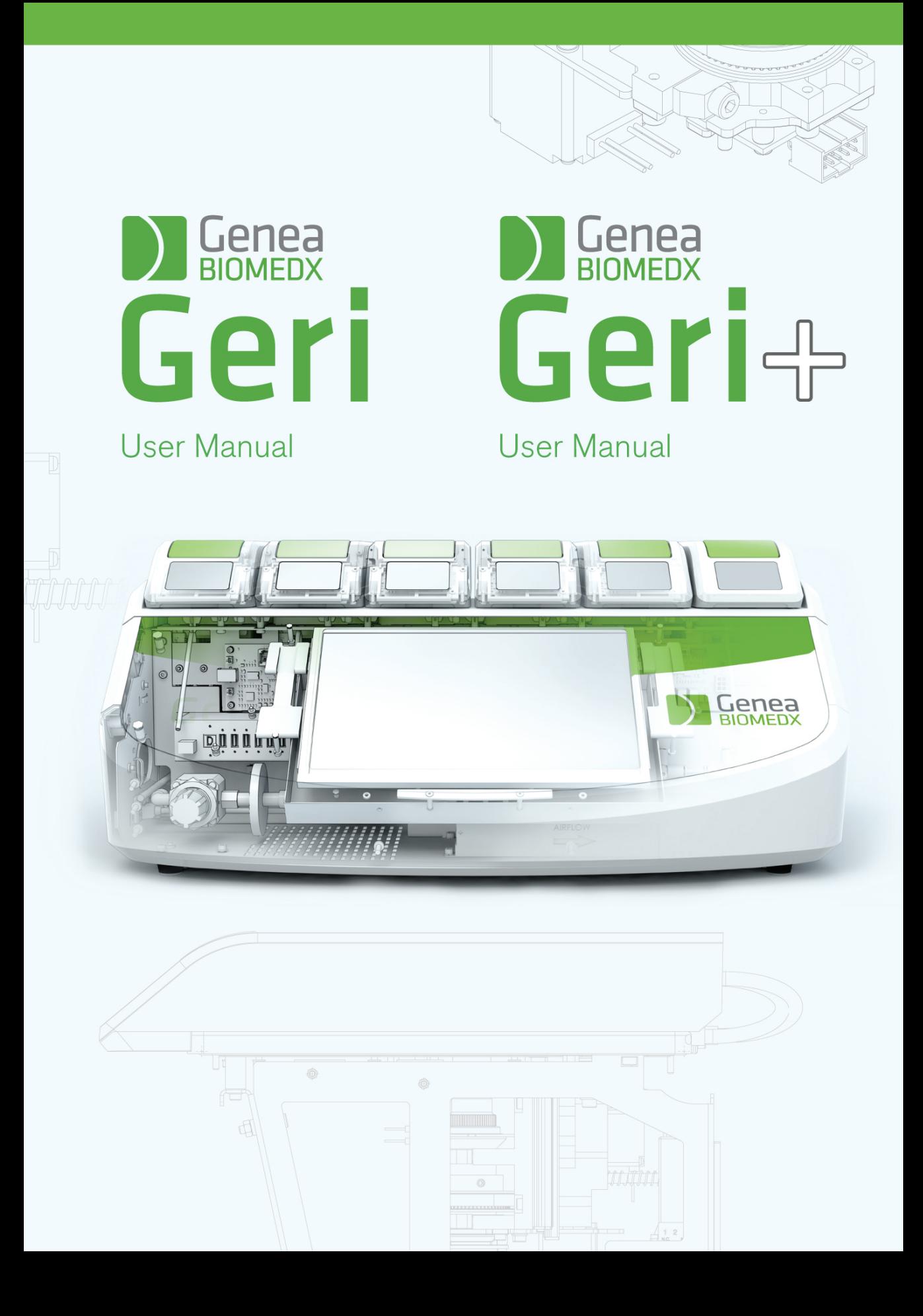

# **GENEL BİLGİ**

# **Telif hakkı**

Bu kullanım kılavuzu ve burada yer alan tüm içerikler telif hakkına tabidir. Tüm hakları saklıdır. Bu kullanım kılavuzunun hiçbir bölümü Genea Biomedx'in önceden yazılı onayı olmadan herhangi bir biçimde veya yöntemle çoğaltılamaz, kopyalanamaz, tercüme edilemez veya gönderilemez.

## **Teknik Destek**

### **İmalatçı**

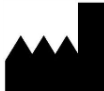

**Genea Biomedx Pty Ltd** Level 2, 321 Kent Street Sydney, New South Wales, 2000, Avustralya E-posta: info@geneabiomedx.com İnternet adresi: www.geneabiomedx.com

### **Avrupa Yetkili Temsilcisi**

**DONAWA LIFESCIENCE CONSULTING SRL** Piazza Albania, 10 00153 Roma İtalya

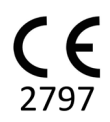

QIFU-GERI-TR-1'in 1. Revizyonu, QFRM422 kaynak materyalinin 18. revizyonundan çevrilmiştir.

# **HIZLI BAKIŞ**

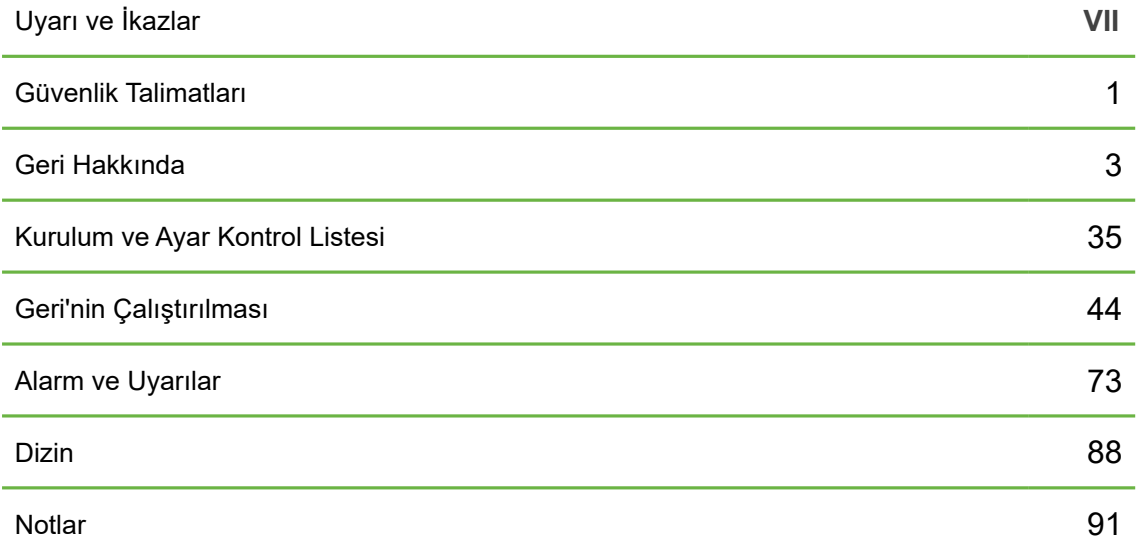

# **TOC**

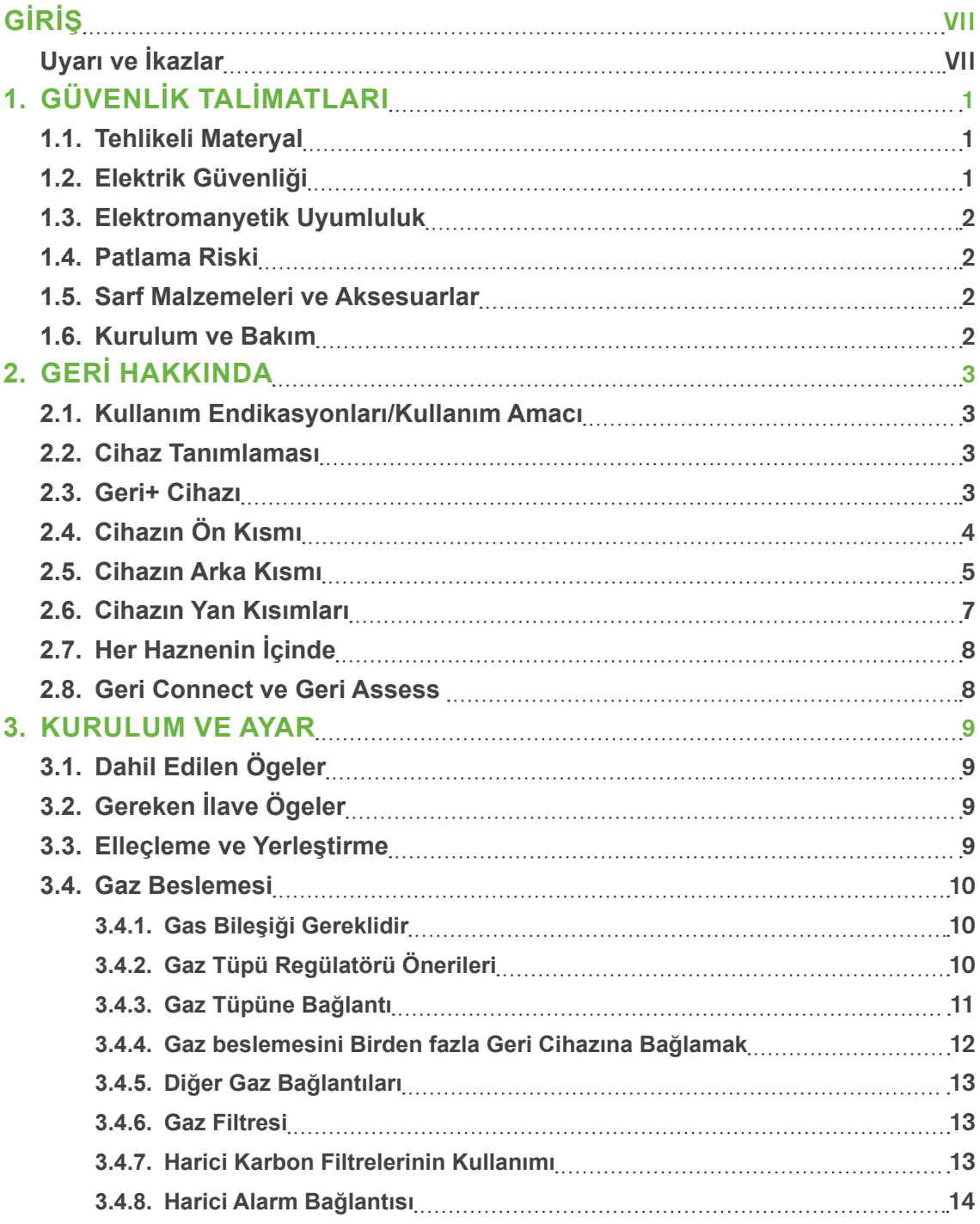

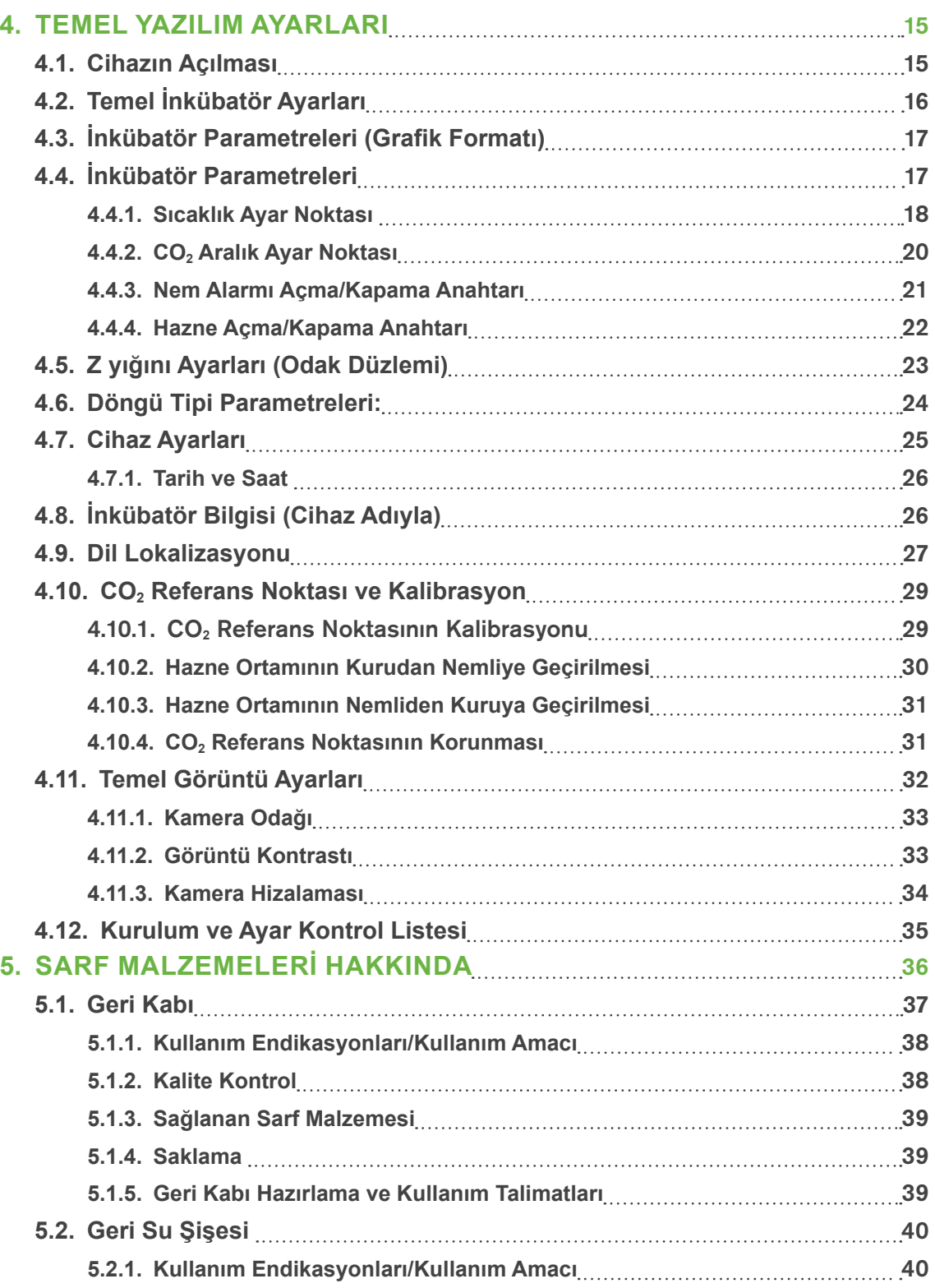

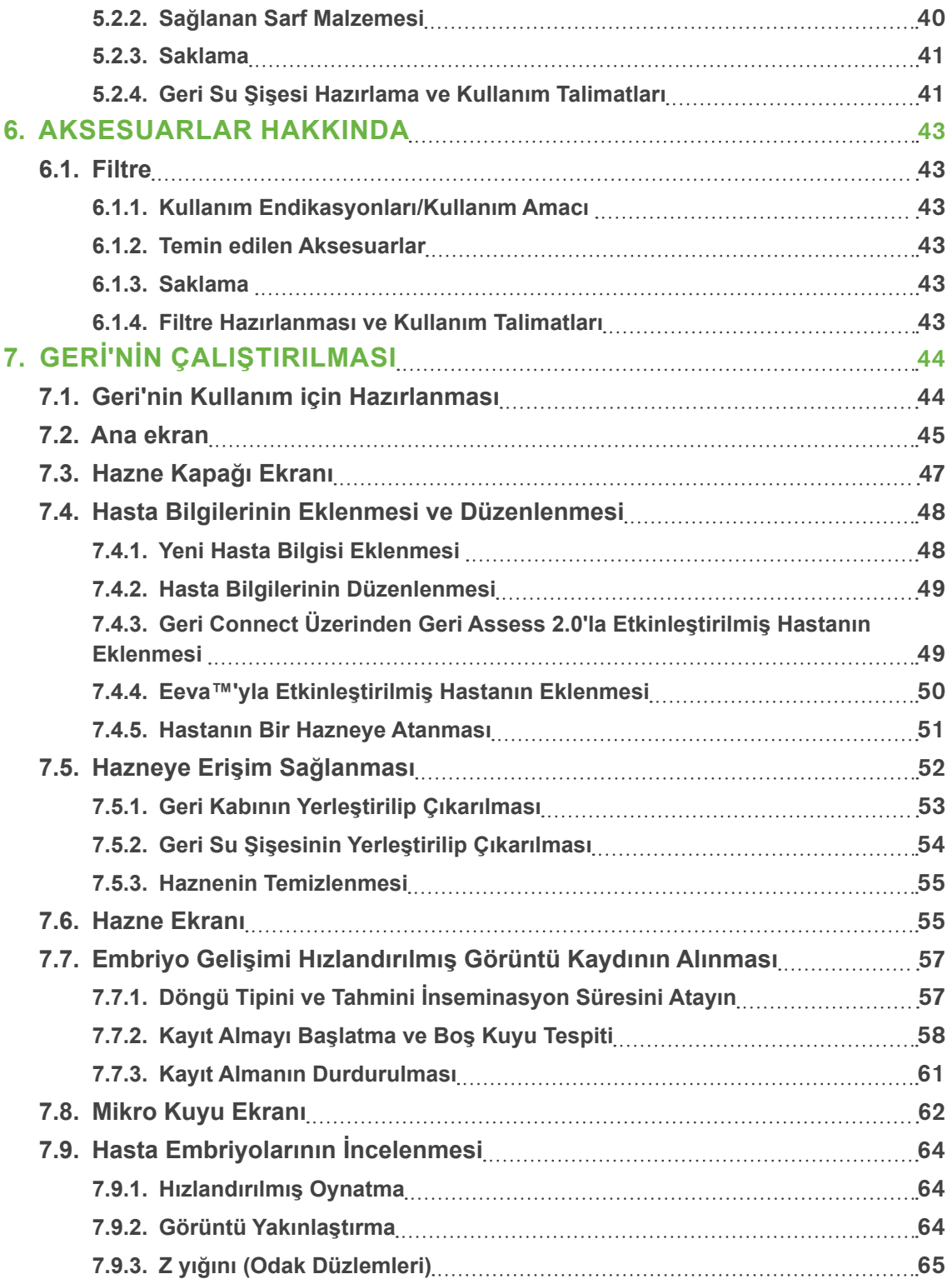

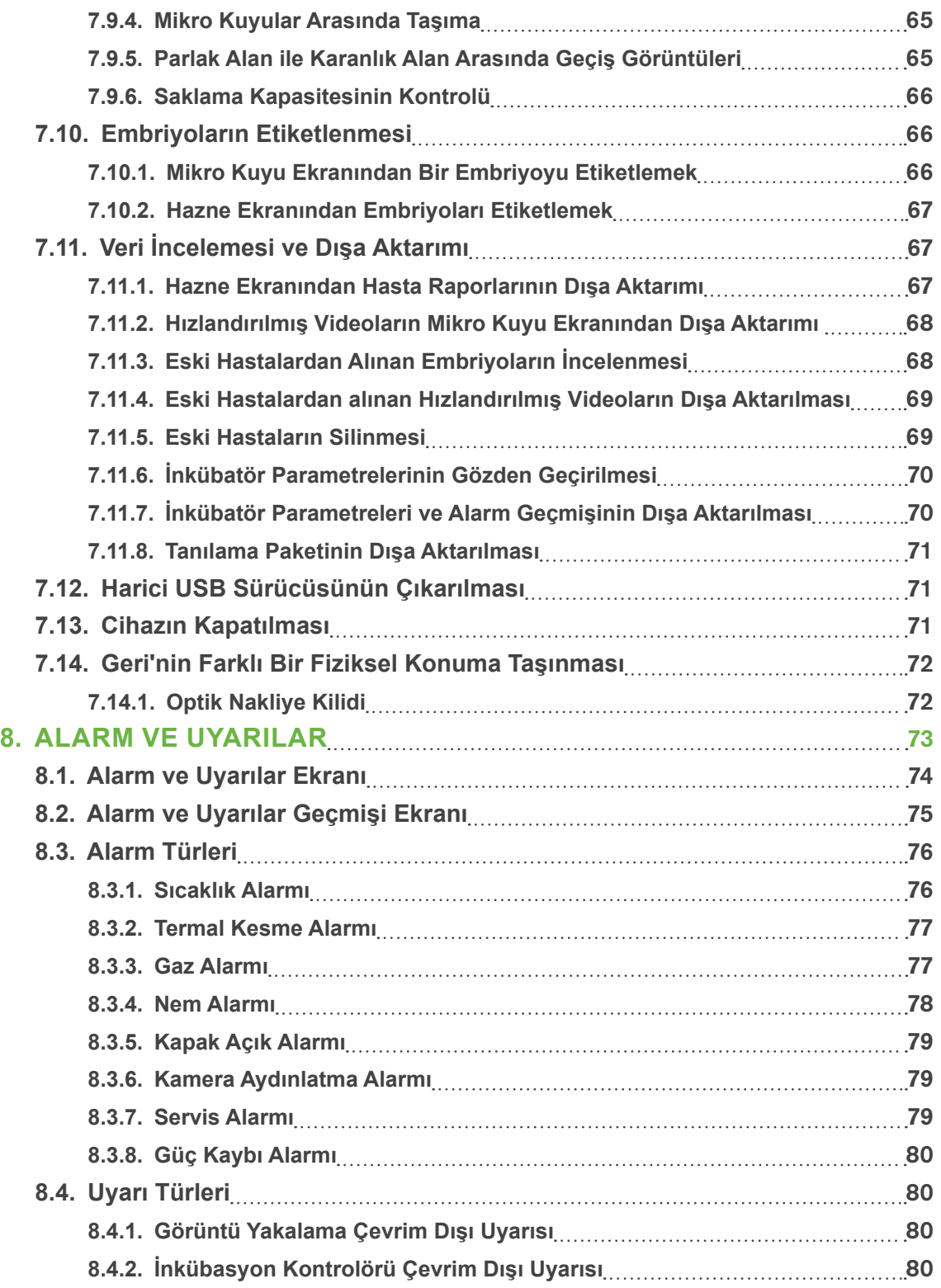

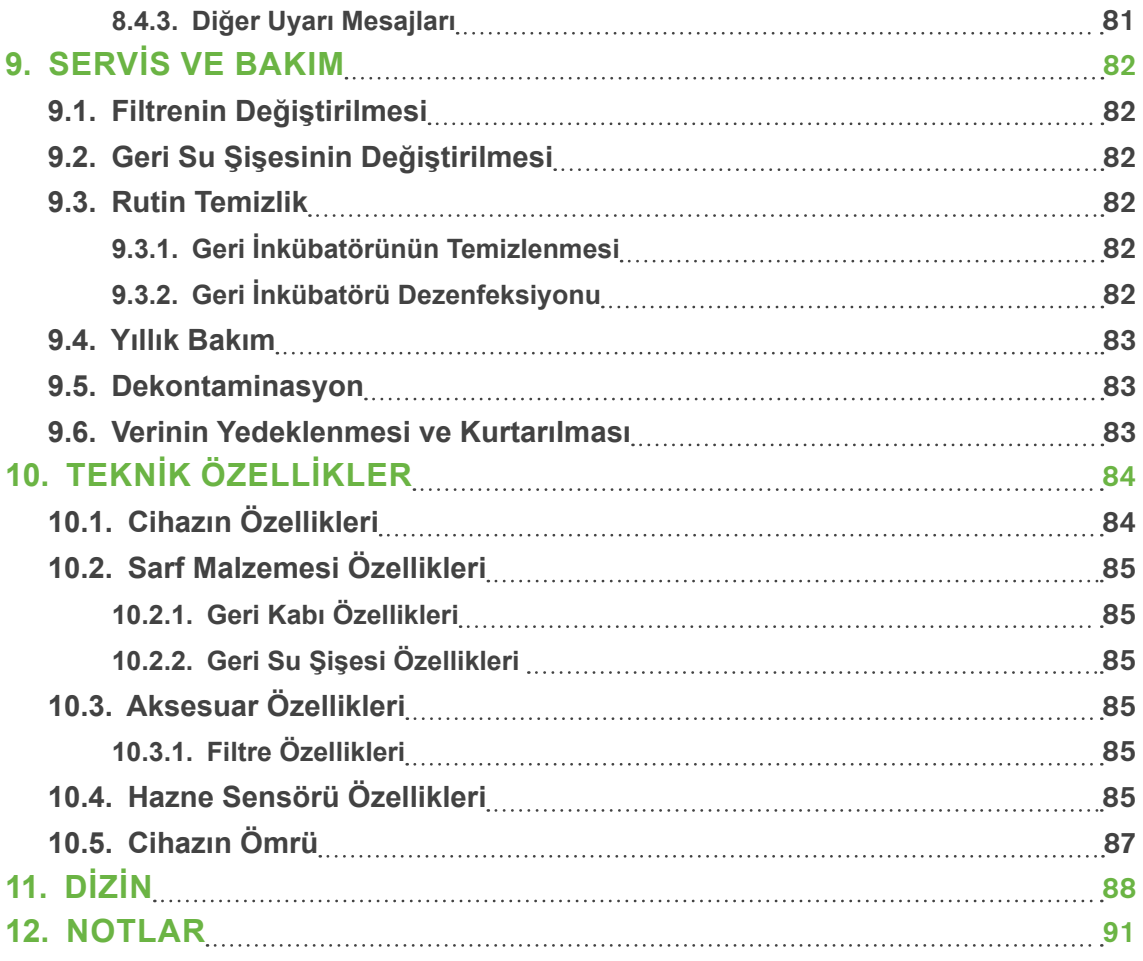

# **GİRİŞ**

Cihazı çalıştırmadan önce tüm Geri kullanıcılarının bu kullanım kılavuzunu okuyup anladığından emin olmak cihaz sahibinin sorumluluğundadır. Bu kullanım kılavuzu; klinik ve laboratuvar teknikleri, cihazlar ve kişisel güvenlik prosedürleri ve ekipmanına aşina olan okuyucular içindir. Geri'yi çalıştırmadan önce lütfen uygun klinik ve laboratuvar eğitimine sahip olduğunuzdan emin olun.

# **Uyarı ve İkazlar**

Kullanım kılavuzunda aşağıdaki uyarı ve ikazlar yer almaktadır. Cihazı çalıştırmadan önce tüm Geri kullanıcılarının bu uyarı ve ikazları okuyup anladığından emin olmak cihaz sahibinin sorumluluğundadır.

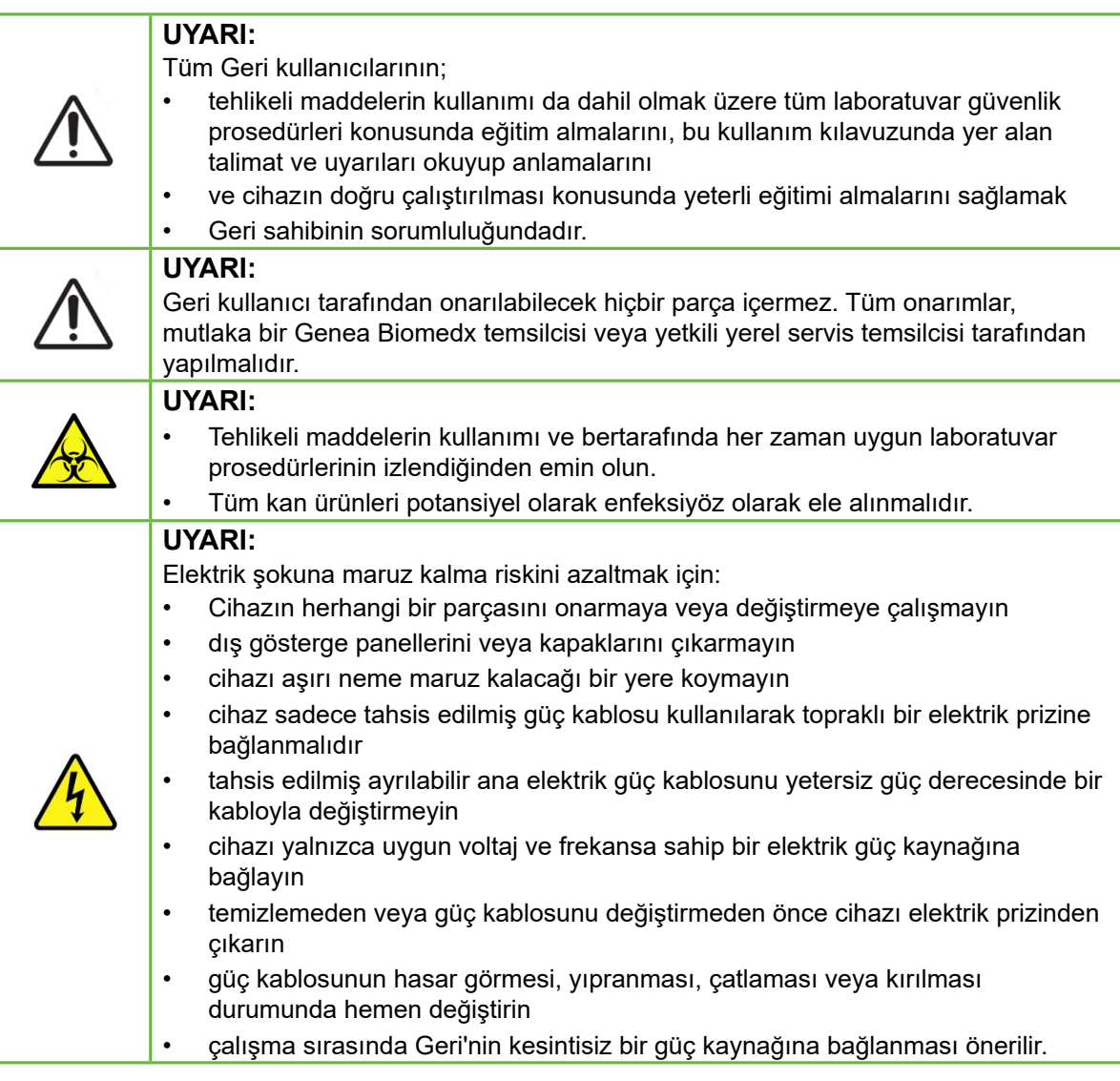

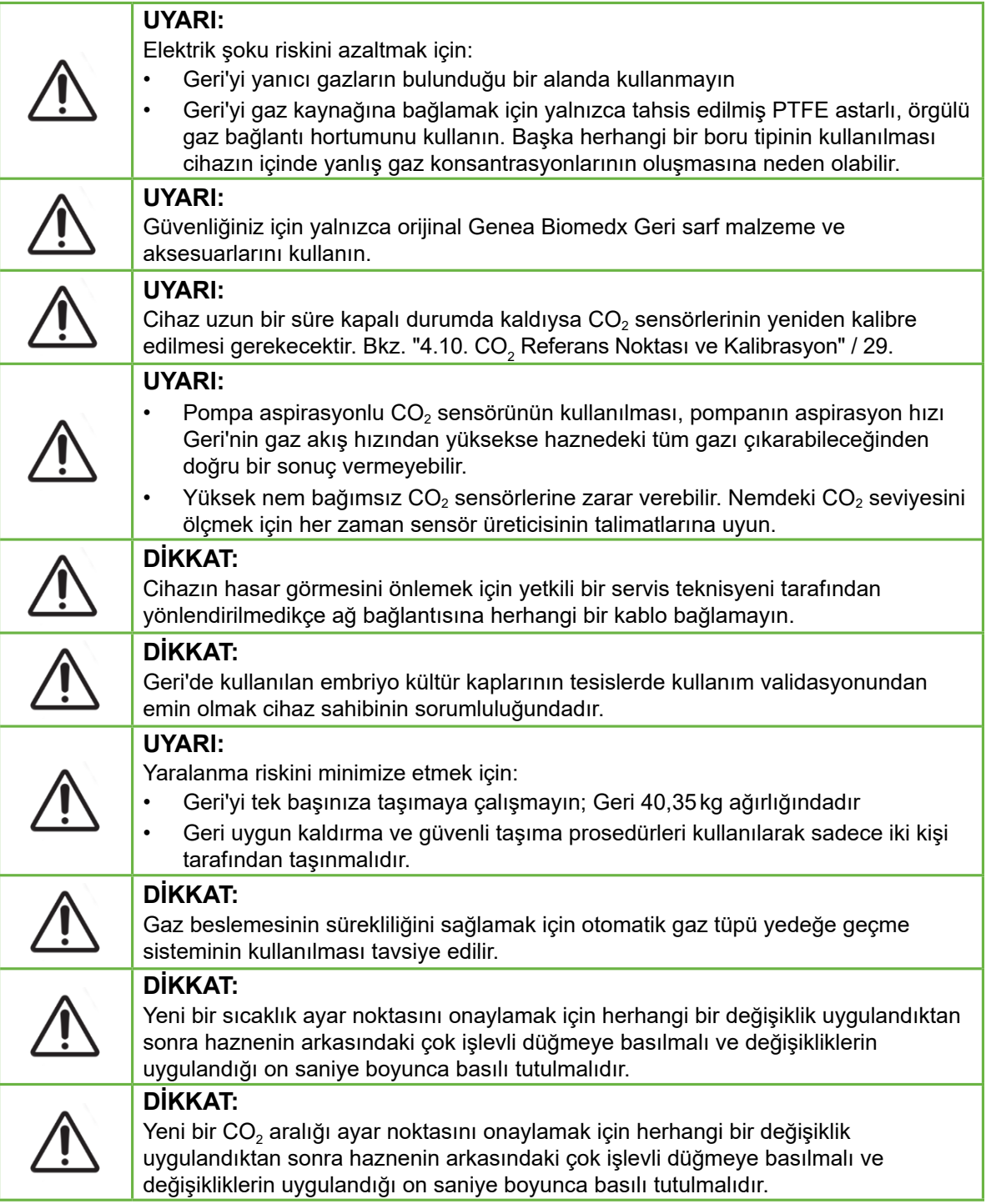

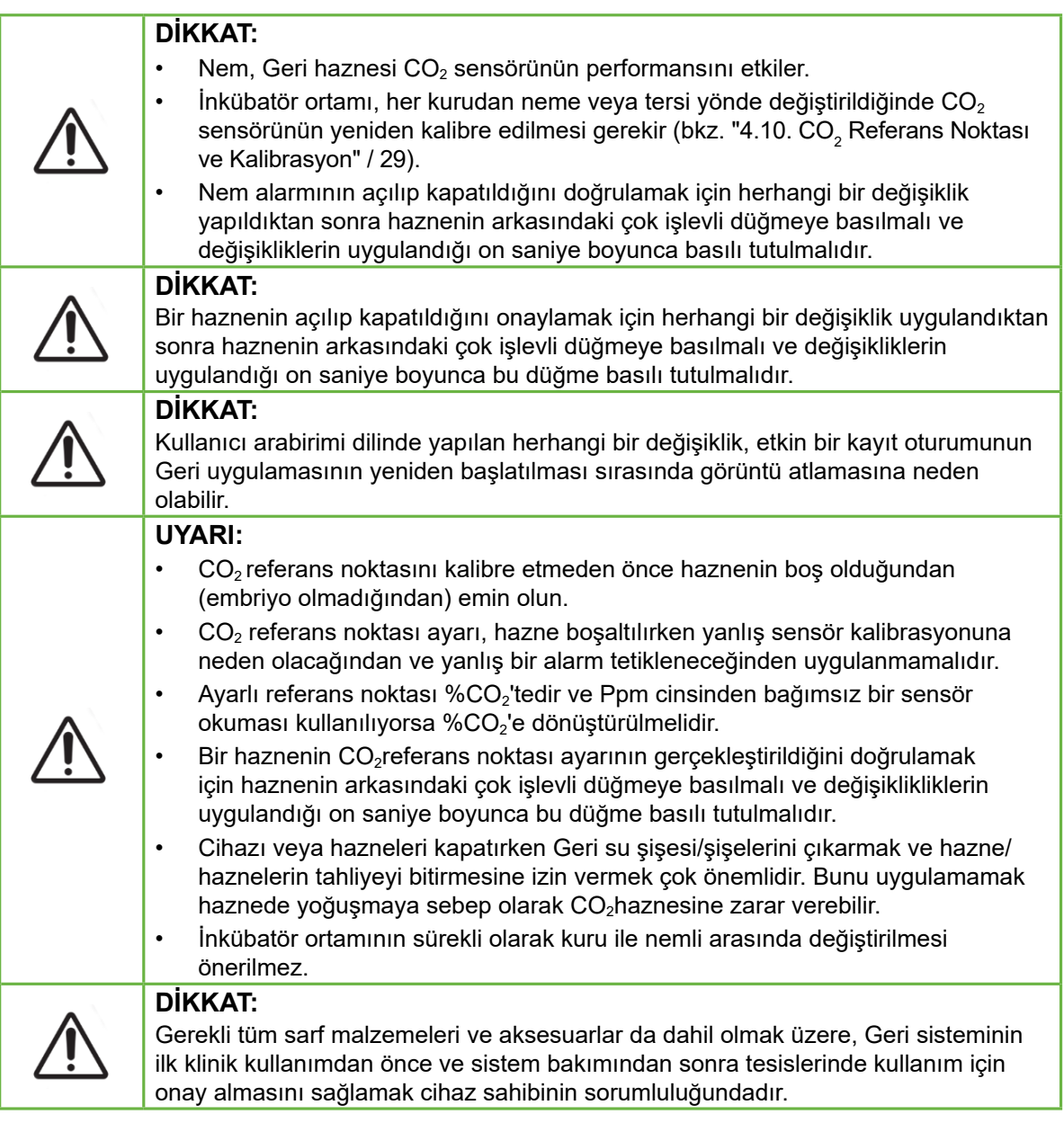

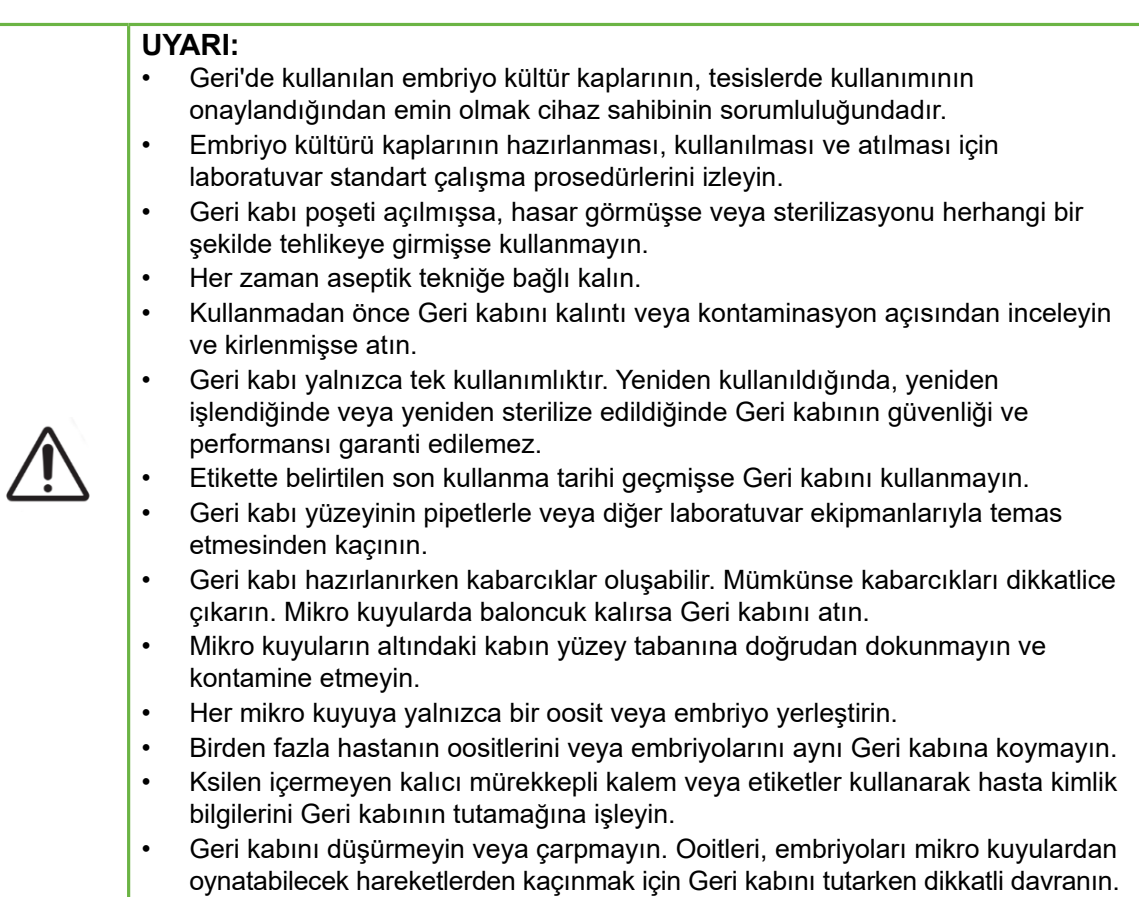

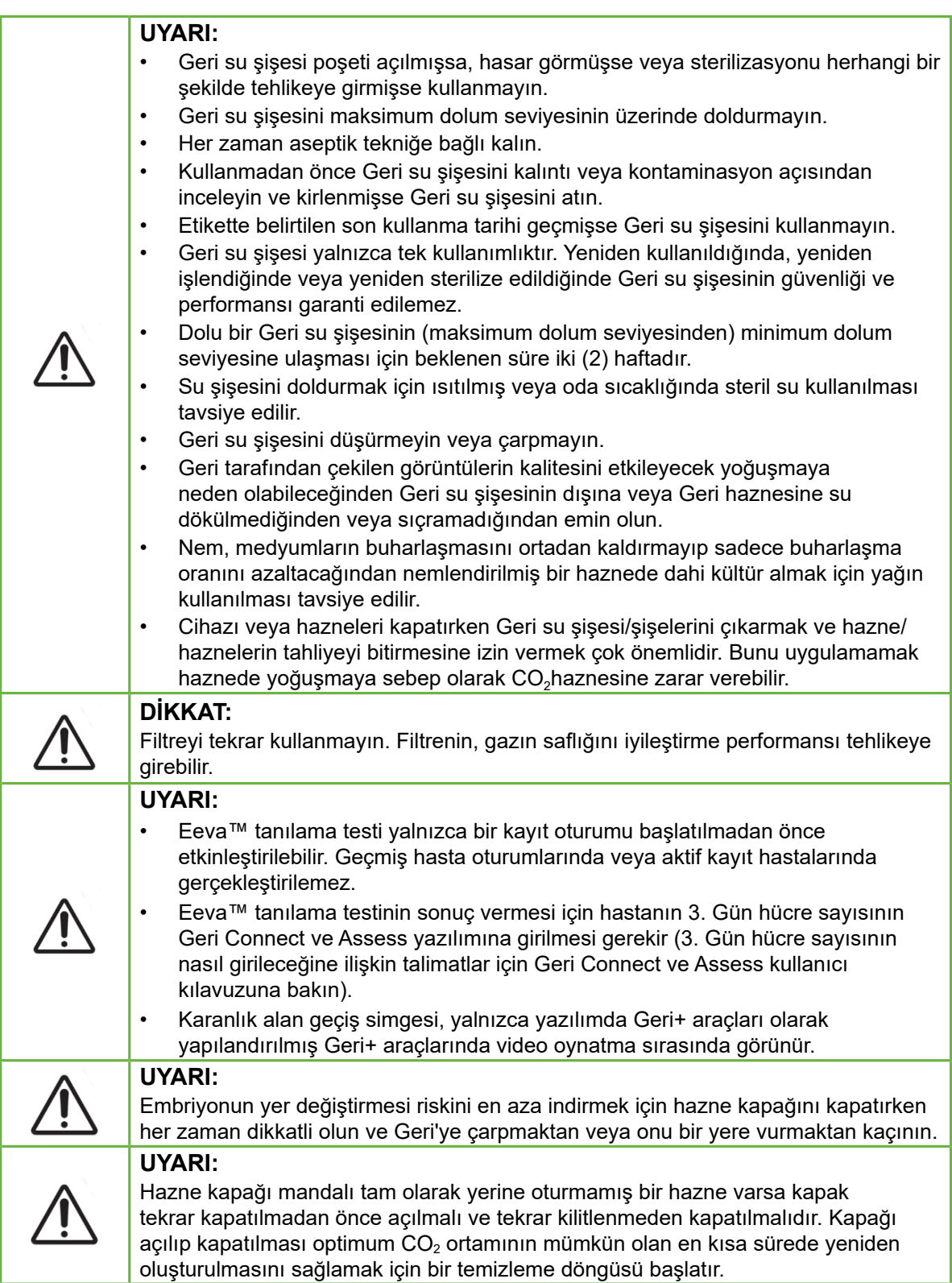

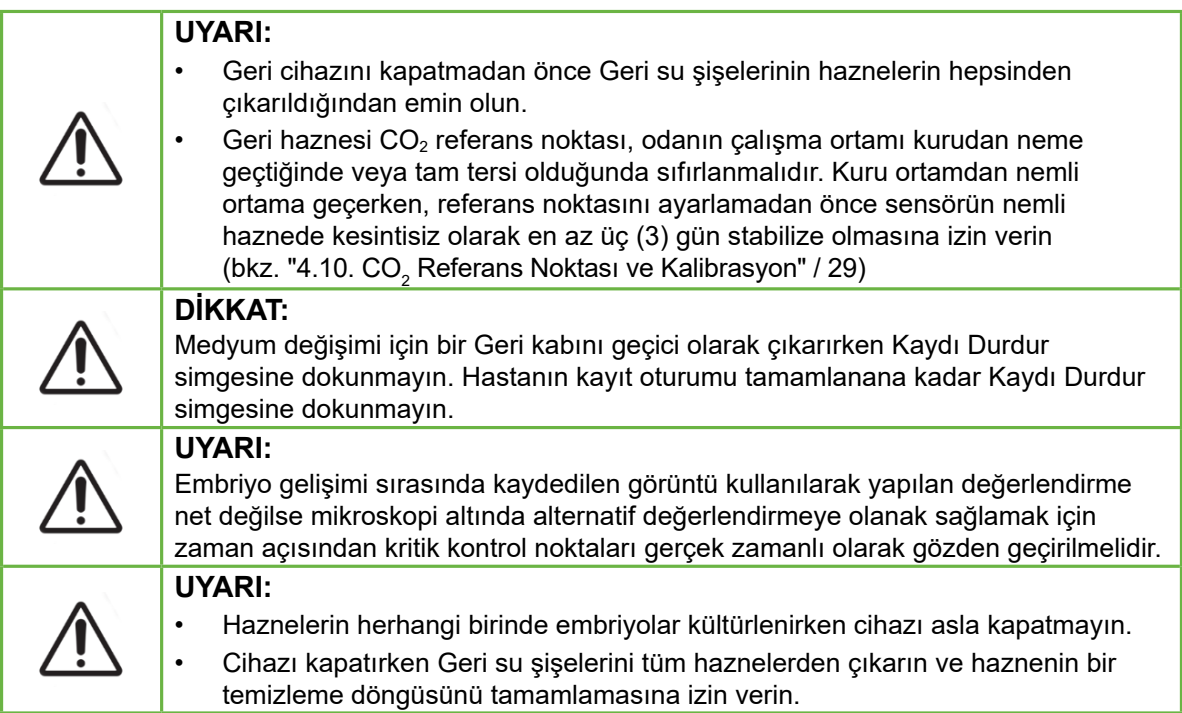

# **Sembollerin Tanımları**

Geri cihazı ve sarf malzemelerinde aşağıdaki semboller kullanılmaktadır:

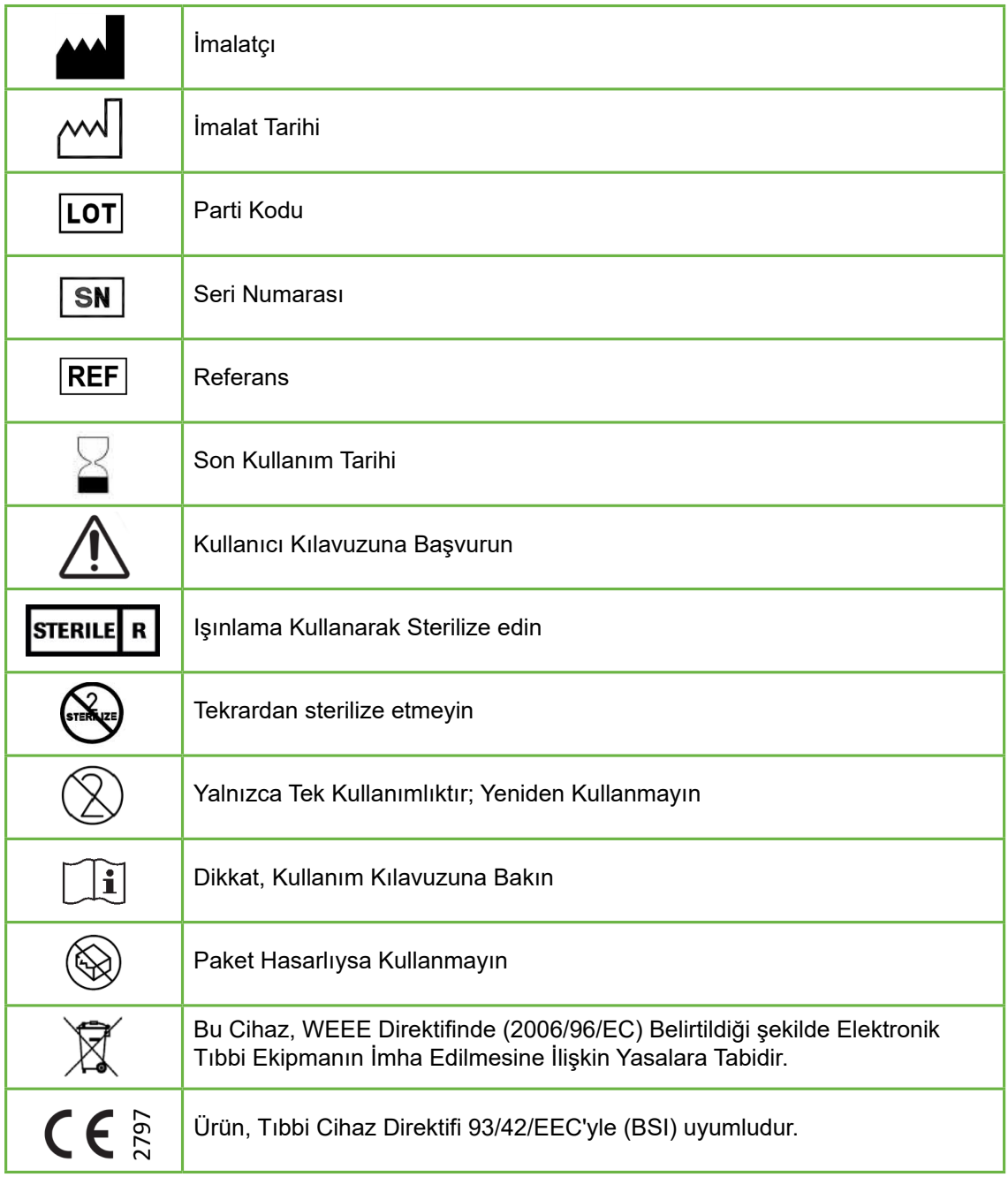

# **1. GÜVENLIK TALIMATLARI**

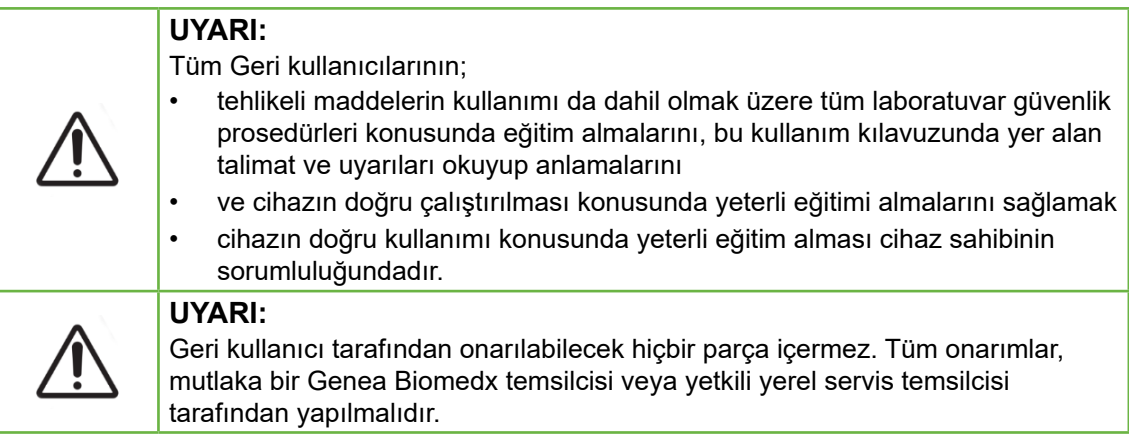

# **1.1. Tehlikeli Materyal**

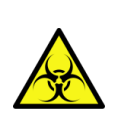

#### **UYARI:**

- Tehlikeli maddelerin kullanımı ve bertarafında her zaman uygun laboratuvar prosedürlerinin izlendiğinden emin olun.
- Tüm kan ürünleri potansiyel olarak enfeksiyöz olarak ele alınmalıdır.

# **1.2. Elektrik Güvenliği**

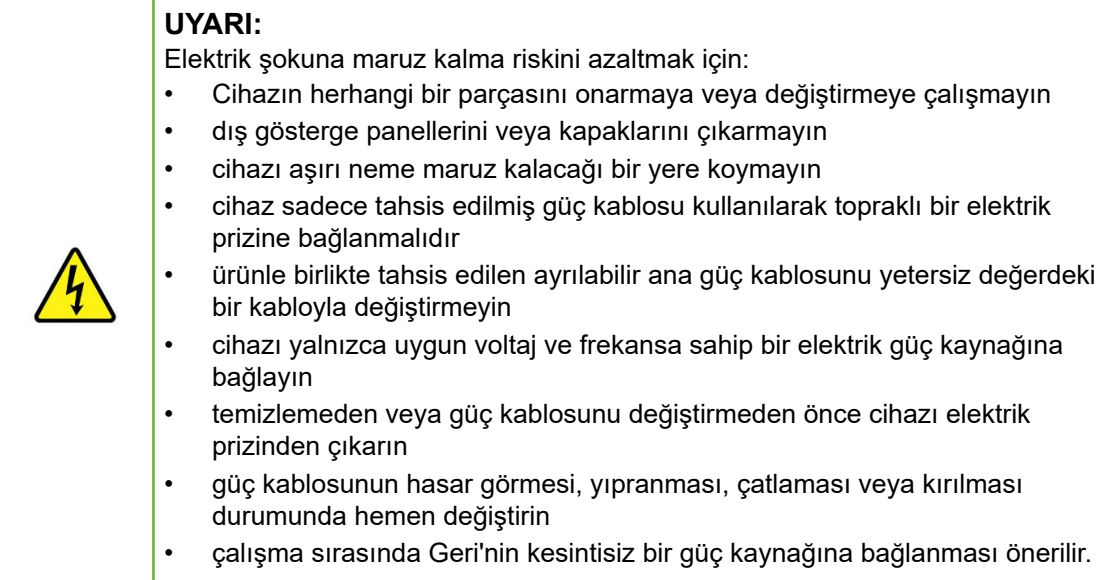

## **1.3. Elektromanyetik Uyumluluk**

Geri, elektriksel güvenlik gerekliliklerine uygunluğunu göstermek için IEC/EN 61010-1 3. Baskı kapsamında test edilmiştir. Geri, test edilmiş olup laboratuvar ekipmanı için EN 61326-1:2013 (IEC 61326-1: 2012 Ed 2) tarafından belirtilen elektromanyetik uyumluluk (EMC) limitlerine uygunluğu teyit edilmiştir. Bu limitler tipik bir laboratuvar ortamındaki zararlı girişimlere karşı makul koruma sağlamak üzere tasarlanmıştır.

Tıbbi elektrikli ekipman, EMC konusunda özel önlemler gerektirir ve bu talimatlara göre kurulmalı ve çalıştırılmalıdır. Taşınabilir ve mobil RF iletişim ekipmanından veya diğer güçlü veya yakındaki radyo frekansı kaynaklarından yayılan veya iletilen yüksek düzeyde radyo frekanslı elektromanyetik parazitin (EMI), Geri'nin performansının bozulmasına neden olması mümkündür. Kesintiye ilişkin kanıtlar, düzensiz okuma, ekipmanın çalışmayı durdurması veya diğer hatalı işleyişleri içerebilir. Böyle bir durumda Geri'yi kullanmayı bırakın ve Genea Biomedx temsilcinizle iletişime geçin.

## **1.4. Patlama Riski**

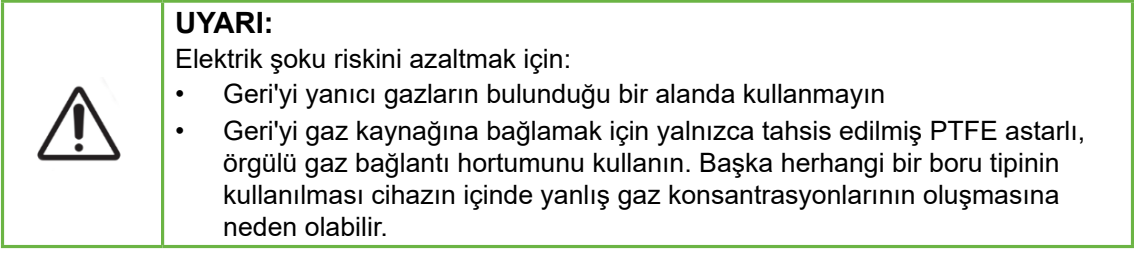

# **1.5. Sarf Malzemeleri ve Aksesuarlar**

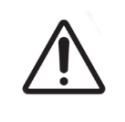

### **UYARI:**

Güvenliğiniz için yalnızca orijinal Genea Biomedx Geri sarf malzeme ve aksesuarlarını kullanın.

# **1.6. Kurulum ve Bakım**

Geri'nin kurulumu, denetimi, kalibrasyonu ve bakımı yalnızca yetkili bir servis teknisyeni tarafından gerçekleştirilmelidir.

# **2. GERI HAKKINDA**

## **2.1. Kullanım Endikasyonları/Kullanım Amacı**

İnkübatörün amaçlanan kullanımı, embriyoları vücut sıcaklığında veya buna yakın bir sıcaklıkta saklamak ve muhafaza etmeye yöneliktir.

### **2.2. Cihaz Tanımlaması**

Geri aşağıda belirtilenleri sürdürecek şekilde tasarlanmıştır:

- Cihazın her haznesi için +35 °C ile +40 °C aralığında kullanıcı tanımlı bir sıcaklık
- tutarlı bir gaz akışı.

Geri cihazın altı adet inkübasyon odasının her birinde gametler ve/veya embriyolar için en uygun kültür ortamını korumak için önceden karıştırılmış gaz kullanır.

%6 CO2 düşük oksijen (%5) ortamında sıcaklığın doğru bir şekilde muhafaza edilmesi embriyoların kültürlenmesinde kritik öneme sahiptir. Bu nedenle Geri özel kontrol ve güvenlik sistemleriyle tasarlanmıştır Cihazın hazne kapaklarından herhangi biri kapandığında Geri bir gaz tahliyesi gerçekleştirecek ve haznenin sıcaklığını biraz artıracaktır. Bu, haznenin kullanıcı tarafından seçilen gaz ve sıcaklık ayar noktalarına mümkün olan en kısa sürede ulaşılmasını sağlar. Geri ayrıca her haznede kendi ısıtma elemanına sahip iki bağımsız sıcaklık kontrol sistemine sahiptir. Bu sıcaklık kontrol sistemlerinden biri arızalanırsa bir alarm çalacak ve diğer sistem haznenin sıcaklığını korumak için arızalanan sistemin yerini alacak ve herhangi bir Geri kabının aktarılması için yeterli süre sağlayacaktır. Aynı şekilde, her bir haznenin gaz bağlantıları, bir haznedeki arızanın diğer hazneleri etkilemeyeceği şekilde tasarlanmıştır.

Geri, inkübatör içerisindeki kritik parametreleri sürekli takip eder. Herhangi bir parametre normal aralığını aşarsa kullanıcıyı hata konusunda uyarmak için bir alarm çalar. Geri, kullanıcıları normal çalışma saatleri dışında meydana gelen herhangi bir arıza konusunda uyarabilen bağımsız, harici bir alarma da bağlanabilir.

Birçok laboratuvar, inkübatör sıcaklığının ve  $CO<sub>2</sub>$  seviyelerinin bağımsız, harici doğrulamasını gerektirir. Geri, alınacak ölçümler için harici izleme cihazlarının bağlanmasını sağlayacak şekilde tasarlanmıştır.

Cihazın haznelerinin her biri Geri'nin her beş dakikada bir embriyonun hızlandırılmış görüntülerini çekmesini sağlayan yüksek çözünürlüklü bir kamerayla donatılmıştır. Geri, mevcut Z yığınından en odaklı görüntüyü otomatik olarak seçer. Bu en iyi odak düzlemi görüntüsü daha sonra embriyoya göre kırpılır ve bir videoya kodlanır.

### **2.3. Geri+ Cihazı**

Geri+ cihazı, Geri'yle aynı işlevselliğe sahiptir ancak karanlık alan görüntülerinin yakalanmasını sağlamak için bir ışık kaynağı da dahil olmak üzere güncellenmiş bileşenler içerir.

**NOT:** Geri ekosistemi, Geri+'nın Geri 6.01 yazılımını çalıştırmasını ve Eeva v3.1'le uyumluluğu sürdürmek için Geri Connect ve Geri Assess v2.0'ı gerektirir.

**NOT:** Eeva™ tanılama testi tüm pazarlarda mevcut değildir.

# GENEA BIOMEDX

# **2.4. Cihazın Ön Kısmı**

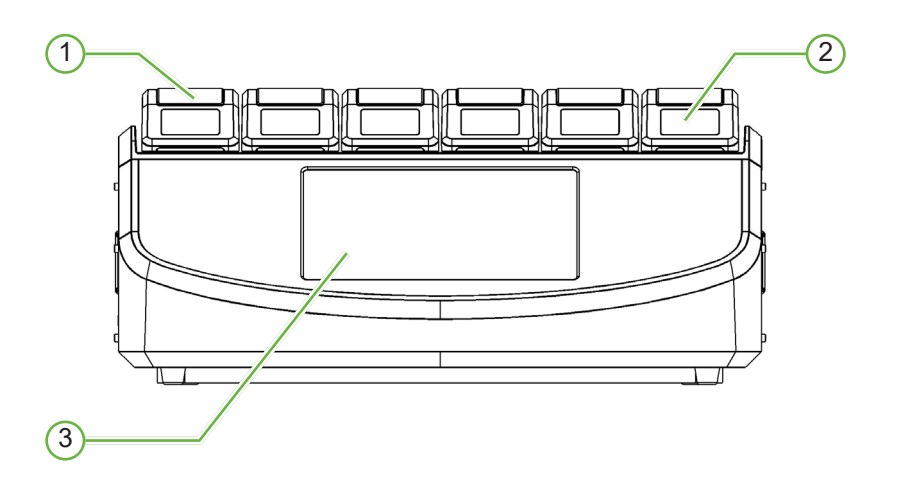

### 1 **Hazne Kapağı ve Sürgüsü**

Hazne kapağı ve mandal, tek elle kolay kullanım için tasarlanmıştır.

### 2 **Hazne Kapağı Ekranı**

Her hazne kapağı, o hazne için temel bilgileri görüntüleyen 5,5 cm'lik bir LCD ekrana sahiptir.

### 3 **Geri Dokunmatik Ekran**

Geri'nin ana kullanıcı arayüzü 30,7cm kapasitif dokunmatik ekrandır. Geri'nin tüm ayarlarına ve işlevlerine dokunmatik ekran üzerinden erişilebilir.

### **2.5. Cihazın Arka Kısmı**

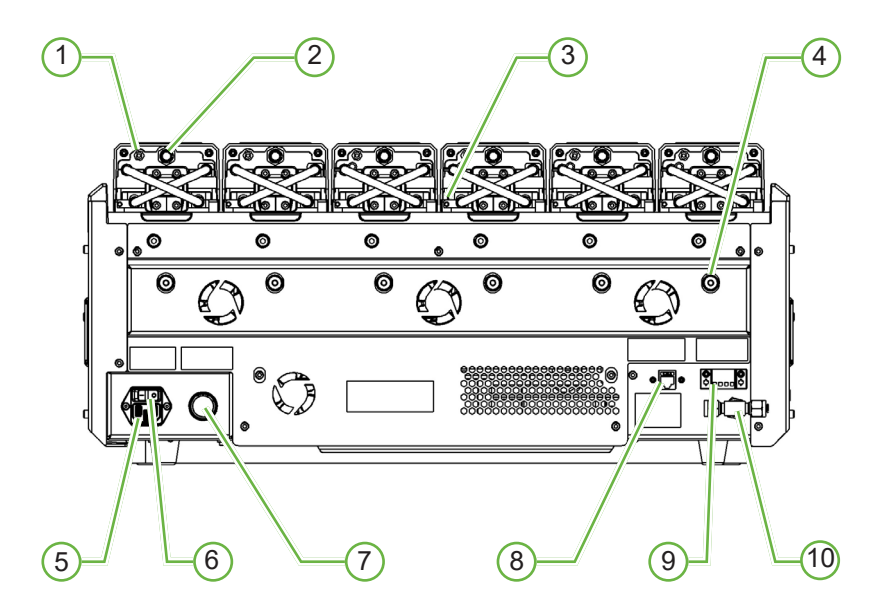

### 1 **Harici İzleme Portu: Gaz**

Gerekirse CO<sub>2</sub>, harici gaz izleme portu aracılığıyla Geri'ye bağlanan, düşük gaz akışıyla kullanıma uygun bağımsız difüzyon tipine sahip bir  $CO<sub>2</sub>$  sensörü kullanılarak ölçülebilir.

**NOT:** Okumanın sabitlenmesi 15 dakika kadar sürebilir.

Tavsiye Edilen Sensör: Vaisala CARBOCAP® Karbondioksit Probu GMP251 + GMP251 için kalibrasyon adaptörü + Nafion membran hortumu (nemli bir ortamda  $CO<sub>2</sub>$  ölçümü için).

Nafion tüpünü kullanmak için lütfen Vaisala'nın talimatlarına uyun.

#### **UYARI:**

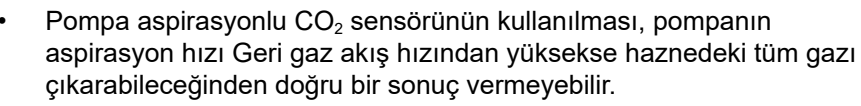

Yüksek nem bağımsız  $CO<sub>2</sub>$  sensörlerine zarar verebilir. Nemdeki  $CO<sub>2</sub>$ seviyesini ölçmek için her zaman sensör üreticisinin talimatlarına uyun.

### 2 **Çok işlevli Düğme/Alarmı Kapatma**

Her haznenin arkasında bulunan çok işlevli düğme şu amaçlarla kullanılır:

- sesli bir alarmı geçici olarak devre dışı bırakma
- hazne kapağı ekranında nem alarmı etkin göstergesini ve sıcaklık ve  $CO<sub>2</sub>$  için hazne ayar noktalarını geçici olarak görüntüleme
- ayar ekranlarında ayar noktalarında yapılan değişiklikleri onaylama.

### 3 **Harici İzleme Portu: Sıcaklık**

Gerekirse bu bağlantı noktasına harici bir sıcaklık ölçüm probu bağlanabilir.

### 4 **Optik Nakliye Kilidi**

Geri'yi taşımadan önce, hareketi en aza indirmek ve dahili optik sisteme zarar vermemek için optik nakliye kilidini devreye alın (bkz. "7.14. Geri'nin Farklı Bir Fiziksel Konuma Taşınması" / 72)

### 5 **Şebeke Prizi**

Tahsis edilen topraklı güç kablosunu bu noktaya bağlayın.

### 6 **Güç Anahtarı**

Güç anahtarı Geri'yi açıp kapatmak için kullanılır.

### 7 **Güç Kaybı Alarmı Susturma Düğmesi**

Güç kaybı alarmını susturma düğmesi güç kaybı alarmını susturmak için kullanılır.

### 8 **Ağ Bağlantısı**

Ağ bağlantısı Geri'nin bir ağa bağlanmasını sağlar.

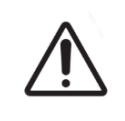

#### **DİKKAT:**

Cihazın hasar görmesini önlemek için yetkili bir servis teknisyeni tarafından yönlendirilmedikçe ağ bağlantısına herhangi bir kablo bağlamayın.

### 9 **Harici Alarm Bağlantısı**

İstenirse bu noktaya harici bir alarm bağlanabilir. Harici alarm bağlantısına bağlı herhangi bir elektrikli alarmın belirtilen kontak derecesini aşmadığından emin olun (bkz. "10. Teknik Özellikler" / 84).

### 10 **Gaz Bağlantısı**

Gaz beslemesini bu noktaya bağlayın (bkz. "3.4. Gaz Beslemesi" / 10).

# **2.6. Cihazın Yan Kısımları**

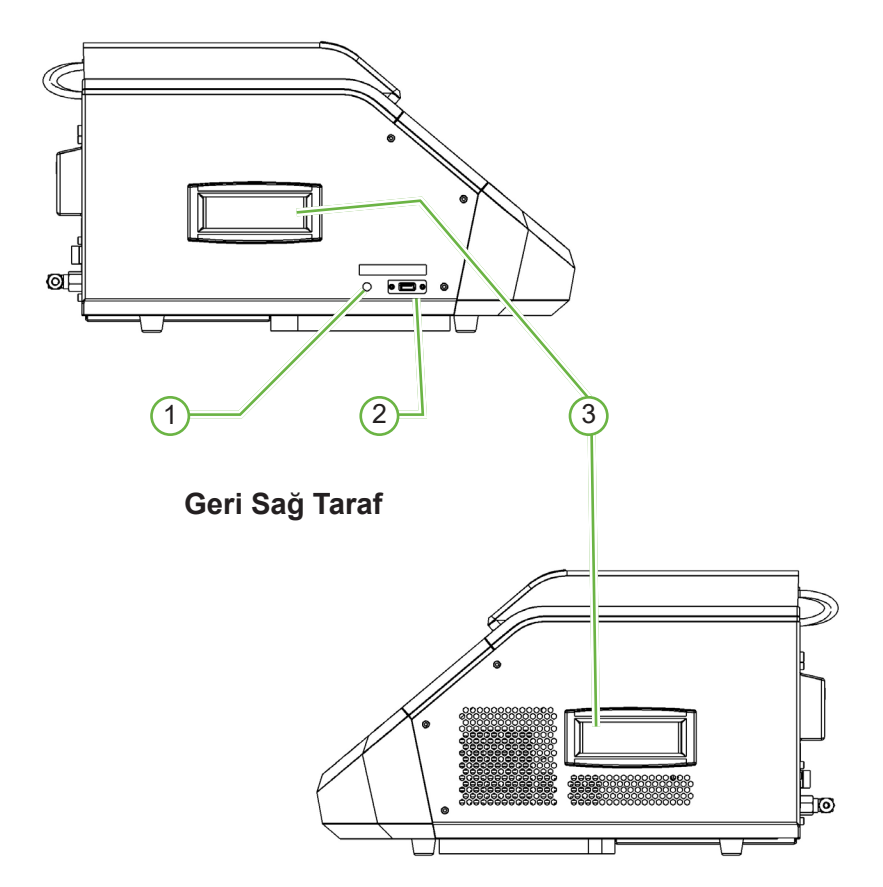

### **Geri Sol Taraf**

### 1 **PC Güç Düğmesi**

PC güç düğmesi çalışmazsa yazılımı ve dokunmatik ekranı kontrol eden PC'yi manuel olarak kapatmak ve açmak için kullanılır.

### 2 **USB Portu**

Elektrikli USB 3.0 bağlantı noktası şu amaçlarla kullanılır:

- yazılım sürümü yükseltmek
- Geri verisini dışa aktarmak.

### 3 **Taşıma Kolları**

Kişisel yaralanma riskini en aza indirmek için Geri'yi taşırken her zaman taşıma kollarını kullanın.

## GENEA BIOMEDX

# **2.7. Her Haznenin İçinde**

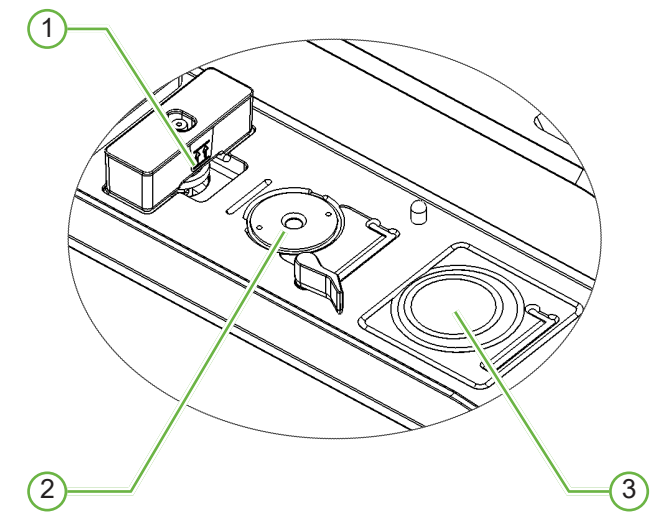

### 1 **Gaz Filtresi ve Geri Su Şişesi Pozisyonu**

Gaz filtresi ve Su şişesi bu noktada birleştirilir.

### 2 **Kamera pozisyonu**

Her hazne, embriyo görsellerini çekmek için özel bir kameraya sahiptir.

### 3 **Ön Kap Pozisyonu (Kamerasız)**

Ön kabın konumu, NUNC™ 4 kuyulu kapları ve FALCON® ve NUNC™ 35mm ve 60mm'lik yuvarlak kaplar için uygundur.

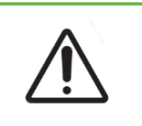

#### **DİKKAT:**

Geri'de kullanılan embriyo kültür kaplarının tesislerde kullanım validasyonundan emin olmak cihaz sahibinin sorumluluğundadır.

## **2.8. Geri Connect ve Geri Assess**

İsteğe bağlı Geri Connect ve Geri Assess yazılımı, bir yerel alan ağındaki kesintisiz sürekli izleme verilerine erişim ve inceleme sağlar. Yazılım aynı zamanda kullanıcı tanımlı embriyo gelişim olaylarının görüntülenmesini ve kaydedilmesini ve Geri İnkübatör tarafından yakalanan embriyo görüntülerinin gözlemlenmesini de geliştirir.

Varsayılan olarak Geri Connect ve Geri Assess'te gelişmiş oynatma için en iyi odak düzlemi olan embriyo görüntüsü kırpılmış video görüntülenir.

# **3. KURULUM VE AYAR**

# **3.1. Dahil Edilen Ögeler**

Aşağıdaki ögeler dahildir:

- 1 adet Geri cihazı veya 1 adet Geri+ cihazı
- 1 adet ülkeye özel güç kablosu
- 1 adet PTFE astarlı örgülü gaz bağlantı hortumu ve somunlar
- 1 adet basılı Geri kullanıcı kılavuzu

# **3.2. Gereken İlave Ögeler**

Geri kullanımı için aşağıdaki ögeler gereklidir:

- Otomatik gaz tüpü yedekleme sistemiyle temiz gaz beslemesi
- kesintisiz güç kaynağı
- harici bir USB sabit sürücü.

## **3.3. Elleçleme ve Yerleştirme**

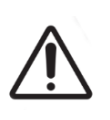

#### **UYARI:**

Yaralanma riskini minimize etmek için:

- Geri'yi tek başınıza taşımaya çalışmayın; Geri 40,35kg ağırlığındadır
	- Geri uygun kaldırma ve güvenli taşıma prosedürleri kullanılarak sadece iki kişi tarafından taşınmalıdır.

Geri yalnızca yetkili bir servis teknisyeni tarafından kurulmalıdır. Kurulum sırasında doğru çalışmasını sağlamak için cihazın test edilmesi ve kalibrasyonu yapılır.

#### **Kurulum için Gerekenler**:

- Cihazın doğru çalışması için temiz, kontrollü bir ortam şarttır. Geri'nin sıcaklık ayar noktası +37 °C ve üzeri olduğunda önerilen ortam sıcaklığı aralığı +18 °C ile +30 °C arasındadır. Sıcaklık ayar noktasının +37 °C'nin altında olması durumunda önerilen ortam sıcaklığı aralığı +18 °C ile +28 °C arasına düşürülür.
- Geri; klima çıkışlarından, ısıtıcılardan, aşırı nemden veya doğrudan güneş ışığından uzakta sağlam, düz bir yüzeye yerleştirilmelidir.
- Geri yanıcı gazların yakınına yerleştirilmemelidir.
- Yeterli havalandırmayı sağlamak için kullanılan her Geri cihazının çevresinde minimum 100mm boşluk olmalıdır.
- Geri, hastanın 1,5 metreden daha yakınına yerleştirilmemelidir.

## **3.4. Gaz Beslemesi**

### **3.4.1. Gas Bileşiği Gereklidir**

Bikarbonat tamponlu kültür medyumunda 7,2–7,4 pH çalışma aralığını korumak için  $CO<sub>2</sub>$  konsantrasyonu kontrol edilmelidir. Gaz karışımındaki gerekli  $CO<sub>2</sub>$  konsantrasyonu, kullanılan kültür medyumlarına, deniz seviyesinden yüksekliğe ve oda içindeki bağıl neme bağlıdır.

Aşağıdaki grafik deniz seviyesi $^{\scriptscriptstyle 1}$  üzerindeki rakımlarda gerekli CO $_2$ konsantrasyonunun bir tahminini sunar:

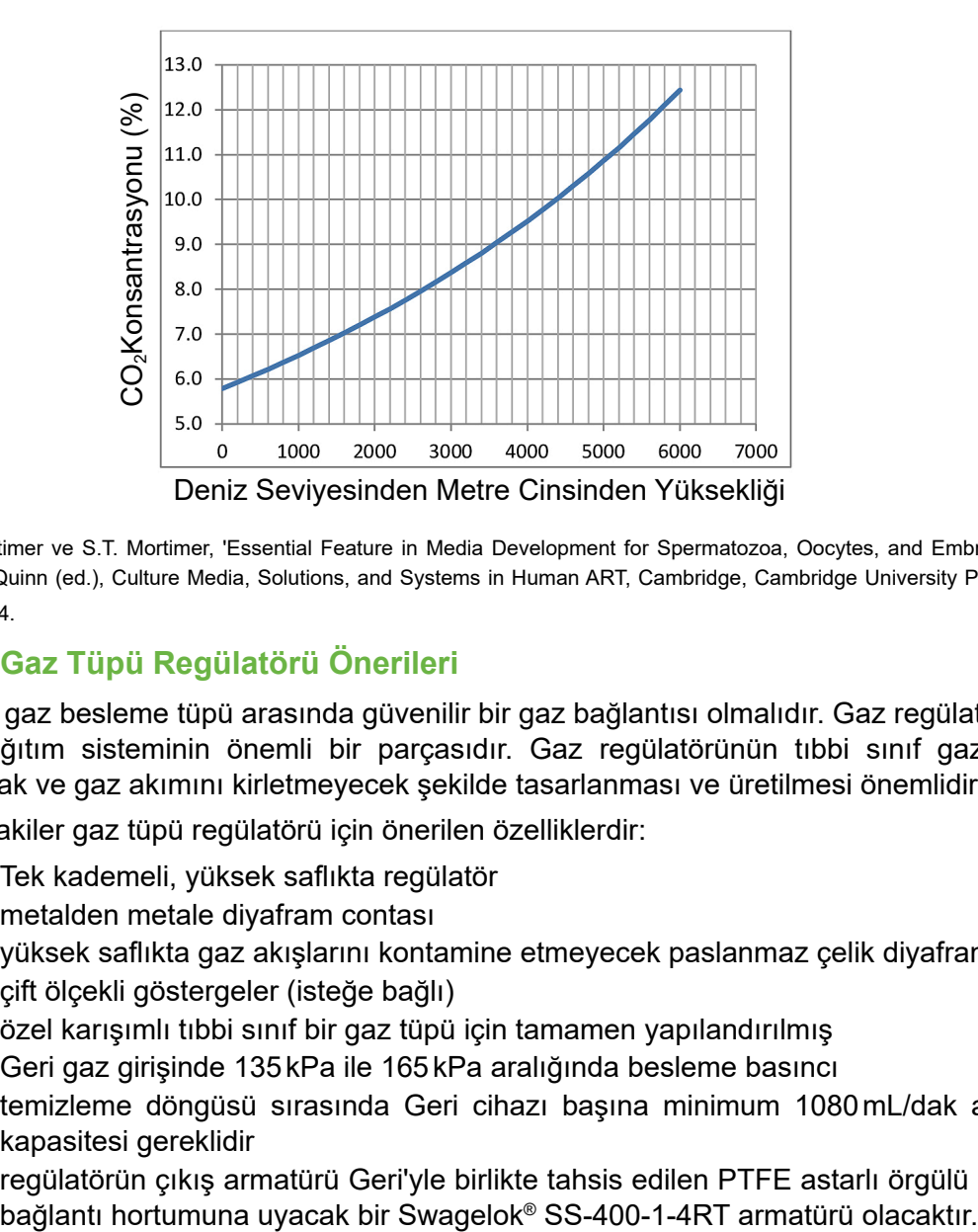

1. D. Mortimer ve S.T. Mortimer, 'Essential Feature in Media Development for Spermatozoa, Oocytes, and Embryos', içinde P. Quinn (ed.), Culture Media, Solutions, and Systems in Human ART, Cambridge, Cambridge University Press, 2014, s. 54.

### **3.4.2. Gaz Tüpü Regülatörü Önerileri**

Geri ile gaz besleme tüpü arasında güvenilir bir gaz bağlantısı olmalıdır. Gaz regülatörü gaz dağıtım sisteminin önemli bir parçasıdır. Gaz regülatörünün tıbbi sınıf gazları taşıyacak ve gaz akımını kirletmeyecek şekilde tasarlanması ve üretilmesi önemlidir.

Aşağıdakiler gaz tüpü regülatörü için önerilen özelliklerdir:

- Tek kademeli, yüksek saflıkta regülatör
- metalden metale diyafram contası
- yüksek saflıkta gaz akışlarını kontamine etmeyecek paslanmaz çelik diyafram
- çift ölçekli göstergeler (isteğe bağlı)
- özel karışımlı tıbbi sınıf bir gaz tüpü için tamamen yapılandırılmış
- Geri gaz girişinde 135kPa ile 165kPa aralığında besleme basıncı
- temizleme döngüsü sırasında Geri cihazı başına minimum 1080mL/dak akış kapasitesi gereklidir
- regülatörün çıkış armatürü Geri'yle birlikte tahsis edilen PTFE astarlı örgülü gaz

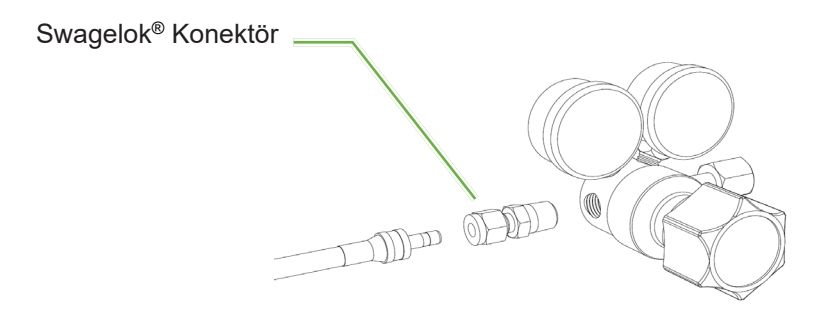

### **3.4.3. Gaz Tüpüne Bağlantı**

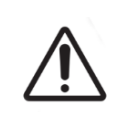

### **DİKKAT:**

Gaz beslemesinin sürekliliğini sağlamak için otomatik gaz tüpü yedeğe geçme sisteminin kullanılması tavsiye edilir.

Gaz tüpüne bağlantı için Geri'yle birlikte PTFE astarlı örgülü bir gaz bağlantı hortumu tahsis edilir.

PTFE astarlı örgülü gaz bağlantı hortumu, gaz karışımının iletimi sırasında  $CO<sub>2</sub>$  kaybını önleyen, toksik olmayan, düşük geçirgenliğe sahip bir PTFE astara sahiptir. Gaz dağıtım sisteminin bir parçası olarak silikon veya PVC 'den yapılmış hortumlar kullanmayın. Silikon ve PVC daha geçirgen malzemelerdir ve kullanımları Geri'ye ulaşan yanlış gaz konsantrasyonlarına neden olabilir.

Geri ve birlikte tahsis edilen PTFE astarlı örgülü gaz bağlantı hortumu, Swagelok® ¼" serisi boru bağlantı parçalarıyla donatılmıştır. Bu bağlantı parçaları, bağlantılarda sızdırmaz bir mühürleme sağlamak için konik bir farol kullanır. Ayrıca PTFE astarlı örgülü gaz bağlantı hortumundaki faroller nakliye öncesinde tokaçlandığından ve silindire monte regülatörde bir farol ve arka somun gerekli olmadığından bu bağlantı parçalarıyla birlikte bir basınç regülatörünün kullanılması önerilir.

### **PTFE astarlı örgülü gaz bağlantı hortumunu bir bağlantı parçasına bağlamak için:**

- 1. Armatür gövdesinde boru ucunda veya farollerde kalıntı bulunmadığından emin olun.
- 2. Önceden tokaçlanmış farol yuvalarına sahip boru adaptörünü ön farol bağlantı gövdesine oturuncaya kadar itin.
- 3. Arka somunu elle sıkın ve ardından biraz daha sıkıştırmak için 9/16" İngiliz anahtarı kullanın.
- 4. PTFE astarlı örgülü gaz bağlantı hortumunun hem regülatör çıkış bağlantısına hem de Geri giriş bağlantısına bağlı olduğundan emin olmak için işlemi tekrarlayın.
- 5. Contaların gaz sızdırmaz olduğundan emin olmak için contaları az miktarda sabunlu suyla kaplayın. Baloncuk varsa yukarıdaki adımları tekrarlayın ve arka somunu daha da sıkın.

Kullanılmayan Geri gaz bağlantılarında gaz sızdırmazlığı için körleme tapasının da sıkıldığından emin olun.

### **3.4.4. Gaz beslemesini Birden fazla Geri Cihazına Bağlamak**

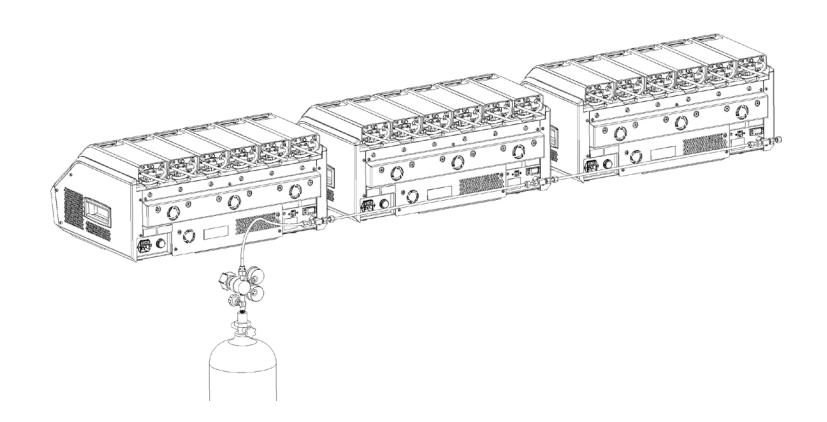

#### **Birden fazla Geri cihazını tek bir gaz kaynağına bağlamak için:**

- 1. Sıradaki son cihaz hariç tüm cihazların ikinci gaz bağlantısındaki körleme tapalarını çıkarın.
- 2. Sıradaki son cihazın PTFE astarlı örgülü gaz bağlantı hortumunu önceki cihaza bağlayın.

Tek bir gaz kaynağına seri olarak bağlanabilen Geri cihazlarının sayısı, kaynaktan gelen PTFE astarlı örgülü gaz bağlantı hortumunun toplam uzunluğunun ve seri halinde bağlanan son Geri cihazına giden gaz basıncı ve akış hızının bir fonksiyonudur. Daha fazla bilgi için yetkili servis teknisyeninizle iletişime geçin.

### **3.4.5. Diğer Gaz Bağlantıları**

Genea Biomedx, diğer gaz bağlantıları veya gaz dağıtım sistemleri için kullanıcının kurulum tavsiyesi için gaz ekipmanı tedarik merkeziyle iletişime geçmesini önerir. Gaz bağlantısı bilgileri için ülkenizdeki Swagelok® distribütörüyle iletişime geçin (daha fazla bilgi için bkz. www.swagelok.com).

### **3.4.6. Gaz Filtresi**

Bir hazneye giren gazın saflığını iyileştirmek ve gaz hattına giren su nedeniyle cihaza gelebilecek herhangi bir zararı önlemek için (temizlik veya kap yerleştirme sırasında meydana gelen dökülmeler gibi) tek kullanımlık bir hidrofobik gaz filtresi (GERI–FIL–50) kullanılır. Filtre her haznenin arka tarafında bulunur.

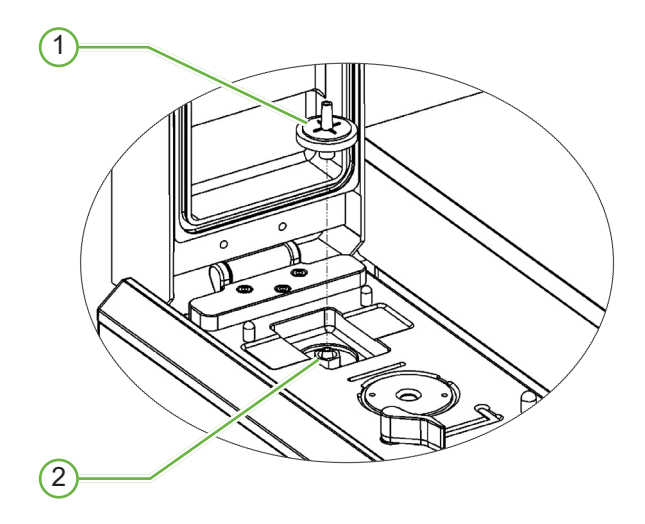

### 1 **Gaz Filtresi**

### 2 **Gaz Filtresi Pozisyonu (Luer Kilidi)**

**Takmak için:** Filtreyi saat yönünde çevirerek Luer kilidin içine sabitleyin.

**Çıkarmak için**: Filtreyi saat yönünün tersine çevirin.

**NOT:** Filtreyi iki ayda bir değiştirin.

### **3.4.7. Harici Karbon Filtrelerinin Kullanımı**

Harici bir karbon filtresi kullanılırsa karbon filtresi doygunluğu meydana gelirken  $CO<sub>2</sub>$ okuması yaklaşık 3-5 saat düşecektir. Filtre doygun hale geldiğinde  $CO<sub>2</sub>$  okuması normal çalışma seviyelerine dönecektir.

**NOT:** Kömür filtresi doygunluğu sırasında CO<sub>2</sub> seviyesinin düştüğünü belirten Geri Gaz Alarmı etkinleştirilebilir. Filtre doygunluğu sırasında  $CO<sub>2</sub>$  referans noktasını ayarlamayın.

### **3.4.8. Harici Alarm Bağlantısı**

Geri, kontak kapatma yoluyla etkinleştirilen alarm vericilerle kullanılabilen harici bir alarm bağlantısı içerir.

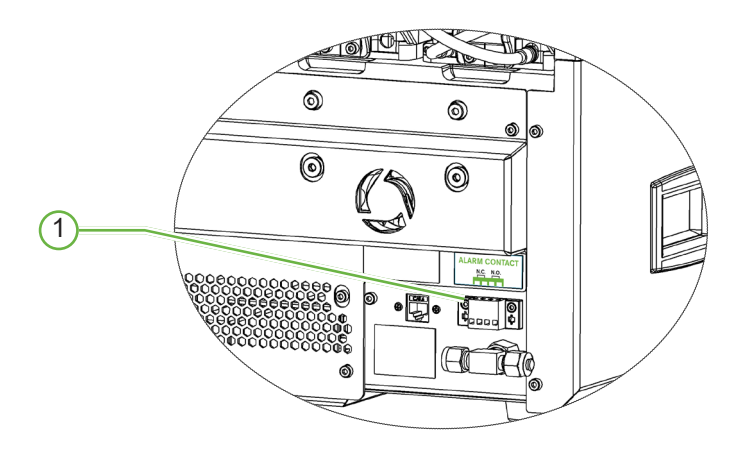

### 1 **Harici Alarm Bağlantısı**

İstenirse bu noktaya harici bir alarm bağlanabilir. Harici alarm bağlantısına bağlı herhangi bir elektrikli alarmın belirtilen kontak derecesini aşmadığından emin olun (bkz. "10. Teknik Özellikler" / 84).

# **4. TEMEL YAZILIM AYARLARI**

## **4.1. Cihazın Açılması**

Geri Cihazının güç anahtarı cihazın arkasında ana güç soketinin üzerinde bulunur.

### **Geri'yi çalıştırmak için:**

- 1. Tahsis edilen güç kablosunu Geri'nin elektrik prizine takın.
- 2. Güç kablosunu şebeke elektrik prizine takın.
- 3. Şebeke güç kaynağını açın.
- 4. Geri'nin güç anahtarını açın.

Geri açıldıktan sonra aşağıdaki işlemleri otomatik olarak yerine getirir:

- Dokunmatik ekran açılır.
- Her haznenin ekranı açılır.
- Geri bir otomatik bir test gerçekleştirir ve herhangi bir arıza tespit edilirse alarm sesi çıkarır.
- Geri her hazneyi önceki hazne ayar noktalarına döndürür. Ayar noktalarına ulaşmak için ısıtma elemanları ve gaz akış hızları otomatik olarak artırılır.

Güç açma işlemi sırasında temel inkübatör parametreleri ayar noktası aralıklarının dışında olacaktır. Sonuç olarak sıcaklık ve  $CO<sub>2</sub>$ için alarmlar Geri dokunmatik ekranında görüntülenecek ve sesli bir alarm çalacaktır. Sesli alarm her haznenin arkasında bulunan çok işlevli düğmeye basılarak geçici olarak devre dışı bırakılabilir. Güç açma işlemi sırasında altı adet haznenin tümü aralık dışındaysa her haznenin arkasındaki çok işlevli düğmeye basılmalıdır. Hazne ayar noktaları aralık içine girdiğinde sesli alarmlar otomatik olarak yeniden etkinleştirilir.

# **4.2. Temel İnkübatör Ayarları**

Temel inkübatör ve yazılım ayarları ekranına ana ekrandaki ayarlar simgesine dokunularak erişilir (bkz. "7.2. Ana ekran" / 45).

Belirli bir inkübatöre ve yazılım ayarına erişmek için aşağıda listelendiği şekilde uygun sekmeyi seçin:

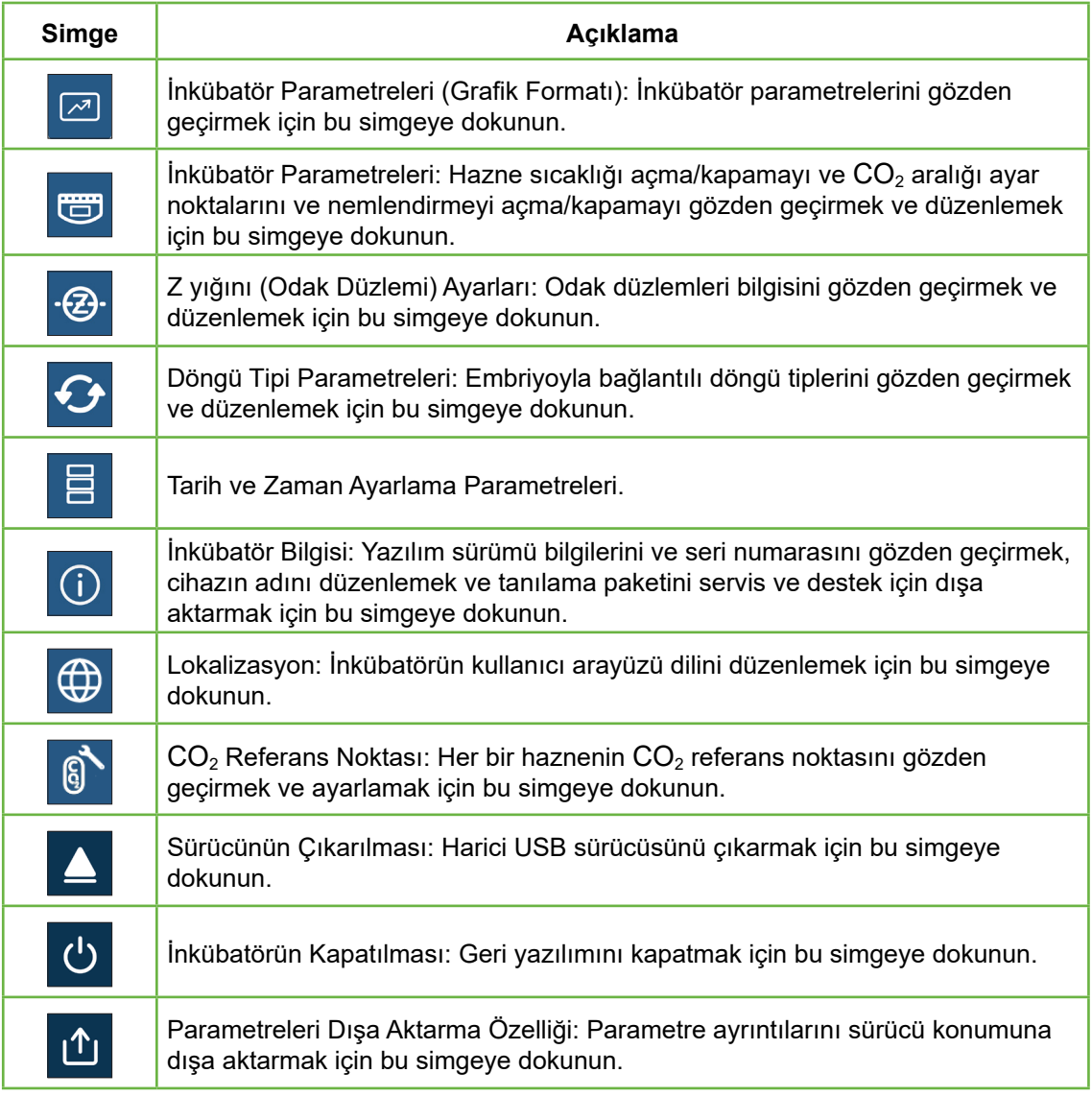

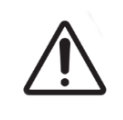

### **DİKKAT:**

Cihazın hasar görmesini önlemek için yetkili bir servis teknisyeni tarafından yönlendirilmedikçe ağ bağlantısına herhangi bir kablo bağlamayın.

# **4.3. İnkübatör Parametreleri (Grafik Formatı)**

Her haznenin önceki 24 saatlik dönemdeki sıcaklığı inkübatör parametreleri (grafik formatı) ekranında ve ayrıca  $CO<sub>2</sub>$  için tetiklendiğinde görüntülenir ve kapak açılır.

Temel inkübatör ve yazılım ayarları ekranından inkübatör parametreleri (grafik formatı) ekranına erişmek için inkübatör parametreleri (grafik formatı) simgesine  $\sqrt{a}$  dokunun.

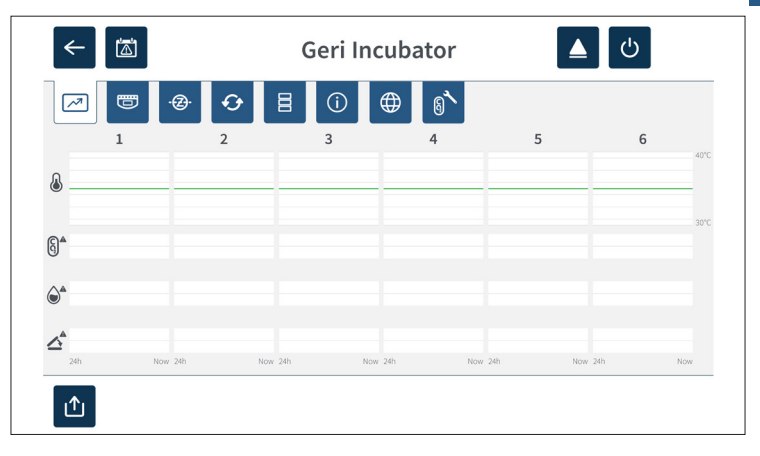

# **4.4. İnkübatör Parametreleri**

İnkübatör parametreleri ekranından nem alarmı açılıp kapatılabilir ve sıcaklık ayar noktalarında ve CO<sub>2</sub> aralığı ayar noktalarında ayarlamalar yapılabilir. Tekil hazneler de açılıp kapatılabilir.

Ekranda ayrıca Geri'ye bağlı gaz kaynağından gelen  $CO<sub>2</sub>$  gazı konsantrasyonunun referans noktası da görüntülenir. Bu ayar yetkili servis teknisyeni tarafından gerçekleştirilen ilk kurulum işleminin bir parçasıdır.

Temel inkübatör ve yazılım ayarları ekranından inkübatör parametreleri (grafik formatı) ekranına erişmek için inkübatör parametreleri simgesine dokunun.

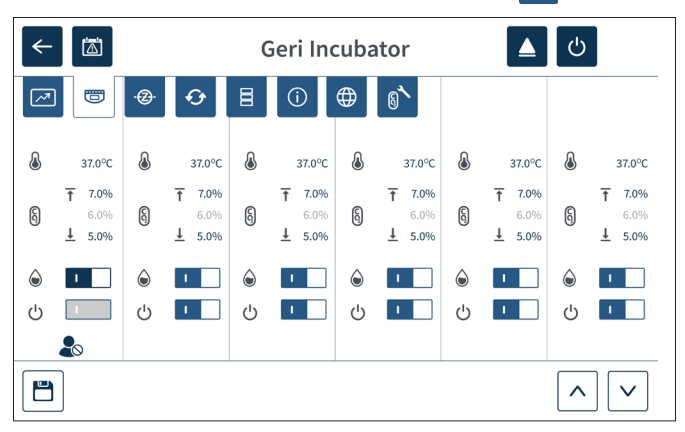

## GENEA BIOMEDX

### **4.4.1. Sıcaklık Ayar Noktası**

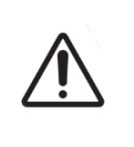

#### **DİKKAT:**

Yeni bir sıcaklık ayar noktasını onaylamak için herhangi bir değişiklik uygulandıktan sonra haznenin arkasındaki çok işlevli düğmeye basılmalı ve değişikliklerin uygulandığı on saniye boyunca basılı tutulmalıdır.

Her haznenin ayrı ayrı tutulan bir sıcaklık ayar noktası vardır. Geri bu aralığın ötesinde bir sıcaklık algıladığında bir alarm tetiklenir (bkz. "8.3.1. Sıcaklık Alarmı" / 76). Varsayılan sıcaklık ayar noktası +37° C'dir.

**NOT:** Sıcaklık santigrat derece olarak gösterilir.

### **Sıcaklık Ayar Noktasını değiştirmek için:**

- 1. Kuluçka makinesi parametreleri ekranında uygun bölmenin yerini belirleyin.
- 2. Değiştirilecek sıcaklık ayar noktasını seçmek için sıcaklık ayar noktası alanına  $(s)$ ıcaklık simgesinin  $\mathbb{R}$  yanında yer alır) dokunun.
- 3. Sıcaklık ayar noktasını gerektiği gibi ayarlamak için ok simgelerini  $\wedge \vee$  kullanın.
- 4. Yeni sıcaklık ayar noktasını kaydetmek için kaydet simgesine dokunun

Geri, daha sonra uygulamanızı ve ardından yeni ayarı onaylamanızı isteyecektir.

- 5. Yeni ayarı uygulamak için onay simgesine  $\vee$  dokunun.
- 6. Herhangi bir değişikliği uyguladıktan sonraki on saniye içinde, ilgili bölmenin arkasında bulunan çok işlevli düğmeyi bir saniye kadar basılı tutun (bkz. aşağıdaki gibi).

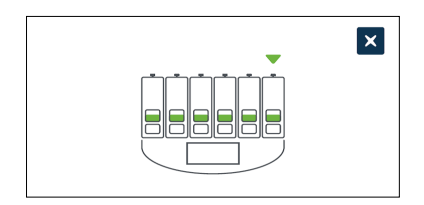

Çok işlevli düğmeye basıldıktan sonra, yeni sıcaklık ayar noktası onaylanacak ve uygulanacaktır. Dokunmatik ekranda aşağıdaki grafik görüntülenecektir:

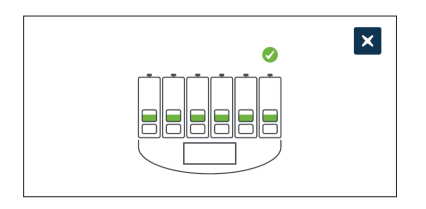

#### **NOT:**

- Sıcaklık alarmı, yeni sıcaklık ayar noktasına ulaşılana kadar geçici olarak askıya alınır.
- Yeni sıcaklık ayar noktasının ek bir teyidi olarak o hazne için ayar noktalarını görüntülemek üzere haznenin arkasındaki çok işlevli düğmeye basın. Yeni sıcaklık ayar noktası görüntülenmelidir. Aksi takdirde yukarıdaki adımları tekrarlayın.
## **4.4.2. CO2 Aralık Ayar Noktası**

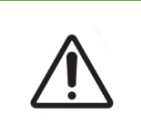

#### **DİKKAT:**

Yeni bir  $CO<sub>2</sub>$  aralığı ayar noktasını onaylamak için herhangi bir değişiklik uygulandıktan sonra haznenin arkasındaki çok işlevli düğmeye basılmalı ve değişikliklerin uygulandığı on saniye boyunca basılı tutulmalıdır.

 $CO<sub>2</sub>$  aralığı her haznede  $CO<sub>2</sub>$ 'nin kabul edilebilir çalışma aralığıdır. Geri bu aralığın ötesinde  $CO<sub>2</sub>$  seviyeleri tespit ettiğinde bir alarm tetiklenir (bkz. "8.3.3. Gaz Alarmı" / 77). Varsayılan CO<sub>2</sub>aralığı %7'lik bir yüksek ayar noktasına ve %5'lik bir düşük ayar noktasına sahiptir.

#### **CO**2 **aralığı ayar noktalarını değiştirmek için:**

- 1. Kuluçka makinesi parametreleri ekranında uygun bölmenin yerini belirleyin.
- 2. Değiştirilecek  $CO<sub>2</sub>$  aralığı ayar noktalarını seçmek için mevcut  $CO<sub>2</sub>$  aralığı ayar noktası alanına (CO<sub>2</sub> simgesinin  $\left[\begin{matrix} 0 \\ 0 \end{matrix}\right]$  yanında) dokunun.
- 3. CO<sub>2</sub> aralığı ayar noktalarını gerektiği gibi ayarlamak için ok simgelerini  $\sim$ kullanın.
- 4. Yeni CO<sub>2</sub> aralığı ayar noktalarını kaydetmek için kaydet simgesine  $\Box$  dokunun.

Geri, daha sonra uygulamanızı ve ardından yeni ayarı onaylamanızı isteyecektir.

- 5. Yeni ayarı uygulamak için onay simgesine  $\vee$  dokunun.
- 6. Herhangi bir değişikliği uyguladıktan sonraki on saniye içinde, ilgili bölmenin arkasında bulunan çok işlevli düğmeyi bir saniye kadar basılı tutun (bkz. aşağıdaki gibi).

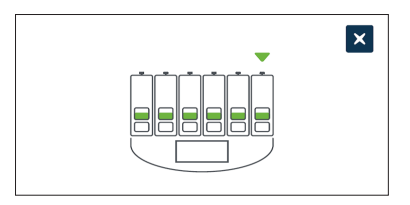

Çok işlevli düğmeye basıldıktan sonra yeni  $CO<sub>2</sub>$  aralığı ayar noktaları onaylanır ve uygulanır. Dokunmatik ekranda aşağıdaki ekran görüntülenecektir:

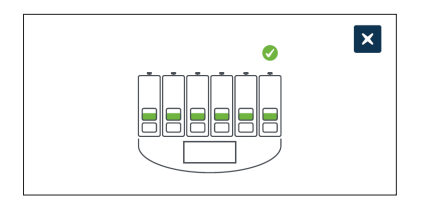

**NOT:** Yeni CO<sub>2</sub> aralığı ayar noktasının ek bir teyidi olarak o hazne için ayar noktalarını görüntülemek üzere haznenin arkasındaki çok işlevli düğmeye basın. Yeni  $CO<sub>2</sub>$  aralığı ayar noktaları görüntülenmelidir. Aksi takdirde yukarıdaki adımları tekrarlayın.

#### **4.4.3. Nem Alarmı Açma/Kapama Anahtarı**

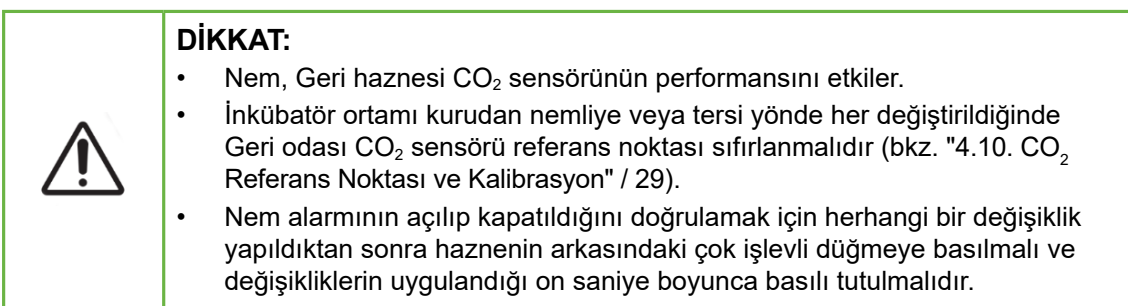

Her haznenin nem alarmı gerektiği gibi açılıp kapatılabilir Bir haznenin nem alarmı kapatıldığında o haznenin nem alarmları artık çalışmayacaktır. Her hazne için varsayılan konum açıktır.

#### **Bir haznenin nem alarmını açıp kapatmak için:**

- 1. Kuluçka makinesi parametreleri ekranında uygun bölmenin yerini belirleyin.
- 2. Nem simgesinin  $\Diamond$  yanında bulunan anahtarı gerektiği gibi açık  $\Box$  veya kapalı  $\Box$  konuma kaydırın.
- 3. Yeni nem ayarını kaydetmek için kaydet simgesine dokunun.

Geri, daha sonra uygulamanızı ve ardından yeni ayarı onaylamanızı isteyecektir.

- 4. Yeni ayarı uygulamak için onay simgesine  $\vee$  dokunun.
- 5. Herhangi bir değişikliği uyguladıktan sonraki on saniye içinde, ilgili bölmenin arkasında bulunan çok işlevli düğmeyi bir saniye kadar basılı tutun (bkz. aşağıdaki gibi).

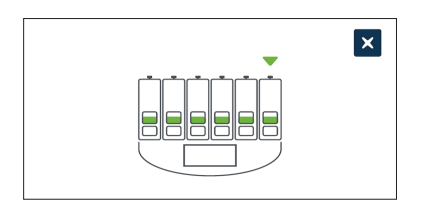

Çok işlevli düğmeye basıldıktan sonra yeni nem alarmı ayarı onaylanır ve uygulanır. Dokunmatik ekranda aşağıdaki ekran görüntülenecektir:

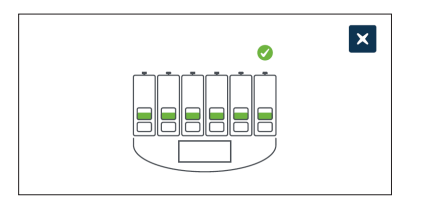

## **4.4.4. Hazne Açma/Kapama Anahtarı**

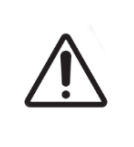

#### **DİKKAT:**

Bir haznenin açılıp kapatıldığını onaylamak için herhangi bir değişiklik uygulandıktan sonra haznenin arkasındaki çok işlevli düğmeye basılmalı ve değişikliklerin uygulandığı on saniye boyunca bu düğme basılı tutulmalıdır.

Her hazne gerektiği gibi açılıp kapatılabilir Bir hazne kapatıldığında o haznenin ısıtma elemanları ve alarmları artık çalışmayacaktır. Her hazne için varsayılan konum açıktır.

#### **Hazneyi açıp kapatmak için:**

- 1. Kuluçka makinesi parametreleri ekranında uygun bölmenin yerini belirleyin.
- 2. Güç simgesinin  $\bigcirc$  yanında bulunan anahtarı gerektiği gibi açık  $\blacksquare$  veya kapalı  $\Box$ konuma kaydırın.

Geri, daha sonra uygulamanızı ve ardından yeni ayarı onaylamanızı isteyecektir.

- 3. Yeni ayarı uygulamak için onay simgesine  $\vee$  dokunun.
- 4. Herhangi bir değişikliği uyguladıktan sonraki on saniye içinde, ilgili bölmenin arkasında bulunan çok işlevli düğmeyi bir saniye kadar basılı tutun (bkz. aşağıdaki gibi).

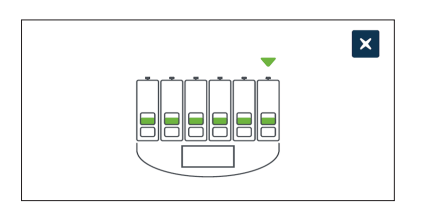

Çok işlevli düğmeye basıldıktan sonra yeni açma/kapama ayarı onaylanır ve uygulanır. Dokunmatik ekranda aşağıdaki ekran görüntülenecektir:

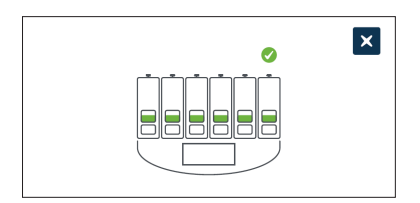

# **4.5. Z yığını Ayarları (Odak Düzlemi)**

Her hızlandırılmış görüntüsü çekildiğinde Geri, farklı odak düzlemlerinde (ana görüntünün beş üstünde ve beş altında) 11 adede kadar görüntü kaydedebilir.

Temel inkübatör ve yazılım ayarları ekranından Z yığını (odak düzlemi) ayarları simgesine **<sup>B</sup>** dokunun.

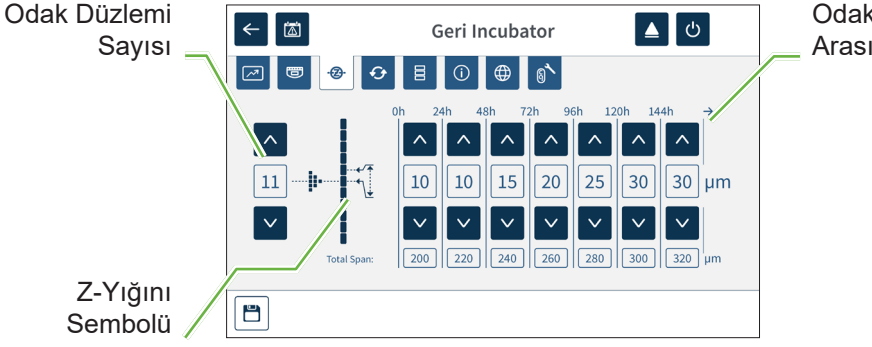

Odak Düzlemleri Arasındaki Mesafe

#### **Kaydedilen odak düzlemlerinin sayısını değiştirmek için:**

- 1. Odak düzlemlerinin sayısını gerektiği gibi ayarlamak için z yığını sembolünün solunda bulunan ok simgelerini  $\sim$  v kullanın. Odak düzlemlerinin sayısı 1 ile 11 arasında tek bir sayıdır.
- 2. Yeni ayarları kaydetmek ve uygulamak için kaydet simgesine  $\Box$  dokunun.

#### **Odak düzlemleri arasındaki mesafeyi (µm) değiştirmek için:**

- 1. İstenen mesafeyi gerektiği gibi ayarlamak için z yığını sembolünün solunda bulunan ok simgelerini  $\sim$  kullanın.
- 2. Yeni ayarları kaydetmek ve uygulamak için kaydet simgesine dokunun.

# **4.6. Döngü Tipi Parametreleri:**

Geri tarafından oluşturulan tüm hızlandırılmış videolar inseminasyon zamanından başlayarak standardize edilir. Bu standartlaştırılmış başlangıç noktası kullanılarak farklı videolar arasında geçen zaman ölçümleri karşılaştırılabilir. Temel inkübatör ve yazılım ayarları ekranından döngü tipleri parametreleri ekranına erişmek için döngü tipleri parametreleri simgesine  $\odot$  dokunun.

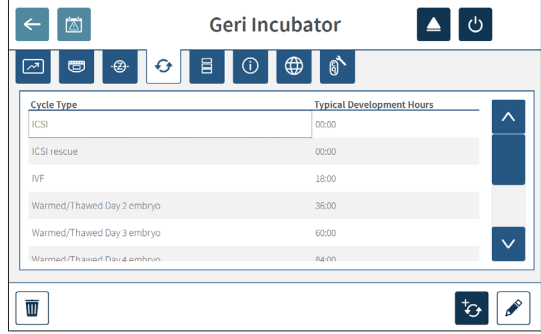

Bir embriyo Geri'ye ilk yerleştirildiğinde inseminasyondan itibaren geçen gerçek süre, seçilen döngü tipine bağlı olarak farklılık gösterecektir. Döngü tipi ayarı, bir embriyo Geri'ye ilk yerleştirildiğinde inseminasyondan bu yana geçen gelişim süresi için bir tahmin sağlamak için kullanılır. Varsayılan döngü tipleri şunlardır:

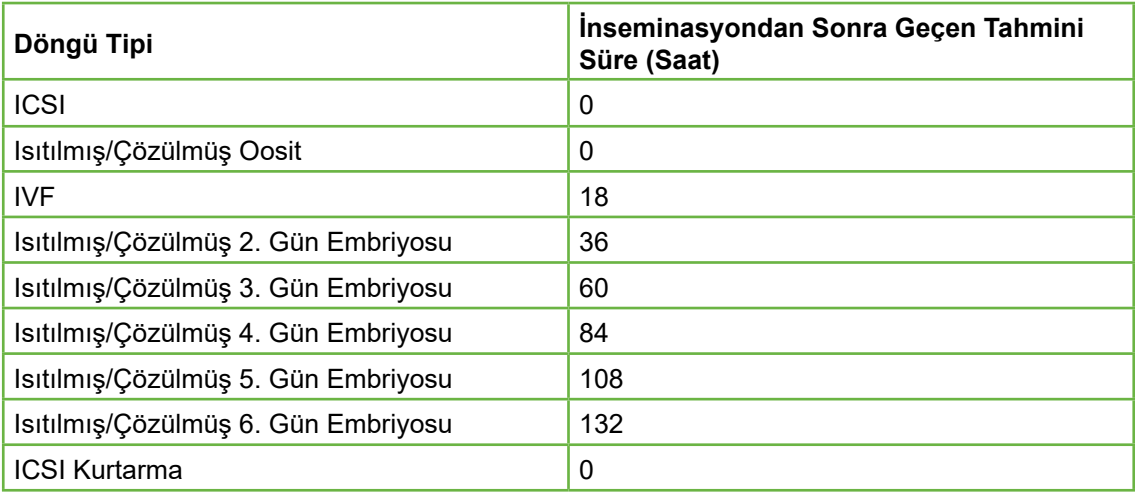

Görüntüleri kaydetmeden önce döngü tipi ve varsayılan saatler onaylanabilir ve gerçek inseminasyon süresine daha yaklaşık bir zamanlama yakalamak için ayarlanabilir. Gelişim saatleri 168 saate kadar ayarlanabilir.

#### **Yeni bir döngü tipi eklemek için:**

- 1. Yeni döngü tipi simgesine  $\overline{\mathcal{L}}$  dokunun.
- 2. Ekran üstü klavyesini kullanarak yeni döngü tipinin adını girin.
- 3. Ekran üstü klavyesini kullanarak gelişim zamanını saat ve dakika olarak girin.

4. Yeni döngü tipini kaydetmek ve uygulamak için giriş simgesine dokunun.

#### **Mevcut döngü tipini düzenlemek için:**

- 1. Seçmek için değiştirilecek döngü tipine dokunun.
- 2. Düzenle simgesine dokunun  $\ell$  ve döngü tipinin adını ve varsayılan gelişim zamanını gerektiği şekilde değiştirin.
- 3. Düzenlenmiş döngü tipini girişe dokunarak kaydedin ve işleme sokun.

#### **Mevcut döngü tipini silmek için:**

- 1. Seçmek için silinecek döngü tipine dokunun.
- 2. Sil simgesine  $\Box$  dokunun.
- 3. Silme işlemini teyit etmek için onay simgesine  $\vee$  dokunun.

## **4.7. Cihaz Ayarları**

Cihaz ayarları ekranına erişmek için tarih ve saat parametrelerini ayarla simgesine dokunun.

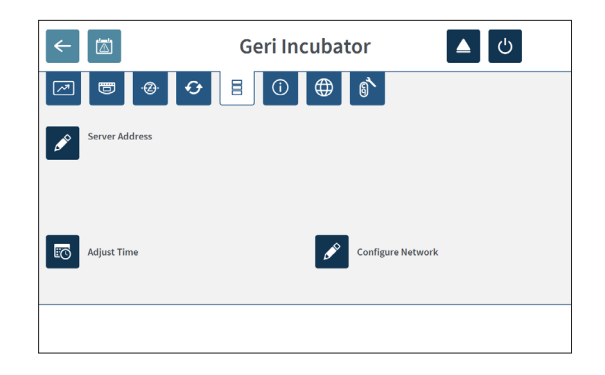

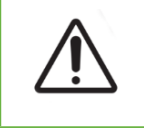

### **DİKKAT:**

Cihazın hasar görmesini önlemek için yetkili bir servis teknisyeni tarafından yönlendirilmedikçe ağ bağlantısına herhangi bir kablo bağlamayın.

#### **4.7.1. Tarih ve Saat**

#### **Tarih ve saati düzenlemek için:**

- 1. Sistem tarihi ve saatini düzenlemek için cihaz ayarları ekranında saati ayarla simgesine **to dokunun Windows tarih ve saat ayar penceresi ekranda belirecektir.**
- 2. Tarih ve saati gerektiği şekilde ayarlayın.
- 3. Uygula'ya dokunun, sonra onaylamak için OK düğmesine dokunun ve yeni tarih ve saat ayarını uygulayın.

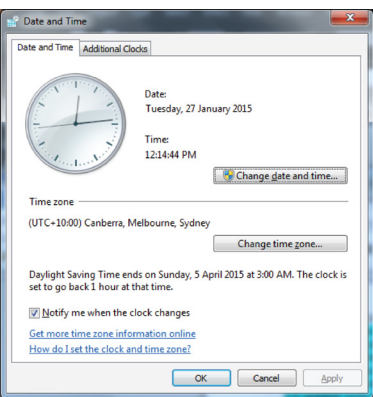

# **4.8. İnkübatör Bilgisi (Cihaz Adıyla)**

İnkübatör bilgi ekranı, cihaz adı, seri numarası, ihracat tanılama paketi ve yazılım sürümü dahil olmak üzere inkübatöre ait bilgileri görüntüler. İnkübatör bilgi ekranına erişmek için bilgi simgesine **O** dokunun.

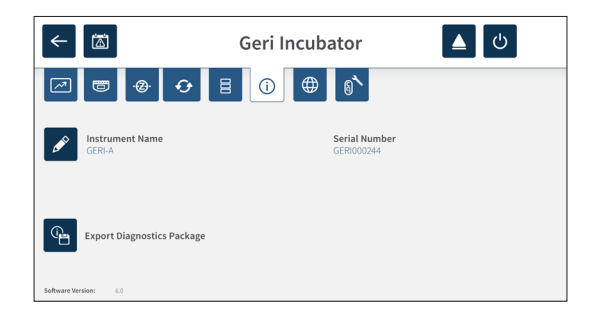

İki veya daha fazla Geri cihazı kullanıldığında aralarında ayrım yapılmasına yardımcı olmak için her cihaza ayrı bir ad atanabilir.

#### **Cihaz adını düzenlemek için:**

- 1. Cihaz adı alanındaki düzenle simgesine  $\ell$  dokunun.
- 2. Cihazın adını gerektiği şekilde ayarlamak için ekran klavyesini kullanın.
- 3. Yeni cihaz adını kaydetmek ve atamak için kaydet simgesine  $\overline{\phantom{a}}$  dokunun.

#### **Geri Tanılama Paketi:**

Geri tanılama paketi Geri inkübatör performansını kaydeden bir dizi teknik günlük kayıt içerir. Paket içerisindeki günlük kayıtlar Genea Biomedx teknik personeli tarafından inkübatörle ilgili teknik sorunları izlemek ve tespit etmek için kullanılmaktadır. Tanılama paketi Genea Biomedx'in talebi üzerine laboratuvar yöneticisi tarafından USB portu aracılığıyla harici bir saklama cihazına aktarılmalıdır.

#### **Geri Tanılama Paketini dışa aktarmak için:**

Bkz. "7.11.8. Tanılama Paketinin Dışa Aktarılması" / 71.

#### **NOT:**

Günlükler büyük miktarda bilgi topladığından:

- Kullanılacak harici USB saklama aygıtında tanılama paketine ayrılacak en az 10 GB boş alan olduğundan emin olun
- tanılama paketini dışa aktarmak 20 dakikadan fazla sürebilir.

## **4.9. Dil Lokalizasyonu**

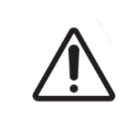

#### **DİKKAT:**

Kullanıcı arabirimi dilinde yapılan herhangi bir değişiklik, etkin bir kayıt oturumunun Geri uygulamasının yeniden başlatılması sırasında görüntü atlamasına neden olabilir.

Geri için varsayılan kullanıcı arabirimi dili İngilizcedir ancak Geri, birden fazla dili destekler. Kullanıcı arabirimi, aşağıdaki çeviri istisnaları dışında seçilen dilde görüntülenebilir:

- Döngü tipleri çevrilmez ve kullanıcı tarafından manuel olarak tanımlanabilir.
- Tarihler her zaman GG-AAA-YYYY biçiminde ve ayın adı her zaman İngilizce olarak görüntülenecektir.
- Herhangi bir manuel girdi (hasta adları gibi), seçilen kullanıcı arabirimi dilinden bağımsız olarak herhangi bir zamanda istenen dilde girilebilir.

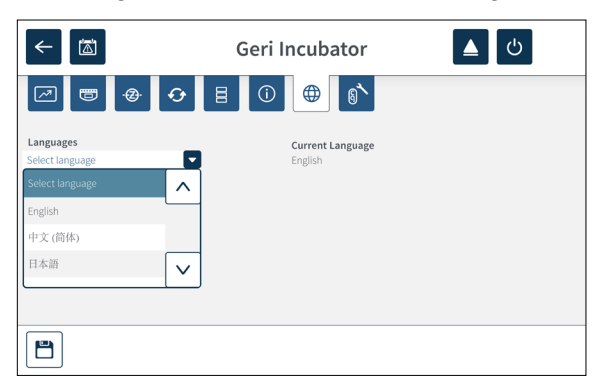

#### **Kullanıcı arayüzü dilini değiştirmek için:**

- 1. Ana ekranda ayarlar simgesine  $\bullet$  dokunun. Temel inkübatör ve yazılım ayarları ekranı görüntülenir ve varsayılan olarak inkübatör parametreleri (grafikler) sekmesi ekrana verilir.
- 2. Lokalizasyon simgesine  $\bigoplus$  dokunun. İnkübatör lokalizasyon ekranı görüntülenir.
- 3. Arzu edilen dili aşağıya doğru açılan menü üzerinden seçin.
- 4. Herhangi bir değişikliği kaydetmek için kaydet simgesine dokunun.
- 5. Dil değişikliğini uygulamak ve Geri uygulamasını yeniden başlatmak için onay simgesine  $\vee$  veya iptal etmek için iptal simgesine  $\times$  dokunun.

Dil değişikliği onaylandıktan sonra Geri uygulaması otomatik olarak yeniden başlar ve seçilen dil kullanıcı arayüzünde görüntülenir.

## **4.10. CO2 Referans Noktası ve Kalibrasyon**

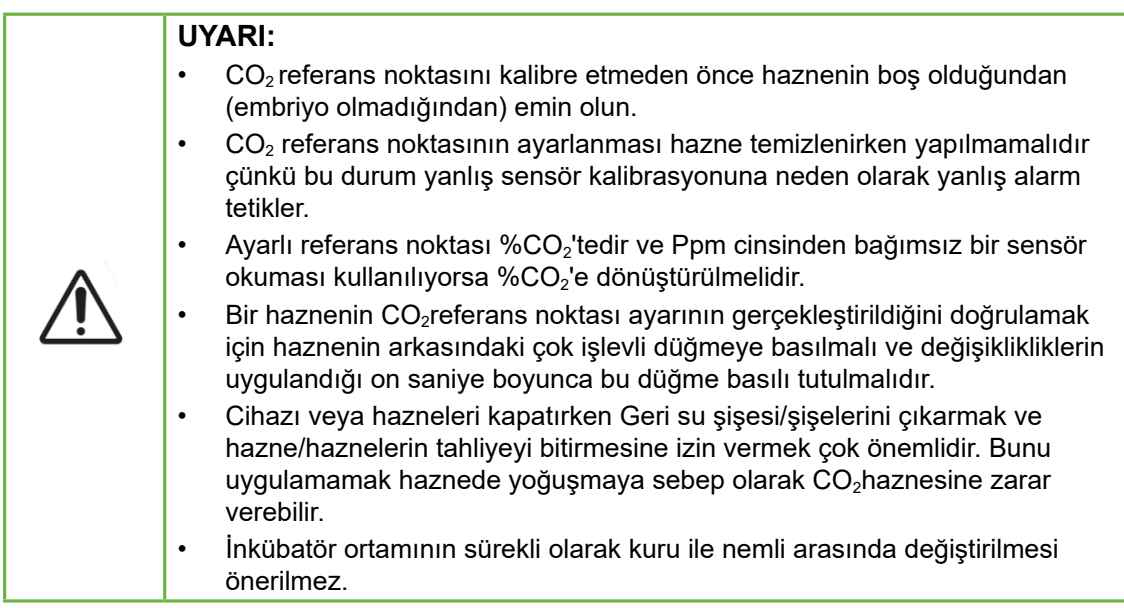

Her Geri haznesi, haznedeki CO<sub>2</sub> seviyesini izleyen Dağıtıcı Olmayan Kızılötesi (NDIR) CO<sub>2</sub> sensörüyle donatılmıştır. Bu sensör haznedeki nem seviyesinden etkilenebileceğinden sensörler, inkübatör ortamını kurudan nemliye veya tersi yönde değiştirirken  $CO<sub>2</sub>$  $refernes$  noktası kalibrasyonunu gerektirir.  $CO<sub>2</sub>$  sensörü stabilizasyon süresi hazne kapağı açıldığında/kapandığında başlar.

#### **4.10.1. CO2 Referans Noktasının Kalibrasyonu**

- 1. Haznede olması gereken CO<sub>2</sub> konsantrasyonunu tanımlayın Bu şunlardan biri olabilir:
	- − Analiz Sertifikasında belirtildiği gibi önceden karıştırılmış bir gaz tüpündeki  $%CO<sub>2</sub>$
	- − Geri'ye bağlı bir harici gaz karıştırıcıda ayarlanan %CO2 ve/veya
	- − difüzyon tipi bağımsız bir CO<sub>2</sub> sensöründen okunan %CO<sub>2</sub> (bkz. "2.5. Cihazın Arka Kısmı" / 5). NOT: Okuma ppm olarak görüntüleniyorsa %CO<sub>2</sub> olacak şekilde dönüştürülmesi gerekecektir.

**NOT:** Difüzyon tipi bağımsız CO<sub>2</sub> sensörünün kullanılması Geri haznesi CO<sub>2</sub> sensörünü bağımsız bir okumaya karşı kalibre etme yeteneği sağlar.

- 2. Ana ekranda ayarlar simgesine  $\ddot{\varphi}$  dokunun. Temel inkübatör ve yazılım ayarları ekranı görüntülenir ve varsayılan olarak inkübatör parametreleri (grafikler) sekmesi ekrana verilir.
- 3. CO<sub>2</sub> referans noktası simgesine  $\mathbf{\hat{a}}$  dokunun. CO<sub>2</sub> referans noktası ekranı görüntülenecektir.

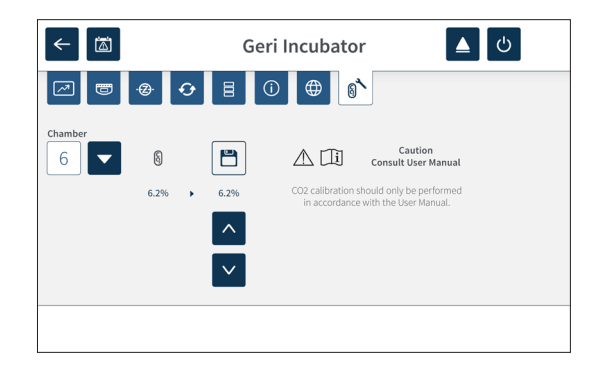

- 4. Aşağıya doğru açılan menüden arzu edilen hazneyi seçin.
- 5. CO<sub>2</sub> referans noktasını daha önce tanımlanan okumayla eşleşecek şekilde ayarlamak için ok simgelerini  $\left|\right| \wedge \left|\right| \vee \left|\right|$  kullanın.
- 6. Herhangi bir değişikliği kaydetmek için kaydet simgesine B dokunun.
- 7. Onaylamak için ilgili haznenin arkasında bulunan çok işlevli düğmeye bir saniye süreyle basın.

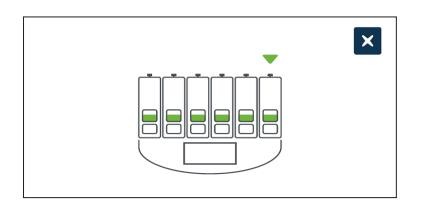

#### **4.10.2. Hazne Ortamının Kurudan Nemliye Geçirilmesi**

**NOT:** Kuru ve nemli ortamlar arasında sürekli geçiş önerilmediğinden bu işlem yalnızca bir kez gerçekleştirilmelidir.

- 1. İstenilen sayıda Geri su şişesini maksimum doldurma çizgisine kadar doldurun ve nem gerektiren her hazneye ekleyin (hazne/haznelerde embriyo olmadığından emin olun).
- 2. Hazne için nem alarmını etkinleştirin (bkz. "4.4.3. Nem Alarmı Açma/Kapama Anahtarı" / 21).
- 3.  $CO<sub>2</sub>$  sensörü stabilize duruma geçerken hazneyi en az üç gün boyunca kapalı ve müdahalesiz bırakın. **NOT:** Stabilizasyon sırasında haznede hasta olmamalıdır ve yanlış alarmları önlemek için  $CO<sub>2</sub>$  aralığı ayar noktası %3–%15'e yükseltilmelidir (bkz. "4.4.2. CO<sub>2</sub> Aralık Ayar Noktası" / 20).
- 4. Üç gün sonra Geri'deki CO<sub>2</sub> referans noktasını, CO<sub>2</sub> tüpü tedarikçisinin COA'sından veya harici bir CO<sub>2</sub> okuyucusundan alınan CO<sub>2</sub> okumasıyla eşleşecek şekilde ayarlayın (bkz. "4.10.1. CO $_{\rm _2}$  Referans Noktasının Kalibrasyonu" / 29). Stabilizasyon süresi boyunca herhangi bir nem alarmının tetiklenmesi beklenmemektedir.
- 5. Geri  $CO<sub>2</sub>$  aralığı ayar noktasını laboratuvar protokolü değerine geri getirin.

Nemlendirilmiş Geri haznesi artık klinik kullanıma hazırdır.

#### **4.10.3. Hazne Ortamının Nemliden Kuruya Geçirilmesi**

**NOT:** Sürekli olarak nemli ve kuru ortamlar arasında geçiş yapılması önerilmediğinden bu işlem yalnızca bir kez gerçekleştirilmelidir.

- 1. Haznenin nem alarmını devre dışı bırakın (haznede embriyo olmadığından emin olun) (bkz. "4.4.3. Nem Alarmı Açma/Kapama Anahtarı" / 21).
- 2. Geri su şişesini hazneden çıkarın.
- 3. CO<sub>2</sub> sensörü stabilize duruma geçerken hazneyi en az üç gün boyunca kapalı ve müdahalesiz bırakın. **NOT:** Stabilizasyon sırasında haznede hasta olmamalıdır ve yanlış alarmları önlemek için CO<sub>2</sub> aralığı ayar noktası %3-%15'e yükseltilmelidir (bkz. "4.4.2. CO<sub>2</sub> Aralık Ayar Noktası" / 20).
- 4. Üç gün sonra Geri'deki CO<sub>2</sub> referans noktasını, CO<sub>2</sub> tüpü tedarikçisinin COA'sından veya harici bir CO<sub>2</sub> okuyucusundan alınan CO<sub>2</sub> okumasıyla eşleşecek şekilde ayarlayın (bkz. "4.10.1. CO $_{\rm _2}$  Referans Noktasının Kalibrasyonu" / 29). Stabilizasyon süresi boyunca herhangi bir nem alarmının tetiklenmesi beklenmemektedir.
- 5. Geri CO<sub>2</sub> aralığı ayar noktasını laboratuvar protokolü değerine geri getirin.

Kuru Geri odası artık klinik kullanıma hazırdır.

#### **4.10.4. CO2 Referans Noktasının Korunması**

- Geri su şişesi düzenli olarak değiştirilerek hazne yüksek nemde tutuluyorsa CO<sub>2</sub> referans noktasının yalnızca üç ayda bir yeniden kalibre edilmesi gerekir.  $CO<sub>2</sub>$ referans noktasının korunması için "4.10.2. Hazne Ortamının Kurudan Nemliye Gecirilmesi" / 30 altındaki talimatları izleyin. **NOT:** Gereken CO<sub>2</sub> sensör stabilizasyon zamanı sadece 12 saattir.
- Eğer hazne ortamı kuru olarak tutuluyorsaCO<sub>2</sub>referans noktası sadece her üç ayda bir kalibre edilmelidir.  $CO<sub>2</sub>$  referans noktasının korunması için "4.10.3. Hazne Ortamının Nemliden Kuruya Geçirilmesi" / 31 altındaki talimatları izleyin. **NOT:** Gereken CO<sub>2</sub> sensör stabilizasyon zamanı sadece 30 dakikadır.

## **4.11. Temel Görüntü Ayarları**

Temel görüntü ayarları ekranı her bir haznenin görüntü ayarlarını yapmak için kullanılır. Temel görüntü ayarları ekranına erişmek için hazne ekranında temel görüntü ayarları simgesine  $\bullet$  dokunun (bkz. "7.6. Hazne Ekranı" / 55).

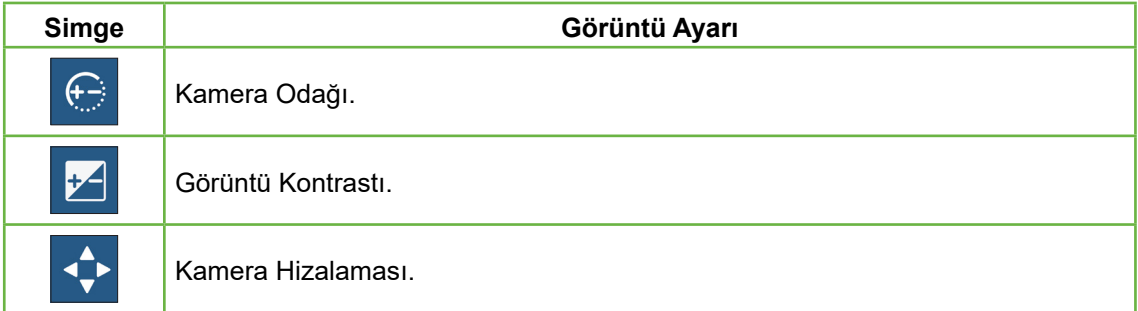

Temel görüntü ayarları üç dakika işlem yapılmadığında zaman aşımına uğrayacak ve bir zaman aşımı açılır penceresi görünecektir.

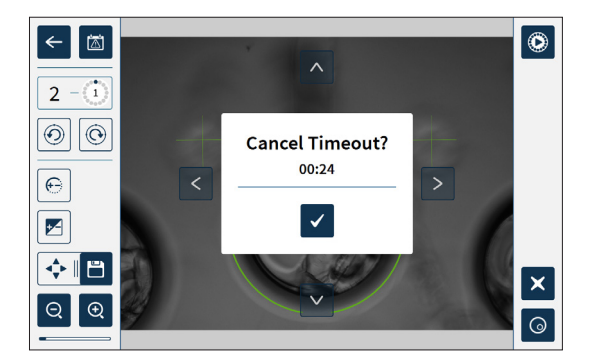

Zaman aşımını iptal etmek ve temel görüntü ayarlarında değişiklik yapmaya devam etmek için onay simgesine  $\blacktriangledown$  dokunun.

Zaman aşımı tamamlanırsa temel görüntü ayarları önceki ayarlara geri döner ve kaydedilmemiş tüm değişiklikler kaybolur.

#### **4.11.1. Kamera Odağı**

#### **Kamera odağını hizalamak için:**

1. Kamera odağı simgesine  $\bigoplus$  dokunun (kamera odağı simgesinin yanında kaydet simgesi B görünecektir).

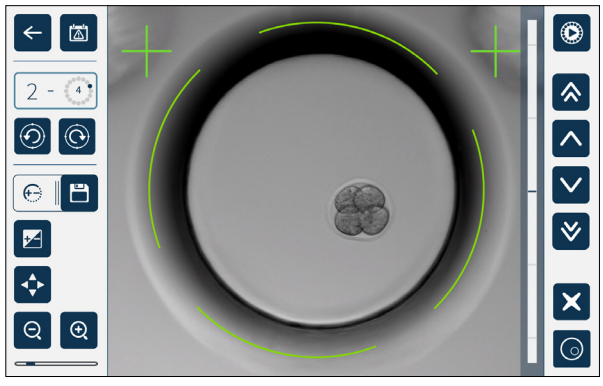

2. Kamera odağını hizalamak için ok simgelerini kullanın.

Görüntünün sağındaki durum çubuğu mevcut kamera odağını (açık mavi çubuk) ve hizalanmış kamera odağını (koyu mavi çubuk) gösterir.

3. Yeni kamera odak ayarını kaydetmek için kaydet simgesine a dokunun.

**NOT:** Aynı odak ayarı o haznedeki tüm mikro kuyular için kullanılır.

#### **4.11.2. Görüntü Kontrastı**

#### **Görüntü Kontrastını ayarlamak için:**

1. Görüntü kontrastı simgesine de dokunun (görüntü kontrastı simgesinin yanında kaydet simgesi a görünecektir).

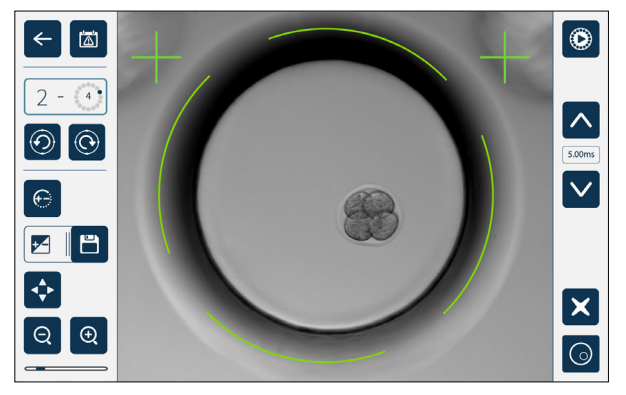

- 2. Görüntü kontrastını ayarlamak için ok simgelerini  $\sim$   $\times$  kullanın.
- 3. Yeni görüntü kontrast ayarını kaydetmek için kaydet simgesine B dokunun.

**NOT:** Aynı görüntü kontrast ayarı o haznedeki tüm mikro kuyular için kullanılır.

# GENEA BIOMEDX

**Karanlık alan görüntü kontrastını görüntülemek için (yalnızca Geri+):** Karanlık alan görüntüsünü ekranda görmek için karanlık alan geçiş simgesine @ dokunun. Karanlık alan kontrastı parlak alan görüntülerinin ortadaki z yığınına göre otomatik olarak ayarlanacaktır. Önce servis teknisyeninize danışmadan herhangi bir karanlık alan ayarı yapmayın.

#### **4.11.3. Kamera Hizalaması**

#### **Kamera hizalamasını ayarlamak için:**

1. Kamera hizalaması simgesine  $\Diamond$  dokunun (kamera hizalaması simgesinin vanında kaydet simgesi e görünecektir)

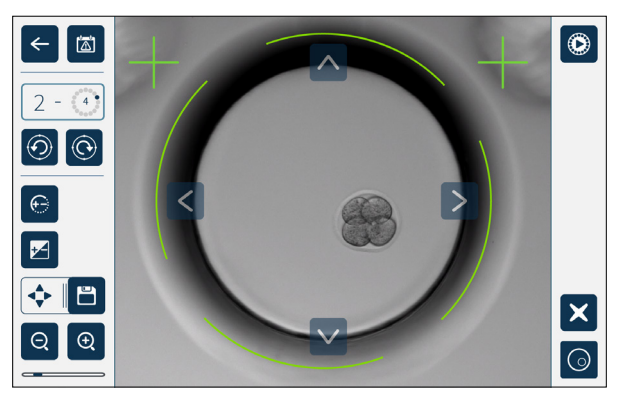

- 2. Ekranda çıkan görüntüyü istenen kamera hizalamasına taşımak için ok simgelerini  $\triangleright$  kullanın.  $\vert \vee \vert$  $\vert$   $\vert$   $\vert$
- 3. Yeni kamera hizalamasını kaydetmek için kaydet simgesine  $\Box$  dokunun.

**NOT:** Aynı kamera hizalaması ayarı o haznedeki tüm mikro kuyular için kullanılır.

# **4.12. Kurulum ve Ayar Kontrol Listesi**

Geri'yi kurarken aşağıdakileri kontrol edin:

- Tüm sipariş edilmiş Geri ögelerinin tedarik edilmiş olduğu
- tedarik edilen güç kablosunun ülkeye özgü güç gereksinimleri açısından doğru olduğu
- Geri'nin uygun bir konuma yerleştirilmiş olduğu
- doğru gaz regülatörünün temin edilmiş olduğu
- tüm gaz bağlantılarının yapılıp kontrol edilmiş olduğu
- her hazneye bir gaz filtresinin takılmış olduğu
- her hazneye bir Geri su şişesinin konulmuş olduğu (eğer bir nemli hazne ortamı kullanılıyorsa)
- gaz regülatörünün 160kPa'ya ayarlanmış olduğu
- Geri USB bağlantı noktasına harici bir USB sürücüsü takılı olduğu
- Geri'nin açılmış olduğu
- temel inkübatör ve yazılım ayarlarının gözden geçirilmiş ve gerektiği gibi ayarlanmış olduğu
- temel görüntü ayarlarının gözden geçirilmiş ve gerektiği gibi ayarlanmış olduğu
- gerekiyorsa Geri'nin bir harici izleme/alarm sistemine bağlanmış olduğu
- Geri, herhangi bir klinik kullanımdan önce en az 24 saat normal çalışma koşullarında çalıştırılmıştır.

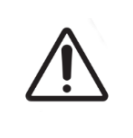

#### **DİKKAT:**

Gerekli tüm sarf malzemeleri ve aksesuarlar da dahil olmak üzere, Geri sisteminin ilk klinik kullanımdan önce ve sistem bakımından sonra tesislerinde kullanım için onay almasını sağlamak cihaz sahibinin sorumluluğundadır.

# **5. SARF MALZEMELERI HAKKINDA**

Geri cihazı ve sarf malzemelerinde aşağıdaki semboller gözükmektedir:

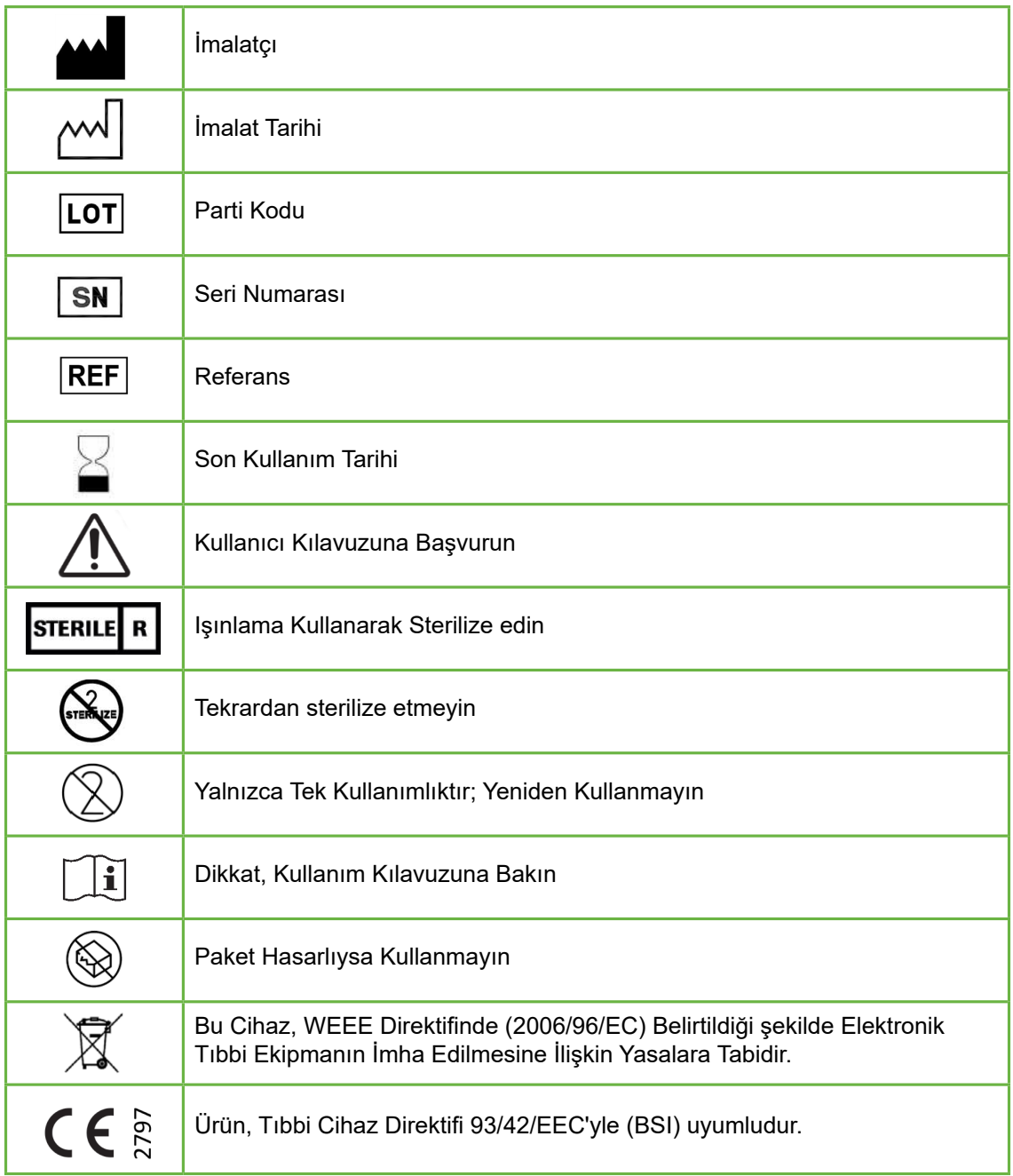

## **5.1. Geri Kabı GERI–DSH–20**

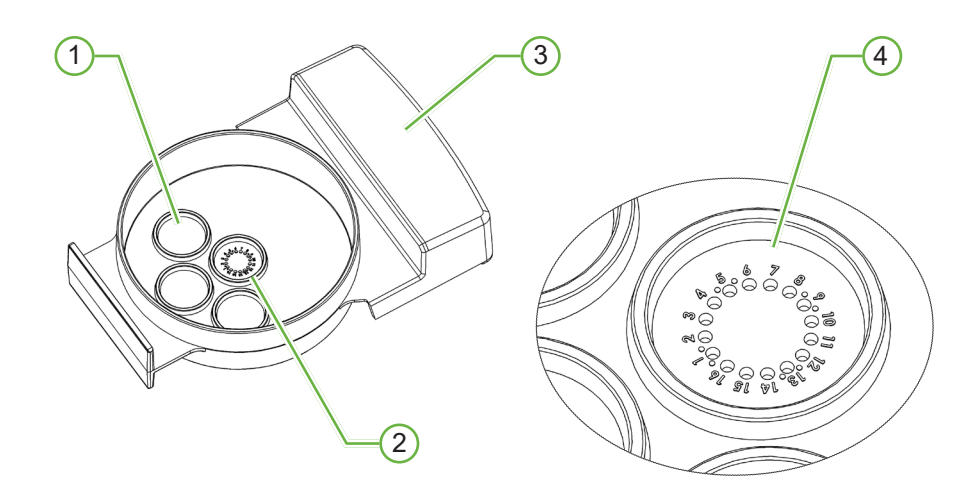

## 1 **İyice Yıkayın**

Üç dış yıkama kuyuyu, oositleri veya embriyoları yıkamak için medyumu tutabilir.

#### 2 **Merkez Kuyu**

Merkezi kuyu inkübasyon sırasında oositlerin veya embriyoların saklanması için 16 yüksek hassasiyetli ve yüksek netlikte mikro kuyu içerir.

#### 3 **Geri Kabı Tutacağı**

Geri kabının hasta tanımlama etiketleri için de kullanılan düz, geniş bir tutacağı vardır.

#### 4 **Mikro Kuyu**

Numaralandırılmış her mikro kuyunun taban çapı 430µm ve derinliği 400µm olup tek bir oosit veya embriyo içerecek şekilde tasarlanmıştır.

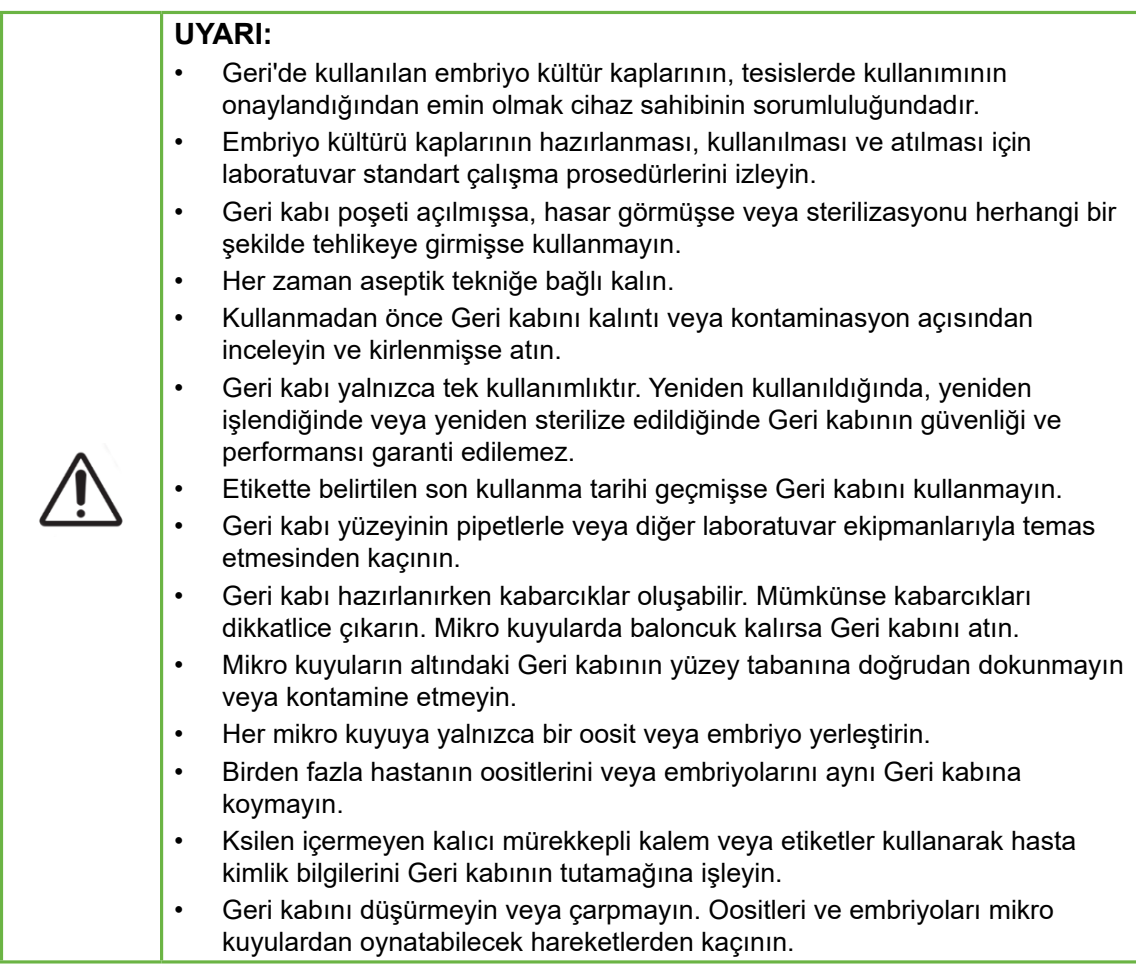

#### **5.1.1. Kullanım Endikasyonları/Kullanım Amacı**

Geri kabı inkübasyon sırasında oositlerin veya embriyoların saklanması için Geri Embriyo İnkübatörüyle birlikte bir embriyo kültür kabı olarak kullanılan, pirojenik olmayan polistiren bir cihazdır.

#### **5.1.2. Kalite Kontrol**

Her bir Geri kabı lotu aşağıdakiler için test edilir:

- SAL (sterillik güvence seviyesi) 10 üzerinden–6
- LAL (limulus amebosit lizat) testiyle endotoksin
	- − endotoksin seviyesi <20 EU/kap
- MEA (fare embriyo tahlili) testiyle biyolojik uyumluluk
	- − 1 hücreli ≥ %80, 96 saat içinde genişletilmiş blastokist aşamasına ulaştı

Tüm sonuçlar istek üzerine verilen lota özgü Analiz Sertifikasında sunulur.

#### **5.1.3. Sağlanan Sarf Malzemesi**

Geri kabı bir kapakla birlikte temin edilir ve 20 adet kap içeren bir kutuda bir torba içerisinde ayrı ayrı sarılmış olarak tedarik edilir. Geri kabı steril olarak tedarik edilir ve yalnızca tek kullanımlıktır.

#### **5.1.4. Saklama**

Geri kapları oda sıcaklığında orijinal ambalajlarında kapalı, kuru bir alanda doğrudan güneş ışığından uzakta saklanmalıdır.

Belirtildiği şekilde saklandığında Geri kabı, ürün etiketinde son kullanma tarihi gösterilene kadar stabil olacaktır. Geri kabı açıldıktan sonra yeniden sterilize edilemez. Geri kapları tek kullanımlıktır. Kullandıktan sonra atın.

Ürünü aşağıdaki durumlarda kullanmayın:

- ambalaj hasarlı görünüyor veya mührü kırılmışsa
- ürün üzerindeki son kullanma tarihi geçmiştir.

#### **5.1.5. Geri Kabı Hazırlama ve Kullanım Talimatları**

Geri kabı steril bir ortamda hazırlanmalıdır. Kaplar, kültür medyumu ve yağla dolana kadar kapaklar üzerlerinde kalmalıdır. Geri kabının hazırlaması aseptik teknik kullanılarak laminar akım kabininde yapılmalıdır.

**NOT:** Plastiğin çizilme olasılığını azaltmak için mikro kuyu duvarlarına ve tabanına pipet ucuyla dokunmaktan kaçının.

#### **Geri kabını hazırlamak için:**

- 1. Bir pipetle 2–3µL IVF kültür medyumunu aspire edin.
- 2. Pipeti her bir mikro kuyunun üzerinde tutun ve kuyu dolana kadar medyumları dağıtın. Aspire edilen 2-3 µL'lik medyumlar tüm mikro kuyuları doldurmalıdır.
- 3. Tüm mikro kuyuların kaplandığından emin olarak merkez mikro kuyuya 80µL medyumları pipetleyin. Merkezi kuyu 80µL tutma kapasitesine sahiptir.
- 4. Her bir mikro kuyuyu kontrol edin ve bir pipetle aspire ederek kuyulardaki kabarcıkları dikkatlice çıkarın.
- 5. Her bir dış yıkama kuyusuna 80medyum pipetleyin. Her dış yıkama kuyuyu 80µL tutma kapasitesine sahiptir.
- 6. Tüm medyum damlalarını minimum 4mL onaylı IVF kültür yağıyla yavaşça kaplayın.
- 7. Medyumları laboratuvar standart çalıştırma prosedürlerini izleyerek dengeleyin.
- 8. İnkübasyondan önce hava kabarcığı bulunmadığından emin olun (her bir mikro kuyunun içi dahil).

NOT: Mikro kuyuların yağ yerine medyum içermesini sağladığından medyumla doldurulduktan ve hava kabarcığı olup olmadığı kontrol edildikten sonra medyumların yağla kaplanmasını öneririz.

#### **Oositleri veya embriyoları bir Geri kabına yüklemek için:**

- 1. Kabı kontrol edin ve varsa kabarcıkları çıkarın.
- 2. Herhangi bir kabarcık oluşturmamaya özen göstererek bir oosit veya embriyoyu mikro kuyuya yerleştirmek için pipet kullanın. Tek seferde yalnızca bir oosit veya embriyoyu hareket ettirin ve bir mikro kuyuya birden fazla oosit veya embriyo yerleştirmeyin.
- 3. Tüm oositlerin veya embriyoların mikro kuyunun tabanında oturduğundan emin olmak için kabı kontrol edin. Kabarcıkları çıkarın.
- 4. Kabı Geri cihazına yerleştirin.

**Kabı Geri cihazına yerleştirmek için:** bkz. "7.5.1. Geri Kabının Yerleştirilip Çıkarılması" / 53.

#### **Bir Geri kabından oositleri veya embriyoları çıkarmak için:**

- 1. Pipet ucunu mikro kuyunun üst kısmına yakın bir yere yerleştirin ve yavaşça aspire edin. **NOT:** Pipet ucuyla mikro kuyunun duvarlarına veya tabanına dokunmaktan kaçının.
- 2. Oosit veya embriyoyu, gerektiği gibi dış yıkama kuyularını kullanarak durulayın.

## **5.2. Geri Su Şişesi**  $REF$  GERI-WAT-12

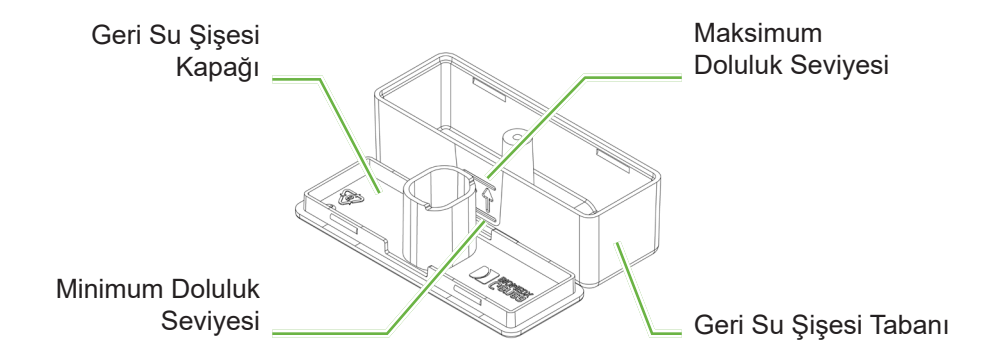

#### **5.2.1. Kullanım Endikasyonları/Kullanım Amacı**

Geri su şişesi tek bir Geri haznesinde kullanılmak üzere tek kullanımlık bir sarf malzemesidir. Geri su şişesinin doğru kullanımı Geri haznesi içinde nemli bir ortam sağlayacaktır.

#### **5.2.2. Sağlanan Sarf Malzemesi**

Geri su şişesi bir kapakla birlikte verilir ve 12 adet kap içeren bir kutuda bir torba içerisinde ayrı ayrı sarılmış olarak tedarik edilir.

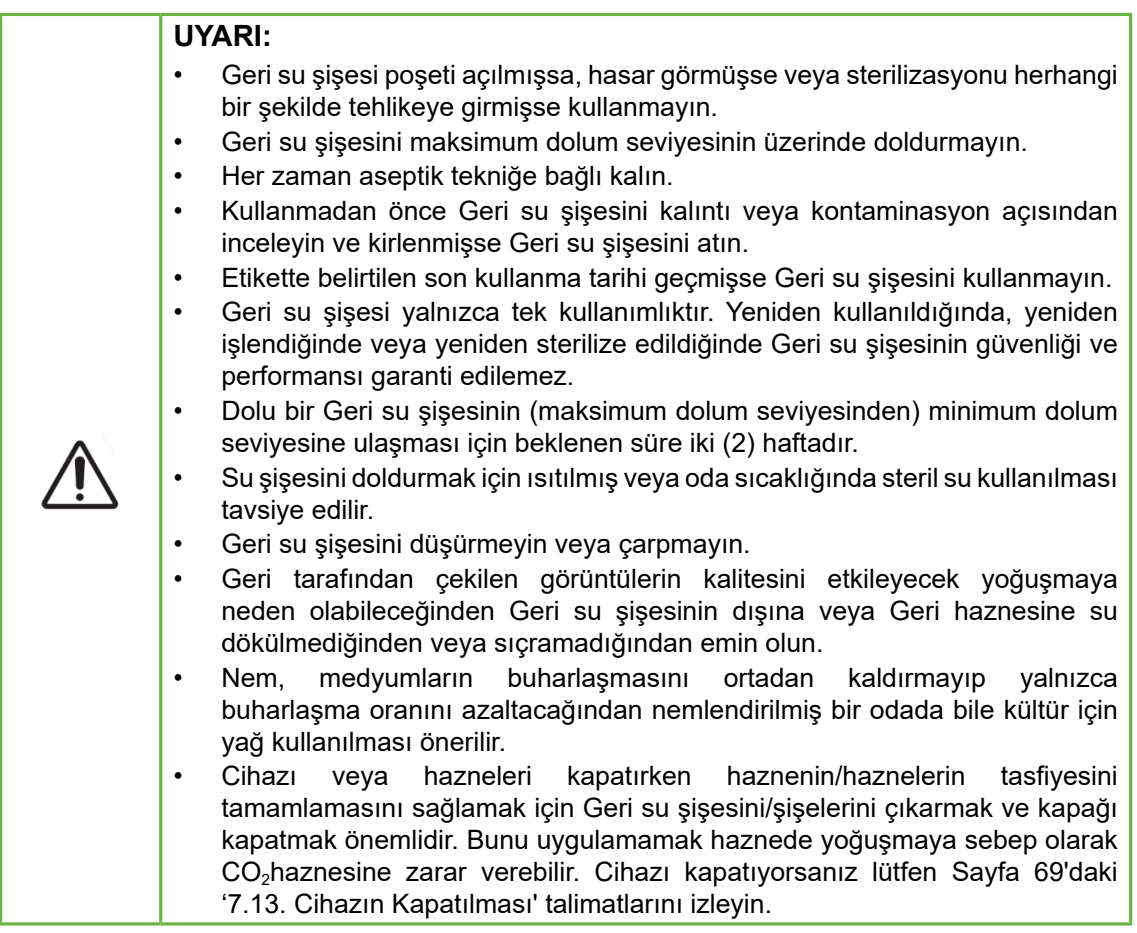

#### **5.2.3. Saklama**

Geri su şişeleri oda sıcaklığında orijinal ambalajında kapalı, kuru ve doğrudan güneş ışığından uzakta saklanmalıdır.

Belirtildiği şekilde saklandığında Geri su şişeleri ürün etiketinde belirtilen son kullanma tarihine kadar stabil olacaktır. Geri su şişeleri açıldıktan sonra yeniden sterilize edilemez. Geri su şişeleri tek kullanımlıktır. Kullandıktan sonra atın.

Ürünü aşağıdaki durumlarda kullanmayın:

- ambalaj hasarlı görünüyor veya mührü kırılmışsa
- ürün üzerindeki son kullanma tarihi geçmiştir.

#### **5.2.4. Geri Su Şişesi Hazırlama ve Kullanım Talimatları**

**NOT:** Suyun dökülmemesine özen gösterin.

#### **Geri Su Şişesi hazırlamak için:**

- 1. Geri su şişesinin kısa kenarlarından tutarak kapağı Geri su şişesinin tabanından çıkarın.
- 2. Kalın bir pipet kullanarak Geri su şişesini ısıtılmış veya oda sıcaklığındaki steril suyla maksimum dolum seviyesine kadar doldurun.
- 3. Geri su şişesi kapağını Geri su şişesinin tabanına takın ve bunların güvenli bir şekilde birbirine kenetlendiğinden emin olun.
- 4. Geri su şişesini Geri Haznesindeki su şişesi konumuna yerleştirmeden önce Geri su şişesinin dışına sıçramadığından veya Geri haznesine su dökülmediğinden emin olun.

Bkz. "7.5. Hazneye Erişim Sağlanması" / 52 ve "7.5.2. Geri Su Şişesinin Yerleştirilip Çıkarılması" / 54.

# **6. AKSESUARLAR HAKKINDA**

**6.1. Filtre GERI–FIL–50**

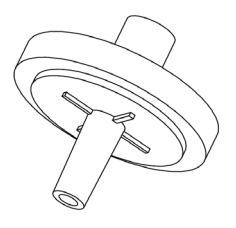

#### **6.1.1. Kullanım Endikasyonları/Kullanım Amacı**

Filtre, gazın her hazneye girişte saflığını artırmak için kullanılır. Filtre her haznenin içerisinde arka tarafta bulunur.

Her filtre 0,20µm gözenek boyutuna sahip polipropilenle güçlendirilmiş politetrafloroetilen (PTFE) membran içeren bir polipropilen yuvaya sahiptir. Bir Luer kilitli girişe ve bir Luer slip çıkışa sahiptir.

#### **6.1.2. Temin edilen Aksesuarlar**

Filtreler 50 filtre içeren bir kutuda bir torba içerisinde ayrı ayrı sarılmış halde tedarik edilir.

#### **6.1.3. Saklama**

Filtreler oda sıcaklığında orijinal ambalajında kapalı, kuru ve doğrudan güneş ışığından uzakta saklanmalıdır.

Belirtildiği şekilde saklandığında filtreler ürün etiketinde belirtilen son kullanma tarihine kadar stabil olacaktır. Filtreler açıldıktan sonra yeniden sterilize edilemez. Filtreler tek kullanımlıktır. Kullandıktan sonra atın.

Ürünü aşağıdaki durumlarda kullanmayın:

- ambalaj hasarlı görünüyor veya mührü kırılmışsa
- ürün üzerindeki son kullanma tarihi geçmiştir.

### **6.1.4. Filtre Hazırlanması ve Kullanım Talimatları**

Bkz. "3.4.6. Gaz Filtresi" / 13.

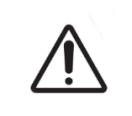

#### **DİKKAT:**

Filtreyi tekrar kullanmayın. Filtrenin, gazın saflığını iyileştirme performansı tehlikeye girebilir.

# **7. GERI'NIN ÇALIŞTIRILMASI**

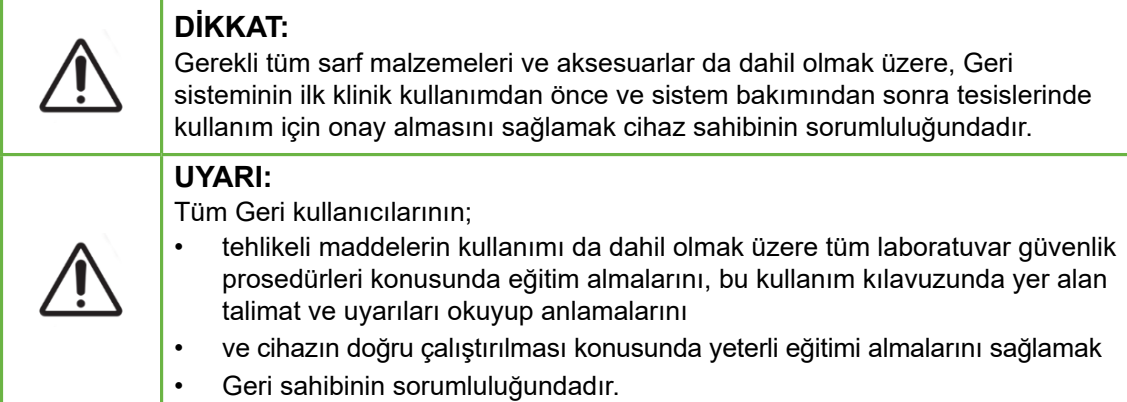

# **7.1. Geri'nin Kullanım için Hazırlanması**

Geri'yi, embriyoları kültürlemek için kullanmadan önce şunları kontrol edin:

- kullanılacak hazne açılmış durumda
	- − 24 saatlik bir süre içinde karşılaşılan tüm koşullarda ekilabrayonu sağlamak için kullanılacak her yeni haznenin kullanımdan en az 24 saat önce açılması önerilir.
	- − **Hazneyi aktive etmek için:** bkz. "4.4.4. Hazne Açma/Kapama Anahtarı" / 22.
- Her hazne için sıcaklık ayar noktası doğru durumdadır
	- − Mevcut ayar noktası haznenin arkasındaki çok işlevli düğmeye basılarak hızlı bir şekilde görüntülenebilir. Sıcaklık ayar noktası haznedeki mevcut sıcaklığa geri dönmeden önce hazne ekranında bir saniye süreyle görüntülenir.
	- − **Bir haznenin sıcaklık referans noktasını ayarlamak için:** bkz. "4.4.1. Sıcaklık Ayar Noktası" / 18.
- tüm gaz bağlantıları yapılmış ve hazneye gaz girişi mevcuttur (bkz. "3.4. Gaz Beslemesi" / 10)
- $\;\;{\rm CO}_2$  referans noktası ayarlı durumdadır (bkz. "4.10.  ${\rm CO}_2$  Referans Noktası ve Kalibrasyon" / 29)
- gerekirse diye nem alarmı açılmış durumdadır (bkz. "4.4.3. Nem Alarmı Açma/ Kapama Anahtarı" / 21)
- gerektirse diye Geri'nin bir harici izleme/alarm sistemine bağlanmış durumdadır
- Geri USB bağlantı noktasına harici bir USB sürücüsü takılı durumdadır

# **7.2. Ana ekran**

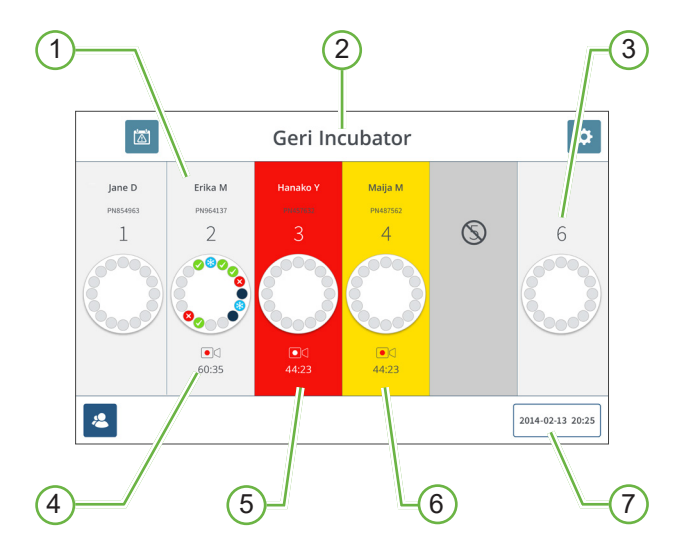

Ana ekran aşağıdaki bilgiyi gösterir:

- 1 **Hastanın Adı ve Kimliği**
- 2 **Cihazın Adı**

#### 3 **Hazne Numarası**

Ana ekran hazne numaraları Geri'nin fiziksel haznelerine denktir.

#### 4 **Kayıt Alma Simgesi**

Kayıt yapılıyorsa inseminasyondan itibaren saat ve dakika cinsinden tahmini süreyle birlikte kayıt simgesi görünür.

#### 5 **Tetiklenmiş Alarm**

Bir alarm tetiklenirse etkilenen hazne kırmızı renkte yanıp söner ve alarm çalar (bkz. "8. Alarm ve Uyarılar" / 73).

#### 6 **Tetiklenmiş Uyarı**

Bir uyarı tetiklenirse etkilenen hazne sarı renkte yanıp söner (bkz. "8. Alarm ve Uyarılar" / 73)

#### 7 **Mevcut Sistem Tarihi ve Saati**

# GENEA BIOMEDX

Aşağıdaki simgeler ana ekranda gözükür:

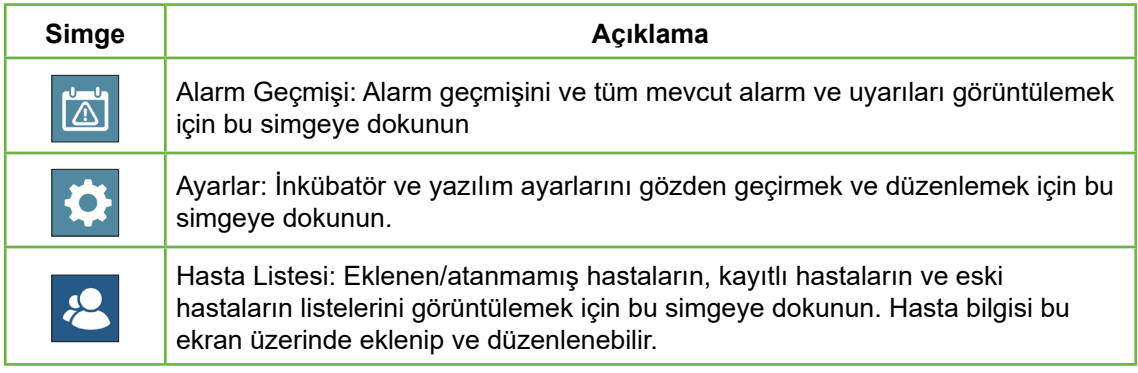

# **7.3. Hazne Kapağı Ekranı**

Normal çalışma sırasında hazne kapağı aşağıdaki bilgileri gösterir.

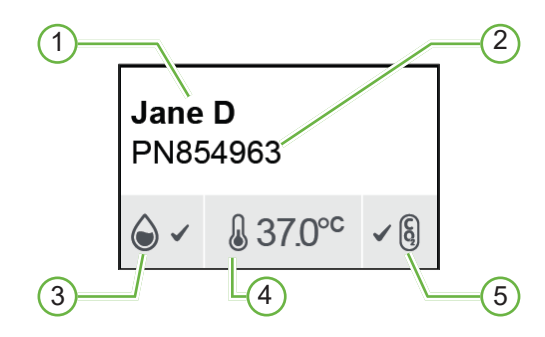

- **Hastanın Adı**
- **Hastanın Kimliği**
- **Mevcut Nem Durumu (etkinleştirildiğinde)**
- **Mevcut Sıcaklık**
- **Mevcut CO2 Durumu**

Bireysel hazne ayarları (aşağıdaki resme bakın) her haznenin arkasında bulunan çok işlevli düğmeye basılarak da görüntülenebilir.

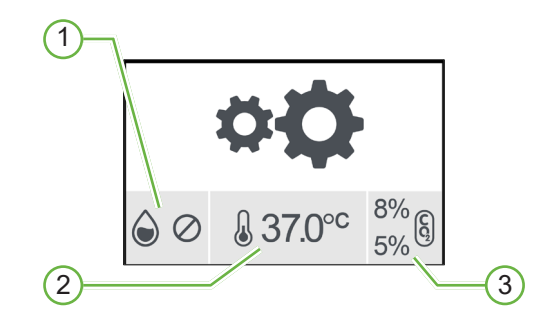

- **Nem Durumu**
- **Sıcaklık Ayar Noktası**
- **CO2 Alarm Eşikleri**

## GENEA BIOMEDX

Hazne kapağı ekranı, Geri hazne temizliğini gerçekleştirdiğinde gösterilecektir. Hazne  $t$ emizliği sırasında hazne kapağı ekranındaki  $CO<sub>2</sub>$  durumunun arka plan rengi maviye dönüşecektir (aşağıdaki resme bakın)

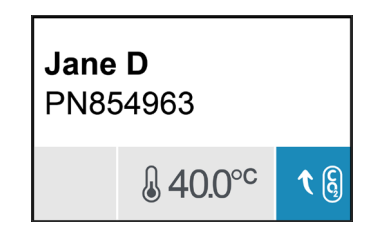

Hazne kapağı ekranı ayrıca çoğu alarm ve uyarı endikatörlerini gösterir. Alarm ve uyarılarla ilgili daha fazla bilgi için bkz. "8. Alarm ve Uyarılar" / 73.

Hazne kapatılmışsa hazne kapağı ekranı hazne kapalı simgesini  $\bigcirc$  gösterecektir.

## **7.4. Hasta Bilgilerinin Eklenmesi ve Düzenlenmesi 7.4.1. Yeni Hasta Bilgisi Eklenmesi**

Ana ekrandan hasta listesi simgesine & dokunun.

Hasta listesi simgesi aşağıdaki gibi filtrelenir:

- Atanmamış hastaları göstermesi için atanmamış hastalar simgesine 8 dokunun
- Mevcut aktif hastaları göstermesi için atanmış hastalar simgesine  $\mathcal{L}_{\mathbf{a}}$  dokunun
- Eski hastaları göstermesi için eski hastalar simgesine **Dev** dokunun.

#### **Yeni bir hasta eklemek için:**

- 1. Hasta ekle simgesine  $\mathbf{B}$  dokunun.
- 2. Yeni hastanın adını, kimliğini ve doğum tarihini (DOB) eklemek için ekran klavyesini kullanın.

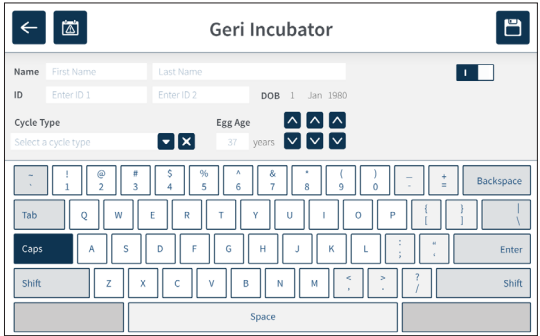

3. Yeni hasta detaylarını eklemek ve kaydetmek için  $\Box$  ögesine dokunun.

#### **7.4.2. Hasta Bilgilerinin Düzenlenmesi**

#### **Hasta bilgilerini düzenlemek için:**

- 1. Ana ekrandan hasta listesi simgesine  $\mathcal{L}$  dokunun. Atanmamış hasta listesi görüntülenir.
- 2. Düzenlemek için hastanın adına dokunun.

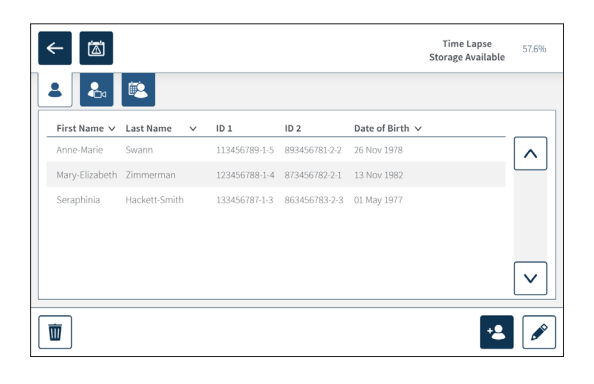

- 3. Düzenleme simgesine  $\sqrt{\ }$  dokunun.
- 4. Hasta detaylarını gerektiği şekilde düzenlemek için ekran klavyesini kullanın (bkz. "7.4.1. Yeni Hasta Bilgisi Eklenmesi" / 48).
- 5. Hasta detaylarını güncellemek ve kaydetmek için kaydet simgesine dokunun

#### **7.4.3. Geri Connect Üzerinden Geri Assess 2.0'la Etkinleştirilmiş Hastanın Eklenmesi**

Geri Assess 2.0 lisansların mevcudiyetine bağlı olduğundan Geri Assess 2.0'nin etkinleştirileceği bir hasta 1) hasta Listesine eklenmeli ve 2) bağlı Geri Connect sunucusunda Geri Assess 2.0'la etkinleştirilmeli ve ardından hasta ayrıntıları Geri cihazlarıyla senkronize edildikten sonra 3) Geri üzerinde bir hazneye atanmalıdır. Bkz. "QFRM794 Geri Connect ve Geri Assess Kullanım Kılavuzu - 4.1.6. Geri Assess 2.0'la Etkinleştirilmiş Hastanın Eklenmesi ve "7.4.5. Hastanın Bir Hazneye Atanması" / 51.

**UYARI:**

### **7.4.4. Eeva™'yla Etkinleştirilmiş Hastanın Eklenmesi**

**NOT:** Eeva™ tanılama testi tüm pazarlarda mevcut değildir

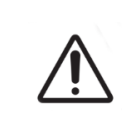

Eeva™ tanılama testi yalnızca bir kayıt oturumu başlatılmadan önce etkinleştirilebilir. Geçmiş hasta oturumlarında veya aktif kayıt hastalarında gerçekleştirilemez.

**Bir hasta oturumu için Eeva™ tanılama testini etkinleştirmek üzere QFRM794 Geri Connect ve Geri Assess Kullanım Kılavuzuna bakın.**

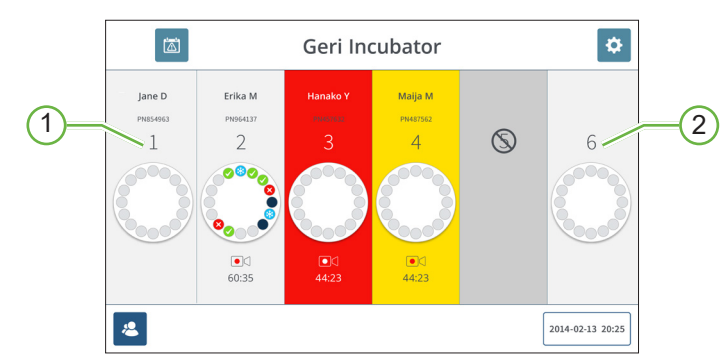

#### **7.4.5. Hastanın Bir Hazneye Atanması**

#### 1 **Boş ve Atanmış Hazne**

2 **Boş ve Atanmamış Hazne**

#### **Hastayı hazneye atamak için:**

1. Ana ekrandan boş ve atanmamış bir hazneye dokunun. Hazne ekranı görüntülenecektir.

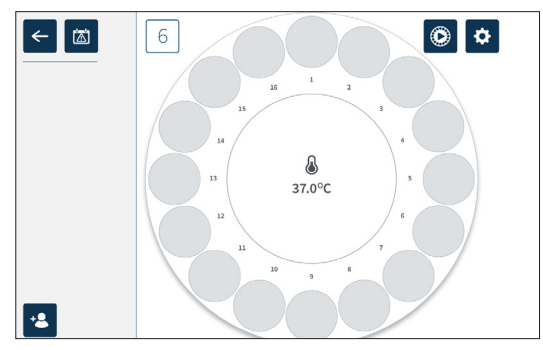

- 2. Hasta ekle simgesine <sup>12</sup> dokunun. Atanmamış bir hasta listesi görüntülenir.
- 3. Seçmek için atanacak hastanın adına dokunun.
- 4. Hasta adını hazneye atamak ve kaydetmek için hazneye ata simgesine 6 dokunun. **NOT:** Hazneye atama simgesindeki sayı atanan hazne numarasını temsil eder.

Hazne ekranı ve ana ekran artık atama yapılan haznedeki hasta bilgilerini gösterecektir.

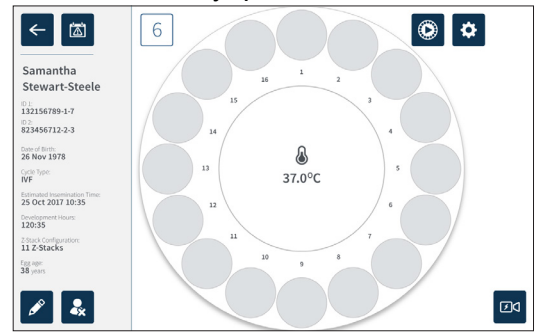

# **7.5. Hazneye Erişim Sağlanması**

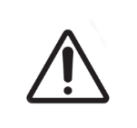

#### **UYARI:**

Embriyonun yer değiştirmesi riskini en aza indirmek için hazne kapağını kapatırken her zaman dikkatli olun ve Geri'ye çarpmaktan veya onu bir yere vurmaktan kaçının.

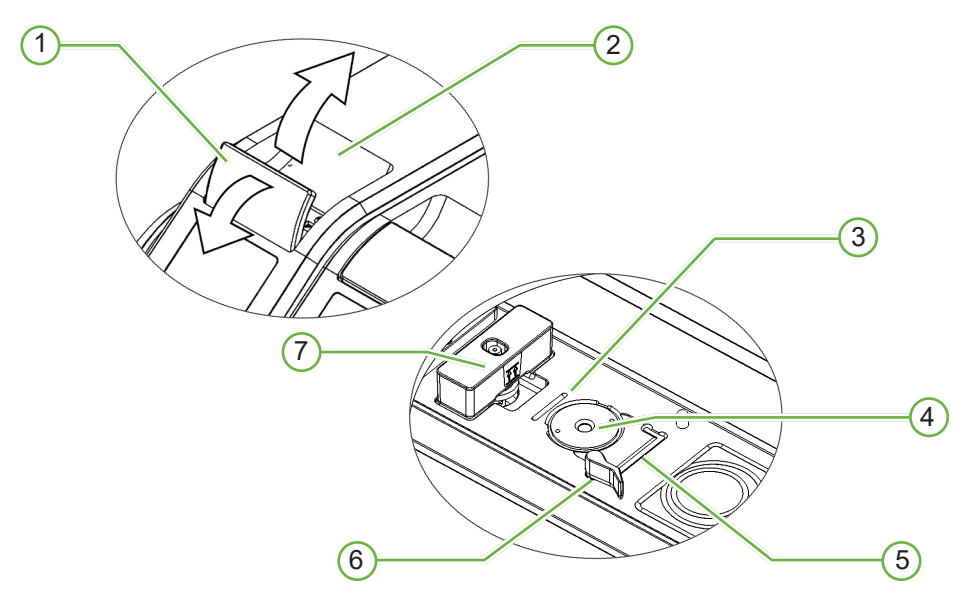

1 **Yeşil Kapak Mandalı**

#### 2 **Hazne Kapağı**

#### 3 **Arka Kenar Kap Oluğu**

Arka kenar kap oluğu Geri kabının arka kenarı için bir kılavuz sağlar.

#### 4 **Kamera pozisyonu**

Her hazne, embriyo görsellerini çekmek için özel bir kameraya sahiptir.

#### 5 **Ön Kenar Kap Oluğu**

Ön kenar kap oluğu Geri kabının ön kenarı için bir kılavuz sağlar.

#### 6 **Kap Kilidi**

Kap kilidi Geri kabının doğru pozisyona sabitlenmesini garantiler. **Açmak için:** kap kilidini sola doğru çevirin. **Kapamak için:** sağa çevirin.

#### 7 **Su Şişesi Pozisyonu**

Oluk, Geri su şişesinin Geri filtresinin üzerine tam olarak yerleştirilmesini sağlar.

#### **Hazneye erişim sağlamak için:**

- 1. Hazne kapağının kilidini açmak için yeşil kapak mandalını kaldırın.
- 2. Hazne kapağının tekrar kapalı konuma dönme riskini en aza indirmek için hazne kapağını dikey konuma kaldırın. getirin.

#### **7.5.1. Geri Kabının Yerleştirilip Çıkarılması**

#### **Hazneye Geri kabını yerleştirmek için:**

- 1. Yeşil kapak mandalını kaldırarak hazneyi açın.
- 2. Kap kilidinin açık pozisyonda olup olmadığını kontrol edin (bkz. "7.5. Hazneye Erişim Sağlanması" / 52)
- 3. Kabı dikkatlice kamera konumuna yerleştirin, kabın ön kenarının Geri'nin ön kenar kap oluğuna ve kabın arka kenarının Geri'nin arka kenar kap oluğuna karşılık geldiğinden emin olun.
- 4. Kap kilidini Geri kabına temas edinceye kadar hafifçe sağa çevirerek kapatın.
- 5. Kabın ön ve arka kenarlarının karşılık gelen oluklarla hizalanıp hizalanmadığını kontrol edin. Kenarlar artık hizalı değilse kap kilidini açık konuma getirin ve üçüncü ve dördüncü adımları tekrarlamadan önce kabı yeniden konumlandırın.
- 6. Hazne kapağını kapatın ve hazne kapağını yerine kilitlemek ve embriyo için tamamen kapalı bir ortam sağlamak için yeşil kapak mandalına hafifçe bastırın.

Hazneye bir kap yerleştirildikten sonra hizalama, kontrast ve odak gibi temel görüntü ayarlarının kaydı başlatmak için yeterli olduğundan emin olmak için her bir mikro kuyunun anında görüntüsünü almak amacıyla hızlı ön izleme simgesi (bkz. "7.6. Hazne Ekranı" / 55) kullanılabilir.

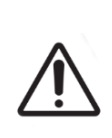

#### **UYARI:**

Hazne kapağı mandalı tam olarak yerine oturmamış bir hazne varsa kapak tekrar kapatılmadan önce açılmalı ve tekrar kilitlenmeden kapatılmalıdır. Kapağı açılıp kapatılması optimum $CO<sub>2</sub>$  ortamının mümkün olan en kısa sürede yeniden oluşturulmasını sağlamak için bir temizleme döngüsü başlatır.

#### **Geri kabını hazneden çıkarmak için:**

- 1. Kap kilidini hafifçe sola çevirerek açın.
- 2. Kabı dikkatlice çıkarın.

## **7.5.2. Geri Su Şişesinin Yerleştirilip Çıkarılması**

#### **UYARI:**

- Geri cihazını kapatmadan önce Geri su şişelerinin haznelerin hepsinden çıkarıldığından emin olun.
- Geri haznesi  $CO<sub>2</sub>$  referans noktası, odanın çalışma ortamı kurudan neme geçtiğinde veya tam tersi olduğunda sıfırlanmalıdır. Kuru ortamdan nemli ortama geçerken, referans noktasını ayarlamadan önce sensörün nemli haznede kesintisiz olarak en az üç (3) gün stabilize olmasına izin verin (bkz. "4.10. CO $_{\textrm{\tiny{2}}}$  Referans Noktası ve Kalibrasyon" / 29)

#### **Hazneye Geri su şişesini yerleştirmek için:**

- 1. Her hazneye filtre takıldığından emin olun (bkz. "3.4.6. Gaz Filtresi" / 13).
- 2. Dolu Geri su şişesini gösterildiği gibi filtreye yerleştirin (bkz. "5.2.4. Geri Su Şişesi Hazırlama ve Kullanım Talimatları" / 41).

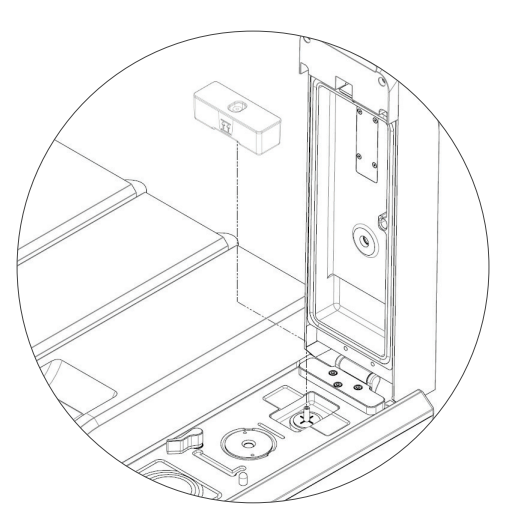

- 3. Hazne kapağını kapatın ve yeşil kapak mandalını kilitleyin.
- 4. Nem alarmının etkinleştirildiğinden emin olun (bkz. "4.4.3. Nem Alarmı Açma/ Kapama Anahtarı" / 21).

#### **Bir Geri su şişesini hazneden çıkarmak için:**

- 1. Geri su şişesini filtreden çekip çıkarın.
- 2. Kullanılmış Geri Su şişesini atın.

#### **7.5.3. Haznenin Temizlenmesi**

Bir hazne kapağı açılıp kapatıldığında Geri, otomatik olarak sıcaklığı ayarlar ve hazneyi hızla sıcaklığına ve gaz ayar noktalarına geri döndürmek için bir hazne temizliği gerçekleştirir.

Nem seviyelerinin hazne kapağı açılmadan önceki seviyeye dönmesi daha uzun sürecektir. Hazne kapağı on saniyeden kısa bir süre açılıp ardından kapatılırsa haznenin %60 bağıl nem düzeyine dönmesi dört saati bulabilir.

## **7.6. Hazne Ekranı**

Ana ekrandan bir hazne seçildiğinde hazne ekranı görüntülenir.

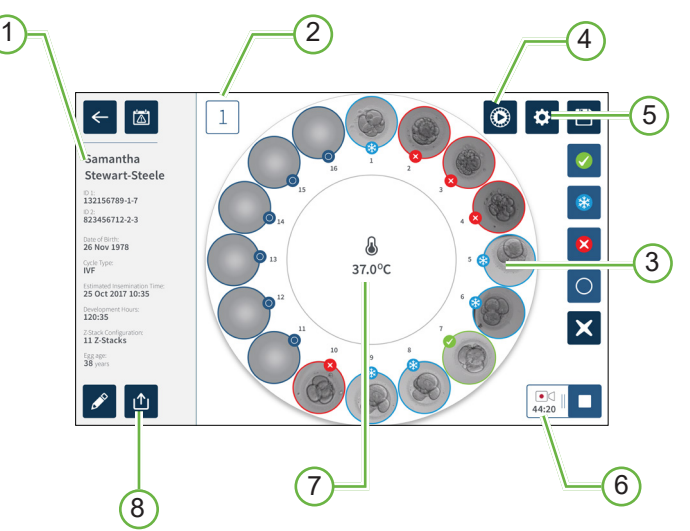

Hazne ekranı aşağıdaki bilgileri gösterir:

- 1 **Hastanın Adı ve Detayları**
- 2 **Hazne Numarası**
- 3 **Bireysel Mikro Kuyu Pozisyonları**
- 4 **Hızlı Ön İzleme Simgesi**
- 5 **Temel Görüntü Ayarları Simgesi**
- 6 **Aktif Kayıt Yapılıyor Simgesi** Kayıt yapılıyorsa bu simge, inseminasyon başından beri saat ve dakika cinsinden tahmini embriyo gelişim süresiyle birlikte görünür.
- 7 **Sıcaklık**
- 8 **Dışa Aktarma Simgesi**
### GENEA BIOMEDX

Aşağıdaki simgeler hazne ekranında gözükür:

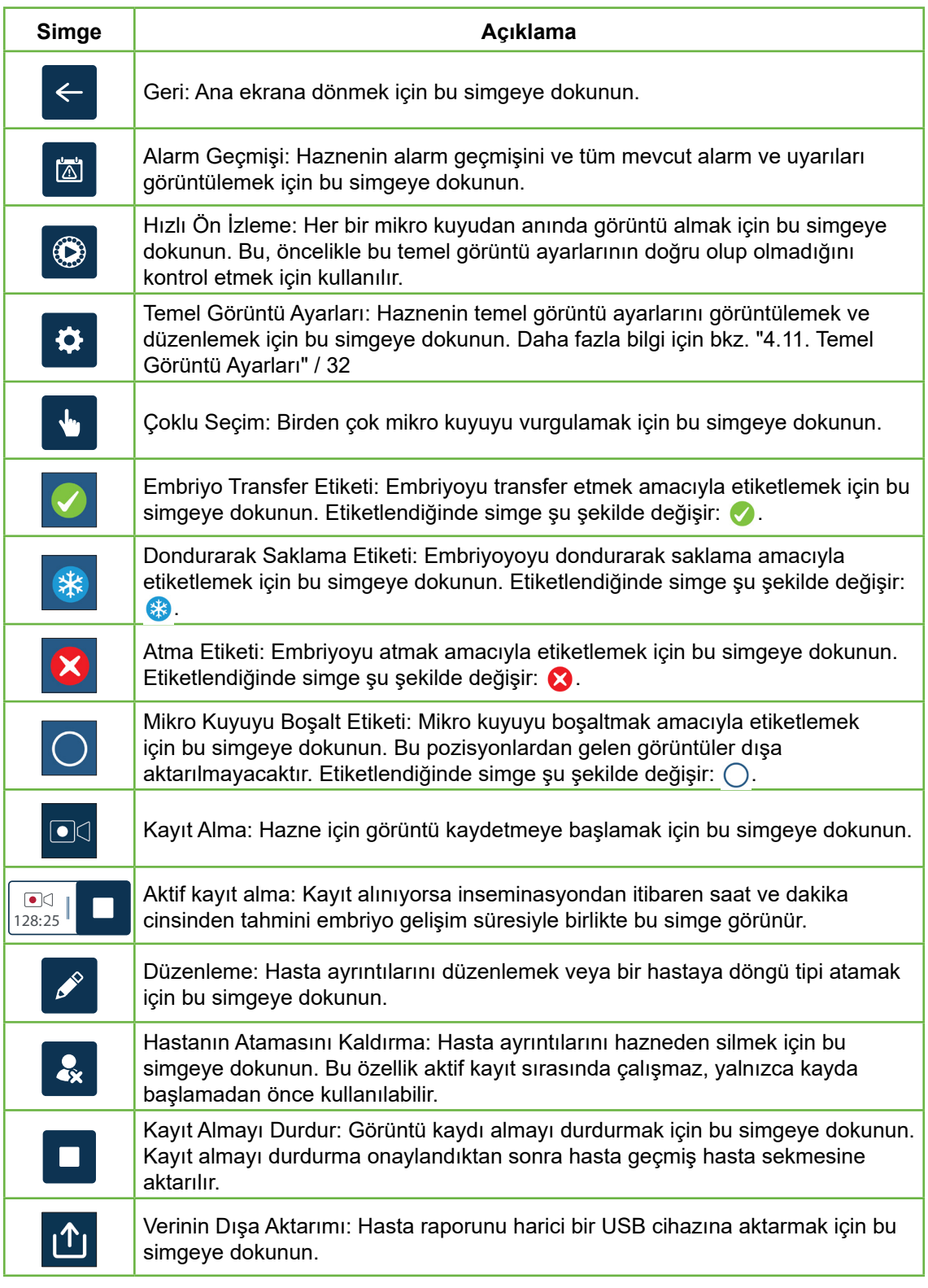

### **7.7. Embriyo Gelişimi Hızlandırılmış Görüntü Kaydının Alınması**

#### **7.7.1. Döngü Tipini ve Tahmini İnseminasyon Süresini Atayın**

Döngü tipi inseminasyon zamanını saat ve dakika olarak tahmin etmek için kullanılır. Aynı başlangıç noktasını sağlayarak inseminasyon süresi oluşturulan tüm görüntüleri standart hale getirmek ve kayıt sırasında kullanılacak odak düzlemi aralığını belirlemeye yardımcı olmak için kullanılır.

#### **Bir hastaya döngü tipi tahsis etmek:**

- 1. Ana ekrandan hastanın dağıtılmış haznesine dokunun. Hazne ekranı görüntülenecektir.
- 2. Hastanın detaylarını düzenlemek için düzenle simgesine <sup>2</sup> dokunun. Hasta bilgi ekranı görüntülenir (bkz. "7.4.1. Yeni Hasta Bilgisi Eklenmesi" / 48)
- 3. Aşağı doğru açılan menüye erişmek ve tüm döngü tiplerini görüntülemek için döngü tipi alanının yanında bulunan açılır oka  $\triangledown$  dokunun.

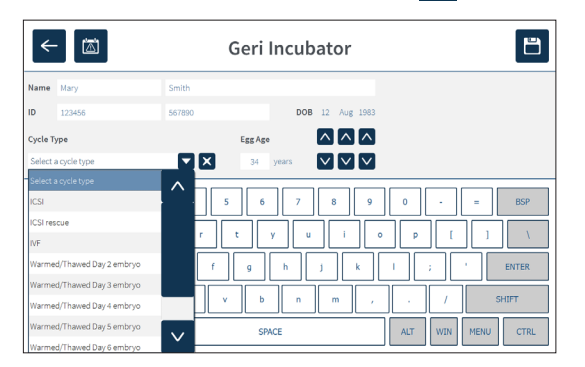

4. Seçmek istediğiniz döngüye dokunarak seçin yapın.

5. Döngü tipini kaydetmek için **E** ögesine dokunun ve hazne ekranına geri dönün. Seçilen döngü tipine bağlı olarak tahmini bir inseminasyon tarihi ve saati ekranda görünür. **Döngü tiplerini düzenlemek için:** Bkz. "4.6. Döngü Tipi Parametreleri:" / 24.

#### **7.7.2. Kayıt Almayı Başlatma ve Boş Kuyu Tespiti**

#### **Embriyo görüntülerinin kaydının alınmasını başlatmak için:**

Hastanın atanmış hazne ekranından:

1. Hizalama, kontrast ve odaktan oluşan temel görüntü ayarlarının kaydı başlatmak için yeterli olduğundan emin olmak amacıyla her kuyunun görüntüsünü almak için hızlı ön izleme simgesine  $\bigcirc$  dokunun (temel görüntü ayarlarında herhangi bir değişiklik yapmak için bkz. "4.11. Temel Görüntü Ayarları" / 32).

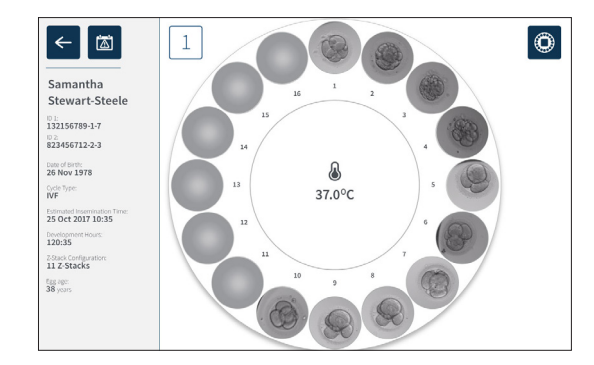

2. Görüntü ayarları doğru olduğunda gelişim saatlerini onaylamak ve boş kuyu tespitini başlatmak için kayıt al simgesine  $\square$  dokunun.

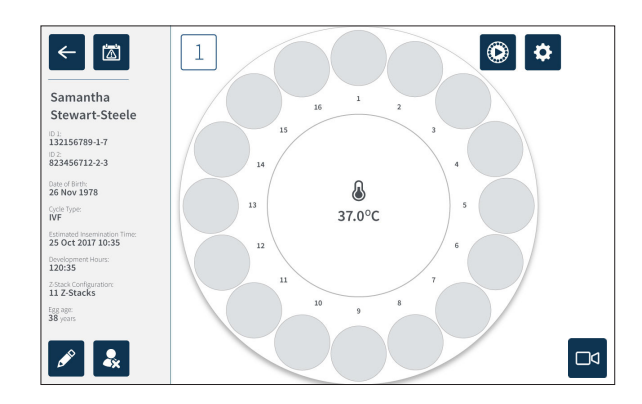

İnseminasyon itibarıyla gelişim saatlerinin veya tahmini sürenin onaylanmasını sağlamak ve boş kuyu tespitini başlatmak için ekranda bir açılır pencere görüntülenir.

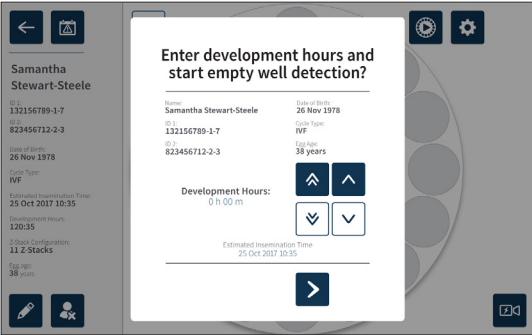

3. Ayrıntılar doğruysa boş kuyu tespitini başlatmak için boş kuyu tespitini başlat simgesine  $\triangleright$  dokunun. Ayrıntılar doğru değilse iptal simgesine  $\times$  tıklayarak ve ardından boş kuyu tespitini yeniden başlatarak bilgileri gerektiği gibi düzenleyin.  $i$ iptal simgesine  $\mathbf{\times}$  dokunulursa boş kuyu tespiti iptal edilir. Açılır pencere kaybolacak ve hastaya atanmış hazne ekranı gösterilecektir.

Geri yaklaşık 20 saniye çalışacak ve Geri Kabının ortasında yuvarlanan top ve sağ üst köşedeki yazıyla belirtileceği üzere boş kuyuları algılayacaktır.

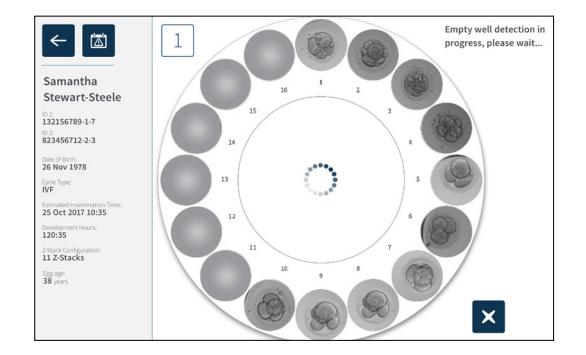

**NOT:** Geri doğru boş kuyuları tespit etmediyse doğru boş kuyulara ve ardından sağ üst köşedeki boş kuyu simgesine dokunun. Bu işlemi kayıt simgesine dokunmadan önce gerçekleştirin.

4. Boş kuyular tespit edildikten sonra ekranın sağ alt kısmında bulunan kayıt simgesine **dokunun**.

### GENEA BIOMEDX

Boş kuyu seçimini onaylamak için ekranda bir açılır pencere görüntülenir.

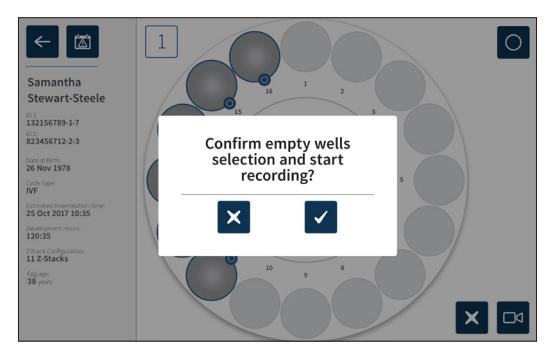

- 5. Boş kuyu seçimini onaylamak ve embriyo görüntülerini kaydetmeye başlamak için onay simgesine  $\blacktriangledown$  dokunun.
- 6. Seçimi onaylamadan iletişim kutusundan çıkmak için iptal simgesine  $\times$  dokunun.

Kayıt başladıktan sonra hazne ekranında geçen kayıt süresiyle birlikte aktif kayıt simgesi **DEN: 18 görüntülenecektir.** 

**NOT:** Boş kuyuları onayla ve kaydı başlat açılır penceresi 10 dakika içinde onaylanmazsa Geri, otomatik olarak tüm mikro kuyuların kesintisiz izleme görüntülerinin kaydını başlatır ve boş kuyu tespitini dikkate almaz.

#### **NOT:**

- Görüntüler her beş dakikada bir kayda alınır.
- Görüntü yakalama döngüsündeki kamera konumuna bağlı olarak görüntülerin mikro kuyularda görünmesi beş dakika kadar sürebilir.
- Kamera her bir mikro kuyuya hareket ettikçe görüntüler ekranda gösterilecektir.

**NOT:** Hazne ekranındaki etiketleme simgeleri kullanılarak kesintisiz izleme görüntüsü kaydının başlangıcından itibaren 25 dakika içinde mikro kuyular boş olarak etiketlenebilir.

**NOT:** Boş olarak etiketlenen mikro kuyulardaki veriler dışa aktarılamayacağı gibi veriler, bağlı bir Geri Connect sunucusuna aktarılamaz ve senkronize edilemez.

#### **7.7.3. Kayıt Almanın Durdurulması**

#### **Kayıt almayı durdurmak için:**

- 1. Ana ekrandan istediğiniz hazneye dokunun. Hazne ekranı görüntülenecektir.
- 2. Ekranın sağ alt kısmında bulunan kaydı durdur simgesine  $\frac{1}{128.25}$ l  $\blacksquare$  dokunun. Kaydı durdur açılır penceresi görüntülenir.

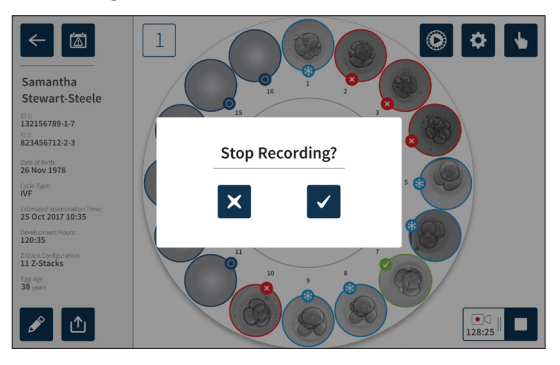

3. Görüntü kaydı almayı durdurmak için bu simgeye  $\sqrt{\phantom{a}}$  dokunun.

Görüntü kaydı durdurulduğunda hasta artık aktif hasta olarak kabul edilmez ve bunun yerine eski hasta olarak sınıflandırılır.

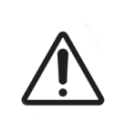

#### **DİKKAT:**

Medyum değişimi için bir Geri kabını geçici olarak çıkarırken Kaydı Durdur simgesine dokunmayın. Hastanın kayıt oturumu tamamlanana kadar Kaydı Durdur simgesine dokunmayın.

### **7.8. Mikro Kuyu Ekranı**

Belirli bir mikro kuyuyu görüntülemek için hazne ekranından istenen mikro kuyunun pozisyonuna dokunun. Mikro kuyu ekranı görüntülenir.

Mikro kuyu ekranı aşağıdaki bilgileri gösterir:

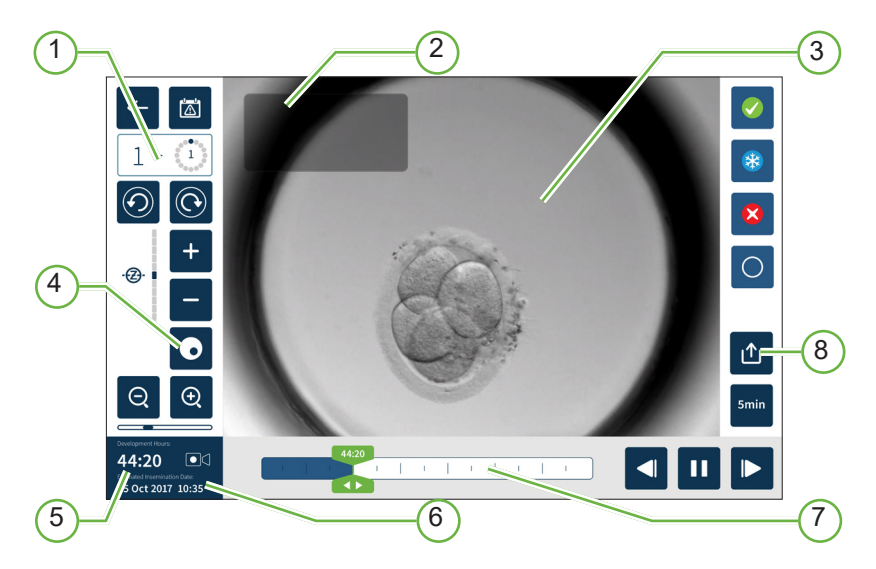

- 1 **Hazne Numarası ve Mikro Kuyu Pozisyonu**
- 2 **Hastanın Adı ve Kimliği**
- 3 **Embriyo Görüntüsü**

Ekran varsayılan olarak embriyonun mevcuttaki en son görüntüsünü gösterir.

#### 4 **Karanlık Alan Geçişi**

Karanlık alan geçişi yalnızca Geri+ cihazı için geçerlidir.

- 5 **Hızlandırılmış Kayıt Alma Saati**
- 6 **Tahmini Inseminasyon Tarihi ve Saati**
- 7 **Oynatma Kaydırma Çubuğu**
- 8 **Dışa Aktarma Simgesi**

Aşağıdaki simgeler mikro kuyu ekranında gözükür:

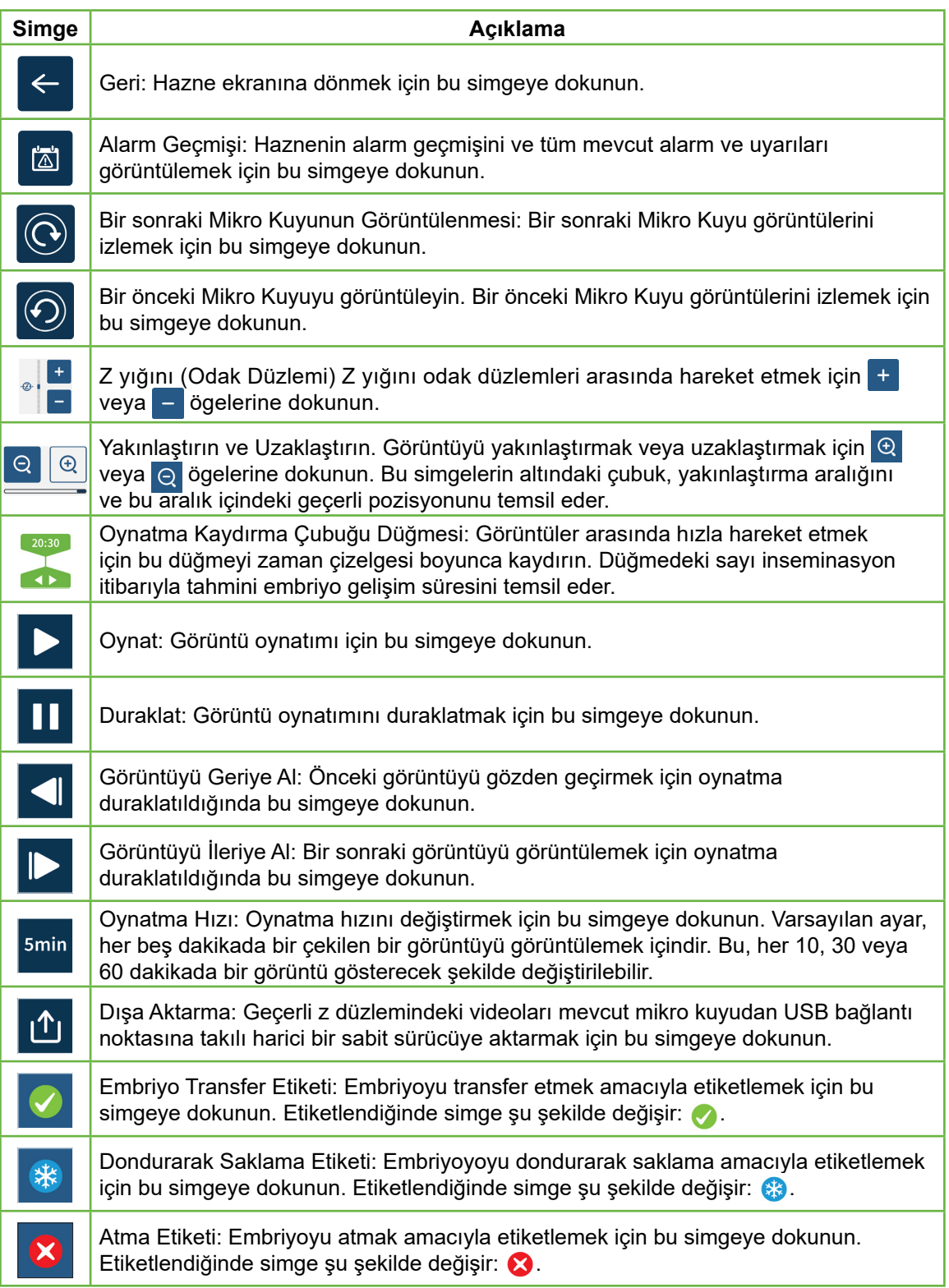

### GENEA BIOMEDX

 $\bigcirc$ 

**Simge Açıklama**

Mikro Kuyuyu Boşalt: Embriyo içermeyen mikro kuyuları etiketlemek için bu simgeye dokunun. Bu simgeyle etiketlenen mikro kuyulardan alınan görüntüler dışa aktarılmayacaktır. Etiketlendiğinde simge şu şekilde değişir: ().

Karanlık Alan Geçişi: **NOT:** Karanlık alan geçişi yalnızca Geri+ cihazı için geçerlidir.

## **7.9. Hasta Embriyolarının İncelenmesi**

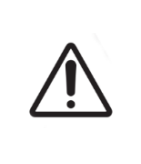

#### **UYARI:**

Embriyo gelişimi sırasında kaydedilen görüntü kullanılarak yapılan değerlendirme net değilse mikroskopi altında alternatif değerlendirmeye olanak sağlamak için zaman açısından kritik kontrol noktaları gerçek zamanlı olarak gözden geçirilmelidir.

#### **7.9.1. Hızlandırılmış Oynatma**

Aktif hastalar için kaydedilen görüntülerin oynatılmasına mikro kuyu ekranından erişilir.

#### **Mikro kuyu ekranına erişim sağlamak için:**

- 1. Ana ekrandan istediğiniz hazneye dokunun. Hazne ekranı görüntülenecektir.
- 2. Seçmek için görüntülenecek mikro kuyuya dokunun. Son kaydedilmiş görüntüyü gösteren mikro kuyu ekranı ekrana yansır (bkz. "7.8. Mikro Kuyu Ekranı" / 62).

#### **Hızlandırılmış görüntüleri incelemek için:**

- 1. Oynatma kaydırma çubuğu düğmesini soynatma için istenen başlangıç noktasına kaydırın. Kaydırma çubuğu düğmesi, ilgilenilen noktalar arasında hızlı bir şekilde hareket etmek için oynatma sırasında herhangi bir zamana kullanılabilir.
- 2. Oynatmayı başlatmak için oynat simgesine D dokunun. Görüntüler saniyede 10 görüntü hızında görüntülenir.

#### **Oynatmayı duraklatmak için: Duraklat simgesine**  $\blacksquare$  **dokunun.**

Görüntü durakladığında bir görüntüyü geri ya da ileri almak için görüntüyü geri < veya ileri alma simgesine  $\blacktriangleright$  dokunun.

**Oynatma hızını ayarlamak için:** Oynatma hızı simgesine dokunun smin. Geri her 5, 10, 30 veya 60 dakikada bir çekilmiş görüntüyü ekranda gösterebilir.

#### **7.9.2. Görüntü Yakınlaştırma**

**Görüntünün boyutunu büyütmek için**: Simge 'deki yakınlaştır ögesine dokunun.

Görüntü dokunmatik ekranda istenen yönde hareket ettirilerek yeniden konumlandırılabilir.

**Görüntünün boyutunu küçültmek için:** Simge 'deki uzaklaştır ögesine dokunun.

#### **7.9.3. Z yığını (Odak Düzlemleri)**

Geri, 11 adede kadar odak düzlemi görüntüsü alabilir.

**Odak düzlemi hizalamalarını ayarlamak için:** bkz. "4.5. Z yığını Ayarları (Odak Düzlemi)" / 23.

**Embriyo incelemesi sırasında odak düzlemleri arasında hareket etmek için:** veya  $\blacksquare$  ögelerine dokunun. Z yığını ölçeği (bkz. aşağıda) o anda görüntülenen odak düzlemini gösterir.

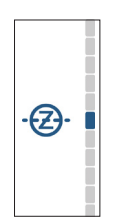

#### **7.9.4. Mikro Kuyular Arasında Taşıma**

Mikro kuyu ekranından, bir sonraki ve bir önceki mikro kuyudaki embriyo hızlı bir şekilde görüntülenebilir.

**Bir sonraki mikro kuyuya ilerlemek için:** Bir sonraki Mikro kuyuyu görüntüle simgesine  $\odot$  dokunun. Bir sonraki mikro kuyudaki embriyo, daha önce görüntülenen mikro kuyuyla aynı zaman noktasında ve aynı yakınlaştırma ile odak düzlemi ayarlarıyla görüntülenir.

Ekranda görüntülenen mikro kuyu (sayı ve nokta lokasyonu) aynı anda güncellenir.

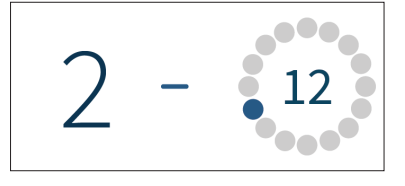

**Önceki kamera konumuna gitmek için:** Önceki mikro kuyuyu görüntüle simgesine dokunun.

#### **7.9.5. Parlak Alan ile Karanlık Alan Arasında Geçiş Görüntüleri**

**NOT:** Yalnızca Geri+ cihazında uygulanabilir durumdadır.

**Parlak alan ve karanlık alan görüntüleri arasında geçiş yapmak için:** Karanlık alan  $g$ eçiş simgesine  $\odot$  dokunun. Karanlık alan görüntüsünü görüntülerken, devre dışı bırakılan z-yığın odak düzlemleri dışında inceleme alanındaki diğer tüm işlevler korunur. Karanlık alanın yalnızca bir odak düzlemi yakalanır.

#### **7.9.6. Saklama Kapasitesinin Kontrolü**

**Geri'nin saklama müsaitliğini kontrol etmek için:** Hasta listesi simgesine <sup>10</sup> dokunun. Kullanılan yüzde ekranın sağ üst köşesinde görünecektir.

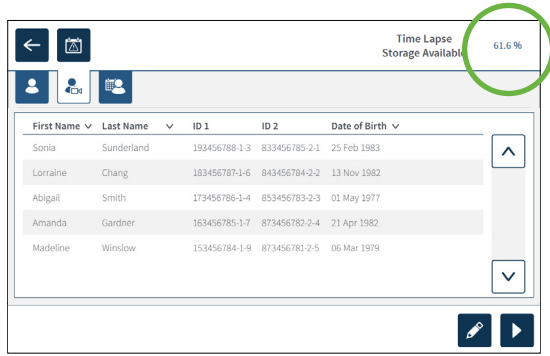

### **7.10. Embriyoların Etiketlenmesi**

#### **7.10.1. Mikro Kuyu Ekranından Bir Embriyoyu Etiketlemek**

Mikro kuyu ekranından bir embriyo aşağıdaki simgeleri kullanarak etiketlenebilir.

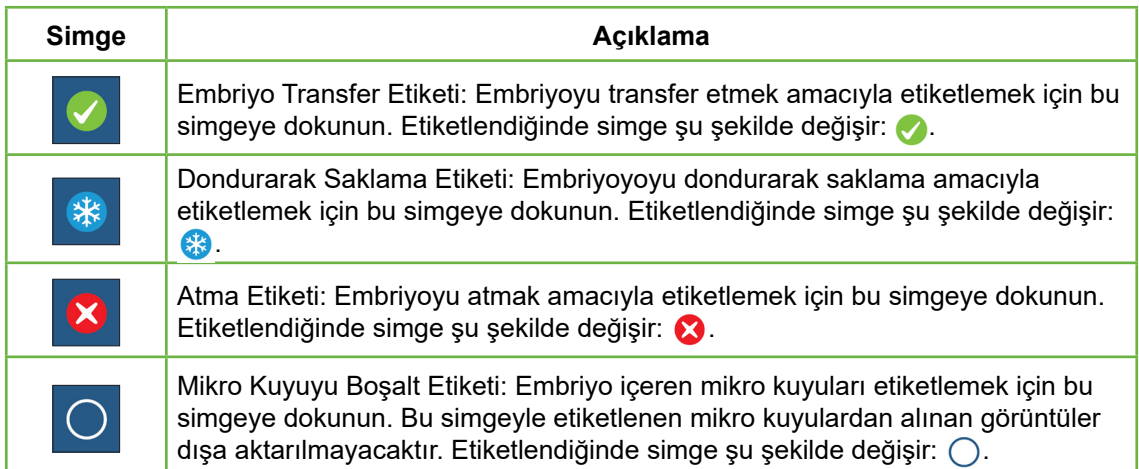

#### **Bir embriyoyu etiketlemek için:**

- 1. İstenen etiket simgesine dokunun. Seçildiğinde etiket simgesi kaydet simgesini içerecek şekilde değişir.
- 2. Seçimi onaylamak ve kaydetmek için kaydet simgesine B dokunun.

Mikro kuyudaki embriyo etiketlendikten sonra, etiketlendiğini belirtmek için ikonun arka planı maviden beyaza döner.

#### **7.10.2. Hazne Ekranından Embriyoları Etiketlemek**

Hazne ekranından mikro kuyulardaki birden fazla embriyo aynı anda etiketlenebilir.

#### **Birden çok embriyo etiketlemek için:**

- 1. Coklu seçiş simgesine  $\mathbf{d}_1$  dokunun.
- 2. Mikro kuyular içinde istenilen embriyoların etiketlenmesi için dokunun.
- 3. İstenen etiket simgesine dokunun.

Embriyolar etiketlendikten sonra mikro kuyu etrafındaki görüntü yeni etiketi yansıtacak şekilde değişir.

### **7.11. Veri İncelemesi ve Dışa Aktarımı**

Geri tarafından oluşturulan veriler Geri'de incelenebilir ve ardından USB bağlantı noktasına bağlı harici bir sürücüye aktarılabilir.

**NOT:** Verileri dışa aktarmadan önce cihazın sol tarafındaki USB bağlantı noktasına harici bir sürücünün bağlı olduğundan emin olun.

Aşağıdaki veriler Geri'de görüntülenebilir ve Geri'den dışa aktarılabilir:

- 1. Bireysel hasta raporları
- 2. Aktif olarak kaydedilen ve geçmiş hastalara ait tek bir odak düzleminde bireysel embriyoların hızlandırılmış videoları
- 3. Sıcaklık,  $CO<sub>2</sub>$  ve nem alarmları dahil olmak üzere inkübatör parametreleri
- 4. Alarm geçmişi

#### **7.11.1. Hazne Ekranından Hasta Raporlarının Dışa Aktarımı**

Belirli bir haznedeki hasta raporu hazne ekranından dışa aktarılabilir (bkz. "7.6. Hazne Ekranı" / 55).

#### **Bireysel hasta raporlarının dışa aktarımı için:**

- 1. Ana ekrandan istediğiniz hazneye dokunun. Hazne ekranı görüntülenecektir.
- 2. Dışa aktar simgesine **b** dokunun. Rapor oluştur açılır penceresi görüntülenir.

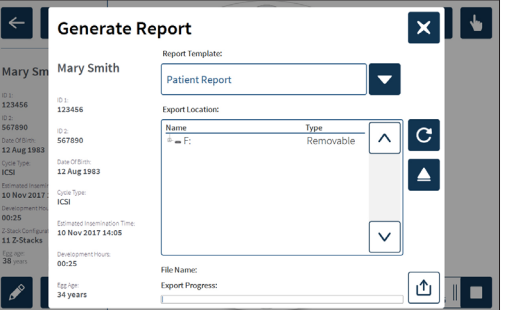

3. Seçmek için aşağıya doğru açılır listeden istediğiniz rapor şablonuna dokunun.

- 4. Seçmek için dışa aktarma konumu alanından istediğiniz çıkarılabilir sürücüye dokunun.
- 5. Onaylamak ve harici USB sabit sürücüye aktarmak için dışa aktar simgesine  $\mathbf{\hat{u}}$ dokunun.

**Harici sürücüyü çıkarmak için:** Bkz. "7.12. Harici USB Sürücüsünün Çıkarılması" / 71.

#### **7.11.2. Hızlandırılmış Videoların Mikro Kuyu Ekranından Dışa Aktarımı**

Belirli bir mikro kuyudan alınan videolar mikro kuyu ekranından dışa aktarılabilir (bkz. "7.8. Mikro Kuyu Ekranı" / 62).

**NOT:** MP4 dosyası, QuickTime® veya VLC Media Player'la uyumludur ancak Windows Media Play'le uyumlu değildir.

#### **Mikro kuyudan hızlandırılmış videoları dışa aktarmak için:**

- 1. Ana ekrandan istediğiniz hazneye dokunun. Hazne ekranı görüntülenecektir.
- 2. Hazne ekranından istenen mikro kuyuya dokunun. Mikro kuyu ekranı görüntülenir.
- 3. Dışa aktarmak için istediğiniz odak düzlemini seçin.
- 4. Dışa aktar simgesine du dokunun. Videoyu dışa aktar açılır penceresi görüntülenir.

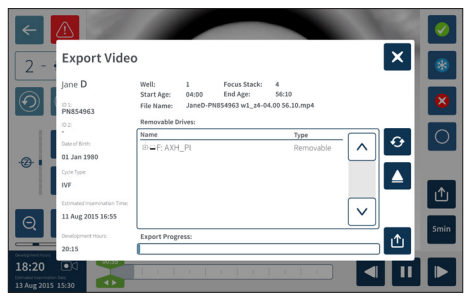

- 5. Seçmek için dışa aktarma konumu alanından istediğiniz çıkarılabilir sürücüye dokunun.
- 6. Onaylamak ve harici USB sabit sürücüye aktarmak için dışa aktar simgesine dokunun.

**Harici sürücüyü çıkarmak için:** Bkz. "7.12. Harici USB Sürücüsünün Çıkarılması" / 71.

#### **7.11.3. Eski Hastalardan Alınan Embriyoların İncelenmesi**

#### **Eski bir hastanın embriyo videolarını incelemek için:**

- 1. Ana ekrandan hasta listesi simgesine **&** dokunun.
- 2. Eski hastaların listelenmesi için eski hastalar simgesine **ela** dokunun.
- 3. Seçmek için istenen eski hastanın adına dokunun.

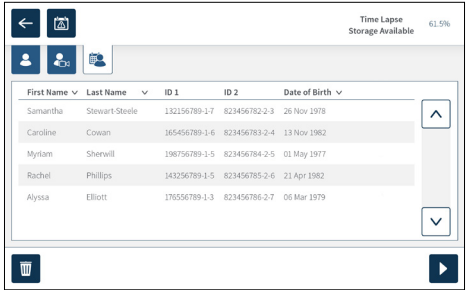

- 4. Eski hastanın hazne ekranını göstermek için oynat simgesine bakunun.
- 5. Belirli bir embriyonun hızlandırılmış videolarını incelemek için istenen mikro kuyuya dokunun.

#### **7.11.4. Eski Hastalardan alınan Hızlandırılmış Videoların Dışa Aktarılması**

**NOT:** MP4 dosyası, QuickTime® veya VLC Media Player'la uyumludur ancak Windows Media Play'le uyumlu değildir.

#### **Eski bir hastaya ait embriyonun hızlandırılmış videolarını dışa aktarmak için:**

- 1. Ana ekrandan hasta listesi simgesine <sup>8</sup> dokunun.
- 2. Eski hastaların listelenmesi için eski hastalar simgesine **ela** dokunun.
- 3. Seçmek için istenen eski hastanın adına dokunun.
- 4. Seçilmiş eski hastanın hazne ekranını göstermek için oynat simgesine dokunun.
- 5. Mikro kuyuya dokunun ve dışa aktarmak için istediğiniz odak düzlemini seçin.
- 6. Dışa aktar simgesine **du** dokunun.
- 7. Seçmek için dışa aktarma konumu alanından istediğiniz çıkarılabilir sürücüye dokunun.
- 8. Onaylamak ve görüntüleri harici USB sabit sürücüye aktarmak için dışa aktar simgesine **d** dokunun.
- 9. Dışa aktarma ilerlemesi tamamlanana kadar bekleyin ve ardından ek odak düzlemlerini dışa aktarmak için yukarıdaki adımları tekrarlayın.

**Harici sürücüyü çıkarmak için:** Bkz. "7.12. Harici USB Sürücüsünün Çıkarılması" / 71.

#### **7.11.5. Eski Hastaların Silinmesi**

#### **Eski bir hastayı silmek için:**

- 1. Ana ekrandan hasta listesi simgesine <sup>8</sup> dokunun.
- 2. Eski hastaların listelenmesi için eski hastalar simgesine **esi** dokunun.
- 3. Seçmek için istenen eski hastanın adına dokunun.
- 4. Hastanın verilerini/videolarını silmek için sil simgesine **du dokunun.**
- 5. Secilen hastayı silmek için onay simgesine  $\blacktriangledown$  dokunun.

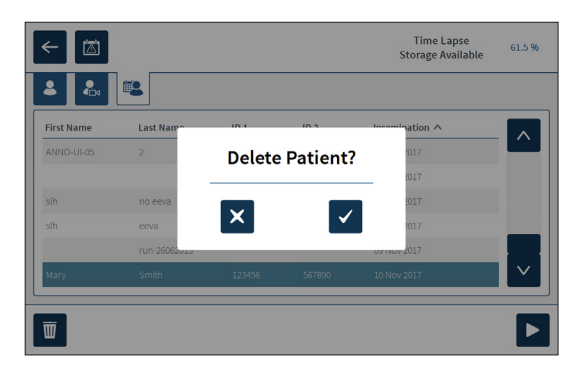

#### **7.11.6. İnkübatör Parametrelerinin Gözden Geçirilmesi**

Geri, sıcaklık ve  $CO<sub>2</sub>$  inkübatör parametrelerinin yanı sıra, her türlü nem alarmını ve hazne kapaklarının açık kalmasıyla tetiklenen alarmları kaydeder.

**İnkübatör parametrelerini görüntülemek için:** Ana ekranda ayarlar simgesine dokunun.

Temel inkübatör ve yazılım ayarları ekranı görüntülenir ve varsayılan olarak inkübatör parametreleri (grafikler) sekmesi ekrana verilir. Parametreler önceki 24 saati kapsayan grafik formatında görüntülenir.

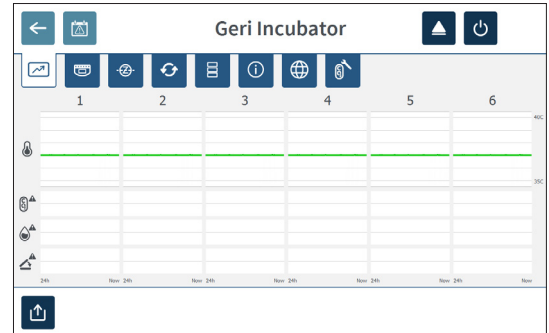

#### **7.11.7. İnkübatör Parametreleri ve Alarm Geçmişinin Dışa Aktarılması**

Geri, son 30 güne ait sıcaklık okumaları,  $CO<sub>2</sub>$  alarmları, nem ve kapak açma alarmı detaylarıyla birlikte her hazneye ait CSV dosyalarını dışa aktaracaktır.

#### **İnkübatör parametrelerini dışa aktarmak için:**

- 1. Ana ekranda ayarlar simgesine  $\ddot{\phi}$  dokunun. Temel inkübatör ve yazılım ayarları ekranı görüntülenir ve varsayılan olarak inkübatör parametreleri sekmesi ekrana verilir.
- 2. Dışa aktar simgesine û dokunun.
- 3. Seçmek için dışa aktarma konumu alanından istediğiniz çıkarılabilir sürücüye dokunun.
- 4. Onaylamak ve parametreleri harici USB sabit sürücüye aktarmak için dışa aktar simgesine **1** dokunun.

**Harici sürücüyü çıkarmak için:** Bkz. "7.12. Harici USB Sürücüsünün Çıkarılması" / 71.

#### **7.11.8. Tanılama Paketinin Dışa Aktarılması**

#### **Geri Tanılama Paketini dışa aktarmak için:**

- 1. Ana ekranda ayarlar simgesine  $\ddot{\phi}$  dokunun. Temel inkübatör ve yazılım ayarları ekranı görüntülenir ve varsayılan olarak inkübatör parametreleri sekmesi ekrana verilir.
- 2. İnkübatör bilgi ekranına erişmek için bilgi simgesine 0 dokunun.
- 3. Tanılama paketini dışa aktar simgesine **da dokunun. Tanılamaları dışa aktarma** ekranı görüntülenir.
- 4. Seçmek için dışa aktarma konumu alanından istediğiniz çıkarılabilir sürücüye dokunun.
- 5. Onaylamak ve harici USB sürücüye aktarmak için dışa aktar simgesine û dokunun.

**Harici sürücüyü çıkarmak için:** Bkz. "7.12. Harici USB Sürücüsünün Çıkarılması" / 71.

### **7.12. Harici USB Sürücüsünün Çıkarılması**

#### **Harici sürücüyü çıkarmak için:**

- 1. Çıkar simgesine  $\Delta$  dokunun. Sürücüyü çıkar ekranı görüntülenecektir.
- 2. Seçmek için istenen çıkarılabilir sürücüye dokunun.
- 3. Onaylamak için çıkar simgesine  $\blacktriangle$  dokunun.
- 4. Sürücüyü USB bağlantısından çıkarın.

### **7.13. Cihazın Kapatılması**

#### **UYARI:**

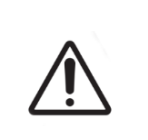

- Haznelerin herhangi birinde embriyolar kültürlenirken cihazı asla kapatmayın.
- Cihazı kapatırken Geri su şişelerini tüm haznelerden çıkarın ve haznenin bir temizleme döngüsünü tamamlamasına izin verin. Ardından, haznelerin içinin kurumasını ve soğumasını sağlamak için tüm kapakları açık bırakmadan önce aşağıdaki talimatlara göre cihazı kapatın.

Cihazın arkasındaki açma/kapama anahtarı kapatılmadan önce Geri bilgisayarı doğru şekilde kapatılmalıdır.

#### **Bilgisayarı kapatmak için:**

- 1. Ana ekranda ayarlar simgesine  $\bullet$  dokunun.
- 2. Kapat simgesine  $\bigcirc$  dokunun. Kapatma onayı açılır penceresi görüntülenir.
- 3. Onaylamak için onay simgesine  $\vee$  veya iptal etmek için iptal simgesine  $\times$  dokunun.

Bilgisayar kapandığında ve ekran boş olduğunda cihazın arkasındaki açma/kapama anahtarını kullanarak Geri'yi kapatmak güvenlidir.

### **7.14. Geri'nin Farklı Bir Fiziksel Konuma Taşınması**

#### **UYARI:**

Yaralanma riskini minimize etmek için:

- Geri'yi tek başınıza taşımaya çalışmayın; Geri 40,35kg ağırlığındadır
- Geri uygun kaldırma ve güvenli taşıma prosedürleri kullanılarak sadece iki kişi tarafından taşınmalıdır.

Taşımadan önce Geri kapatılmalıdır (bkz. "7.13. Cihazın Kapatılması" / 71).

#### **7.14.1. Optik Nakliye Kilidi**

Geri'nin fiziksel konumu değiştirilmeden önce, hareketi en aza indirmek ve dahili optik sistemin hasar görmesini önlemek için optik nakliye kilidi devreye alınmalıdır.

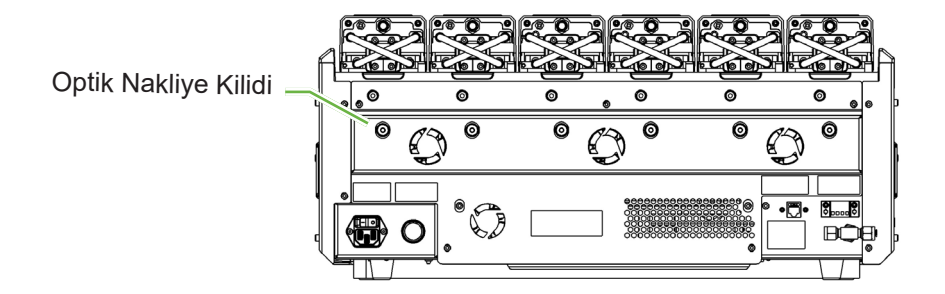

**Optik nakliye kilidini devreye sokmak için**: 4 numara alyan anahtarını kullanarak kilidi içeri itin ve saat yönünde çeyrek tur çevirin.

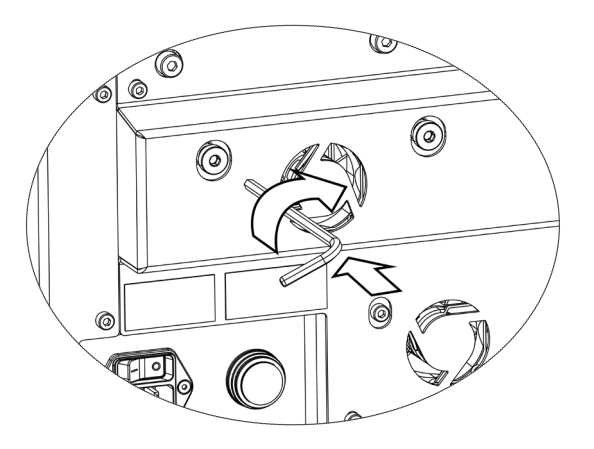

**Optik nakliye kilidini devreden çıkarmak için**: 4 numara alyan anahtarını kullanarak kilidi içeri itin ve saat yönünün tersine çeyrek tur çevirin.

# **8. ALARM VE UYARILAR**

Bir alarm veya uyarı etkinleştirildiğinde ana ekranda ilgili hazne alarm için kırmızı  $(1)$ , uyarı için sarı (2) renkle vurgulanacaktır. Bir alarm etkinleştirildiğinde sesli alarm da devreye girecektir.

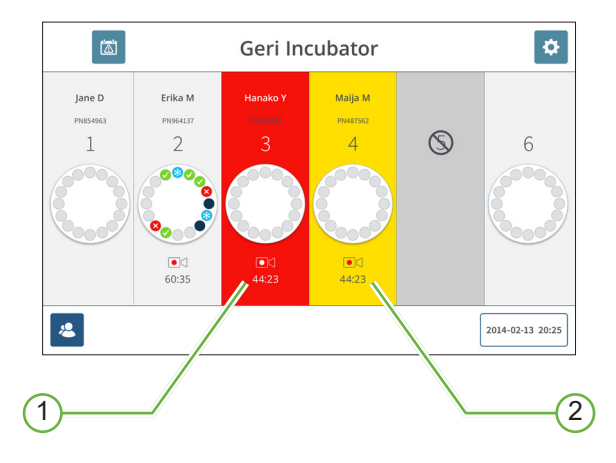

İlgili hazne kapağı ekranı da etkinleştirilen alarmı veya uyarıyı vurgulayacaktır.

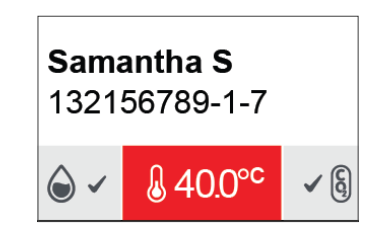

Bir alarm etkinleştirildiğinde harici alarm bağlantısı da etkinleştirilir.

### **8.1. Alarm ve Uyarılar Ekranı**

Alarm ve uyarılar ekranı her haznenin mevcut alarm ve uyarı durumunu görüntüleyerek ek bilgi sağlar.

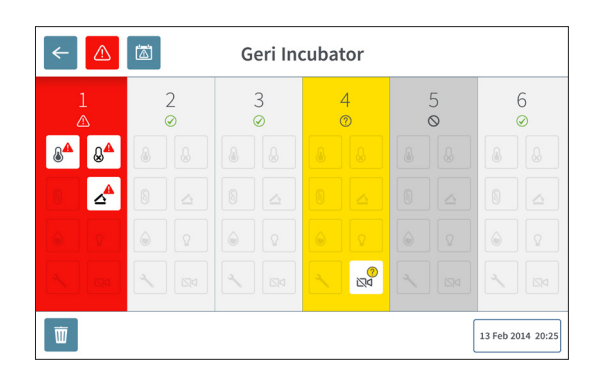

Bir alarm veya uyarı etkinleştirildiğinde alarm simgesine  $\triangle$  dokunun. Aktif alarm veya uyarı vurgulanacak ve ilgili hazne alarm için kırmızı, uyarı için sarı renkte belirtilecektir. Spesifik alarm veya uyarı da vurgulanır.

Spesifik alarm ve uyarılar şunlardır:

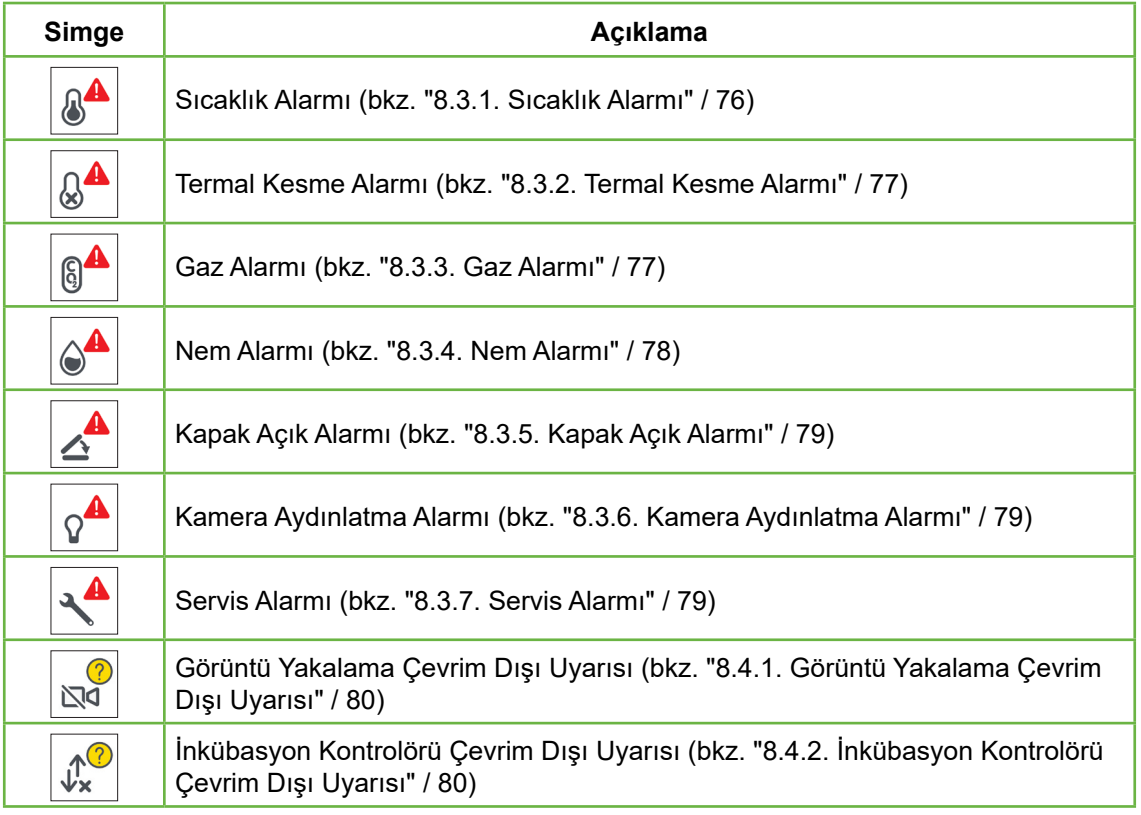

Vurgulanan alarm veya uyarı simgesine dokunulduğunda o alarm veya uyarı hakkında ek bilgiler görüntülenir.

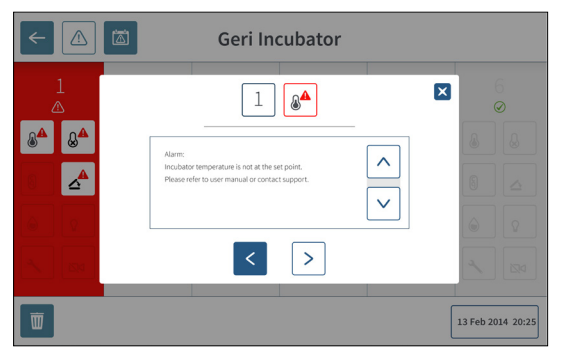

### **8.2. Alarm ve Uyarılar Geçmişi Ekranı**

Geri, tüm alarm ve uyarıların geçmişini kaydedip saklar.

**Alarm ve uyarı geçmişi ekranına erişmek için:** Ana ekrandan alarm ve uyarılar geçmişi simgesine a dokunun.

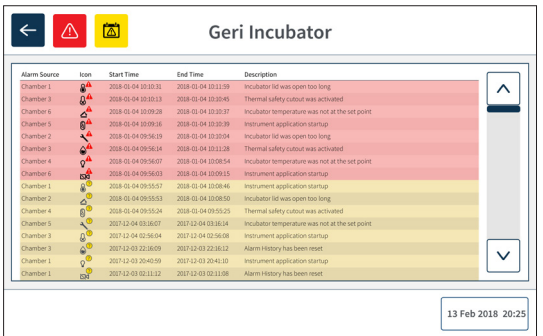

Alarm ve uyarılar geçmişi ekranı, alarm veya uyarının kısa bir açıklamasını ve ilgili olduğu yerde alarm veya uyarının ne zaman oluştuğuna ilişkin bir başlangıç ve bitiş zamanı görüntüler.

### GENEA BIOMEDX

## **8.3. Alarm Türleri**

### **8.3.1. Sıcaklık Alarmı**

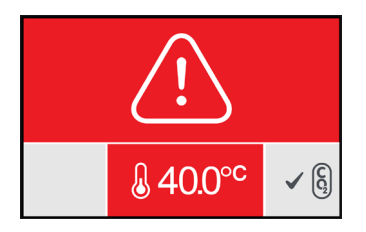

Hazne içindeki sıcaklık, sıcaklık ayar noktasının ± 0,4 °C'den fazla (iki dakikalık bir süre boyunca hesaplanır) olduğunda sıcaklık alarmı etkinleştirilir. Harici alarm bağlantısı da aynı anda etkinleştirilir.

Sıcaklık alarmı hazne içindeki sıcaklık ± 0,35 °C'ye (iki dakikalık bir süre üzerinden hesaplanır) yaklaştığında duracaktır.

Sıcaklık alarmı etkinleştirildiğinde sesli alarm ilgili haznenin arkasında bulunan çok işlevli düğmeye basılarak geçici olarak susturulabilir.

#### **NOT:**

- Alarm, hem Geri ana ekranında hem de hazne kapağı ekranında görüntülenmeye devam edecektir.
- Sıcaklık alarmı Geri açıldığında veya bir hazne için sıcaklık ayar noktası değiştirildiğinde geçici olarak devre dışı bırakılır. Bu durum haznelerin sıcaklık ayar noktalarına ulaşmaları için zaman sağlar.

#### **8.3.2. Termal Kesme Alarmı**

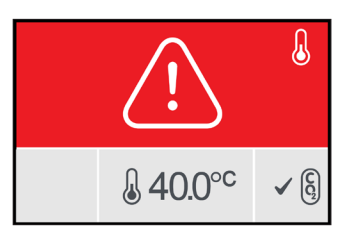

Geri, sistemlerden birinde bir bileşen veya sabit yazılım hatası olması durumunda, sıcaklık ayar noktasının korunmasında yedeklilik sağlayan iki adet inkübasyon kontrol sistemine sahiptir.

Termal kesme alarmı etkinleştirildiğinde ısıtma sistemlerinden birinde bir bileşen veya ürün yazılımı arızası olduğunu gösterir. Harici alarm bağlantısı da aynı anda etkinleştirilir. Hazne içindeki sıcaklık muhafaza edilmesine rağmen termal kesmenin sıfırlanabilmesi için hata görüntülenir. Termal kesme alarmı termal kesme sıfırlandığında duracaktır.

Termal kesmeyi sıfırlamak için: Geri kapatılıp tekrar açılmalıdır (bkz. "7.13. Cihazın Kapatılması" / 71).

Termal kesme alarmı etkinleştirildiğinde sesli alarm ilgili haznenin arkasında bulunan çok işlevli düğmeye basılarak geçici olarak susturulabilir.

**NOT:** Alarm, hem Geri ana ekranında hem de hazne kapağı ekranında görüntülenmeye devam edecektir.

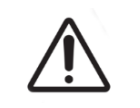

**UYARI:**

Haznelerin herhangi birinde embriyolar kültürlenirken cihazı asla kapatmayın.

#### **8.3.3. Gaz Alarmı**

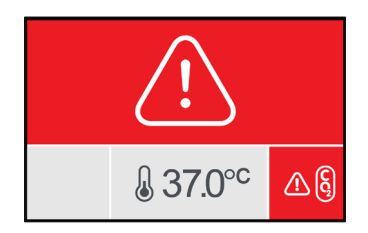

Gaz alarmı, hazne içindeki  $CO<sub>2</sub>$  seviyesi belirtilen  $CO<sub>2</sub>$  aralığı ayar noktalarının (iki dakikalık bir süre üzerinden hesaplanır) ötesine geçtiğinde etkinleşir. Harici alarm bağlantısı da aynı anda etkinleştirilir.

 $CO<sub>2</sub>$  seviyesi (iki dakikalık bir süre boyunca hesaplanan) belirtilen  $CO<sub>2</sub>$  aralığı ayar noktaları içinde olduğunda gaz alarmı durur.

Gaz alarmı etkinleştiğinde sesli alarm ilgili haznenin arkasında bulunan çok işlevli düğmeye basılarak geçici olarak susturulabilir.

#### **NOT:**

- Alarm, hem Geri ana ekranında hem de hazne kapağı ekranında görüntülenmeye devam edecektir.
- $\cdot$  Hazne kapağı açıldığında CO<sub>2</sub> seviyeleri hızla CO<sub>2</sub> aralığı ayar noktalarının altına düşer. Hazne kapağı kapatıldığında Geri  $CO<sub>2</sub>$  seviyelerini  $CO<sub>2</sub>$  aralığı ayar noktalarına döndürmek için otomatik bir hazne gazı tahliyesi gerçekleştirir. Bu işlem sırasında gaz alarmı geçici olarak devre dışı bırakılır.

#### **8.3.4. Nem Alarmı**

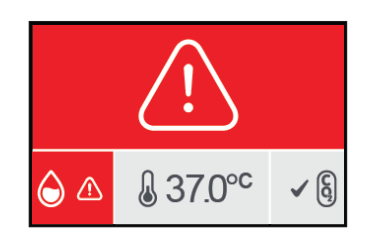

Nem seviyesi (iki dakikalık bir süre boyunca hesaplanır) belirtilen alt sınırın altındaysa nem alarmı etkinleşir. Nem alarmı, yerleşik sesli alarmı ve harici alarm bağlantısını tetikler. Yerleşik sesli alarma ek olarak Geri'nin ana ekranında ve hazne kapağı ekranında yanıp sönen bir alarm göstergesi görünür.

Nem alarmı (iki dakikalık bir süre boyunca hesaplanır) belirtilen alt sınırın üzerine çıktığında durur.

#### **NOT:**

- İnkübatör kapağı açıkken nem alarmı geçici olarak devre dışı kalır.
- İnkübatör haznesi temizlik durumundayken nem alarmı geçici olarak devre dışı kalır.
- Nem alarmı etkinleştiğinde sesli alarm ilgili haznenin arkasında bulunan çok işlevli düğmeye basılarak geçici olarak susturulabilir.
- Alarm, hem Geri ana ekranında hem de hazne kapağı ekranında görüntülenmeye devam edecektir.

Nem alarm eşikleri aşağıdaki tabloda listelenmiştir. Hazne içindeki bağıl nem aşağıdaki değerlere ulaşmazsa alarm tetiklenir:

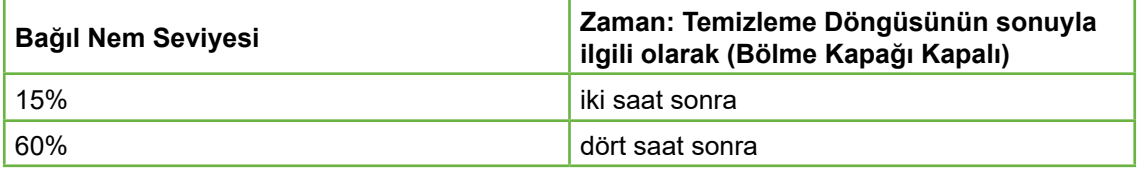

#### **8.3.5. Kapak Açık Alarmı**

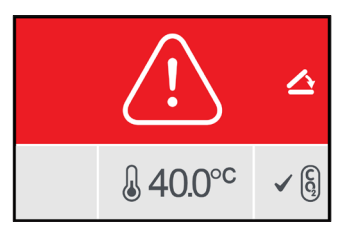

Haznenin doğru çalışmasını sağlamak için hazne kapağı güvenli bir şekilde kapatılmalıdır. Hazne kapağı bir dakikadan uzun süre doğru şekilde kapatılmadığında kapak açık alarmı etkinleşir. Hazne kapağı doğru şekilde kapatıldığında kapak açık alarmı duracaktır (bkz. "7.5. Hazneye Erişim Sağlanması" / 52). Kapak doğru kapatılmamışsa haznenin tahliyesini sağlamak için kapağın düzgün şekilde açılması ve kapatılması önerilir.

#### **8.3.6. Kamera Aydınlatma Alarmı**

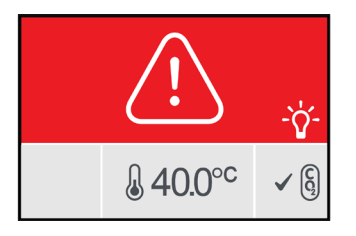

Aydınlatma LED'i arızalanırsa ve kapanmıyorsa bir kamera aydınlatma alarmı etkinleşir. Aydınlatma LED'i kapatıldığında kamera aydınlatma alarmı duracaktır. Bu durum haznenin kapatılmasını gerektirebilir (bkz. "4.4.4. Hazne Açma/Kapama Anahtarı" / 22)

Kamera aydınlatma alarmı etkinleştiğinde sesli alarm ilgili haznenin arkasında bulunan çok işlevli düğmeye basılarak geçici olarak susturulabilir.

**NOT:** Alarm, hem Geri ana ekranında hem de hazne kapağı ekranında görüntülenmeye devam edecektir.

#### **8.3.7. Servis Alarmı**

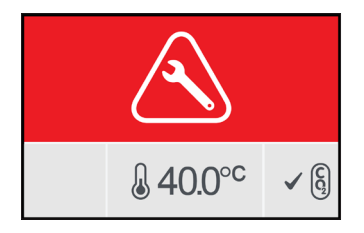

Bir servis alarmı etkinleştirildiğinde haznede önemli bir arıza meydana gelmiş demektir. Harici alarm bağlantısı da aynı anda etkinleştirilir. Hazneyi kapatın (bkz. "4.4.4. Hazne Açma/Kapama Anahtarı" / 22) ve yerel Genea Biomedx temsilcinizle iletişime geçin. Hazneyle ilgili sorun olması servis gerektirecektir.

#### **8.3.8. Güç Kaybı Alarmı**

Geri güç olmadan inkübasyon sıcaklığını veya CO<sub>2</sub>gaz akışını sürdüremez. Geri kapatıldığında (doğru kapatma prosedürü gerçekleştirilmeden) veya ana güç kesildiğinde bir güç kaybı alarmı etkinleşir.

Sesli alarmı susturmak için: cihazın arkasındaki ana güç soketinin yanında bulunan güç kaybı susturma düğmesini kullanın (bkz. "2.5. Cihazın Arka Kısmı" / 5).

Güç yaklaşık 100 saniye içinde geri gelmezse harici alarm bağlantısı etkinleşir. Harici alarmın etkinleşmesindeki gecikme UPS kurulumunda meydana gelebilecek geçici güç kaybına sebep olur.

Güç kaybı alarmı Geri açıldığında veya ana güç geri geldiğinde duracaktır.

Geri doğru şekilde kapatıldığında (bkz. "7.13. Cihazın Kapatılması" / 71) güç kaybı alarmı devre dışı bırakılır.

### **8.4. Uyarı Türleri**

#### **8.4.1. Görüntü Yakalama Çevrim Dışı Uyarısı**

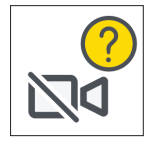

Kamera mekanizmasıyla ilgili bir sorun olduğunda görüntü yakalama çevrim dışı uyarısı etkinleştirilir. Bu, bir iletişim sorunu olabilir veya kamera mekanizmasındaki hatalı bileşenler nedeniyle gerçekleşmiş olabilir.

Bu süre zarfında kamera tarafından görüntü alınamama riski vardır ve sonuç olarak embriyoları incelemek için alternatif yöntemler düşünülmelidir.

#### **8.4.2. İnkübasyon Kontrolörü Çevrim Dışı Uyarısı**

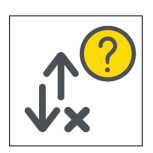

Hazne ile ana bilgisayar arasındaki iletişimde bir sorun olduğunda inkübasyon kontrolörü çevrim dışı uyarısı etkinleşir.

Bu süre zarfında sıcaklık ve  $CO<sub>2</sub>$  seviyelerinin ayar noktalarından sapma riski vardır ve sonuç olarak embriyoların farklı bir hazneye transfer edilmesi düşünülmelidir.

#### **8.4.3. Diğer Uyarı Mesajları**

Diğer kritik olmayan uyarı mesajları kaydedilir; alarm ve uyarılar geçmişi ekranında görüntülenir (bkz. "8.2. Alarm ve Uyarılar Geçmişi Ekranı" / 75).

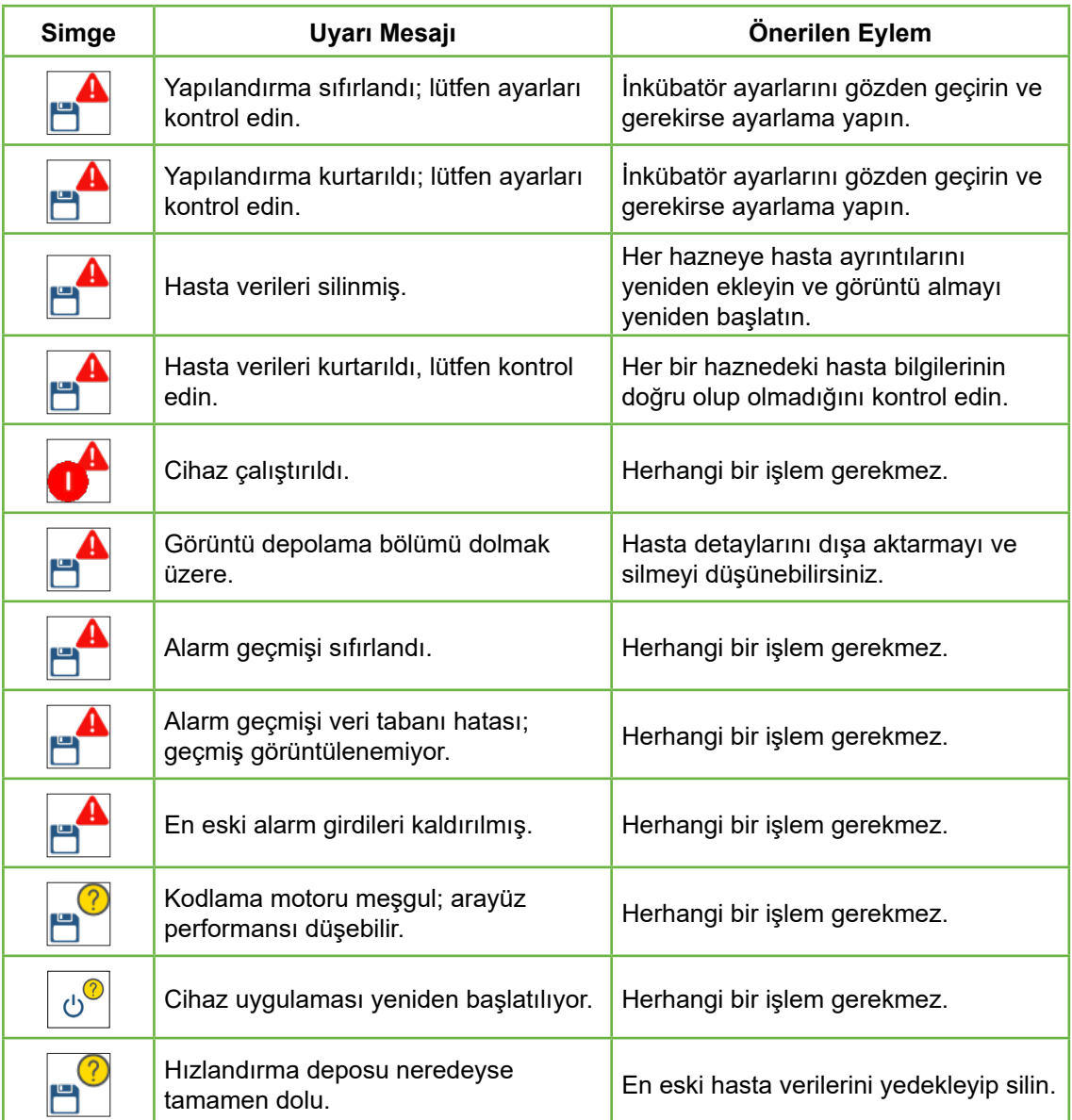

# **9. SERVIS VE BAKIM**

### **9.1. Filtrenin Değiştirilmesi**

Her bir haznenin filtresi iki ayda bir değiştirilmelidir.

Filtreyle ilgili bilgiler ve "3.4.6. Gaz Filtresi" / 13 bir filtrenin nasıl çıkarılıp takılacağına ilişkin yönergeler için bkz. "6. Aksesuarlar Hakkında" / 43

### **9.2. Geri Su Şişesinin Değiştirilmesi**

Geri Su Şişesinin beklenen minimum seviyeye ulaşma süresi (maksimum seviyeden) iki (2) haftadır.

Geri su şişesiyle ilgili bilgiler ve "7.5.2. Geri Su Şişesinin Yerleştirilip Çıkarılması" / 54 Geri su şişesinin nasıl yerleştirilip çıkarılacağına ilişkin yönergeler için bkz. "5.2. Geri Su Şişesi" / 40

### **9.3. Rutin Temizlik**

Cihaz yüzeylerinin dekontaminasyonu rutin kullanım ve bakımın bir parçası olarak tavsiye edilir ancak medyumların dökülmesi durumunda bundan hemen sonra veya başka bir kontaminasyon görüldüğünde de gerçekleştirilmelidir. Etkili dekontaminasyon, görünür kiri uzaklaştırmak için temizlemeyi ve her türlü mikrobiyal yaşamdan (çok sayıda bakteri sporu hariç) arınmış bir yüzey sağlamak için gerçekleştirilen dezenfeksiyonu içerir. Aşağıda açıklanan prosedürler kontaminasyona/kirlenmeye dair görsel kanıt olduğunda ve bunların etkililiğini göstermek için doğrulandığında önerilir.

#### **9.3.1. Geri İnkübatörünün Temizlenmesi**

- 1. Temizlik boş bir cihaz üzerinde yapılmalıdır (yerleştirilmiş embriyo olmamalı ve erişim kapısı açık olmalıdır). Kontaminasyon alanlarını görebilmek için yeterli aydınlatma olduğundan emin olun.
- 2. Görünür durumdaki kontaminasyonu yüksek saflıkta suyla nemlendirilmiş, fazla hav bırakmayan emici bir mendille giderin.
- 3. Fazla hav bırakmayan emici mendili yüksek saflıkta suyla nemlendirin ve cihazın tüm erişilebilir yüzeylerini silin.
- 4. Silme adımlarını en az üç kez veya bez üzerinde hiçbir kalıntı kalmayana kadar tekrarlayın. Her silme adımı için yeni bir mendil kullanın.
- 5. Cihazın görsel olarak temiz olmadığına kanaat getirilirse (gerekirse büyütme işlemi altında dahil) cihaz temiz görünene kadar 2. ve 3. adımları tekrarlayın.
- 6. Erişim kapağını açık bırakın ve nemin dağılması ve kuru görünmesi için 1 saat bekleyin.
- 7. Dezenfeksiyona devam edin.

### **9.3.2. Geri İnkübatörü Dezenfeksiyonu**

1. Dezenfeksiyon boş bir cihaz üzerinde (embriyo yerleştirilmemiş ve erişim kapısı açık halde) yapılmalıdır.

- 2. Az tüylü emici bir mendili IVF onaylı ve klinik kullanıma uygun bir temizleme solüsyonuyla nemlendirin ve cihazın tüm erişilebilir yüzeylerini silin.
- 3. Bu adımı en az 2 kez daha tekrarlayın. Her silme adımı için yeni bir mendil kullanın.
- 4. Erişim kapağını açık bırakın ve reaktif dumanın dağılması ve kuru görünmesi için 1 saat bekleyin.

**NOT**: Temizleme/dezenfekte etme solüsyonu IVF onaylı ve kliniğinizde kullanıma uygun olmalıdır. IVF onaylı ve validasyonu yapılmış bir temizleme/dezenfekte etme solüsyonu örneği %70 izopropil alkoldür ve bu solüsyon Genea Australia Kliniklerinde temizlik ve dezenfeksiyon için onaylanmıştır.

### **9.4. Yıllık Bakım**

En yüksek Geri performansının sağlanması ve olası arızaların erken tespiti için yıllık denetim gereklidir.

Yıllık bakım yetkili servis teknisyeni tarafından yapılmalıdır.

### **9.5. Dekontaminasyon**

Cihazın servis için Genea Biomedx'e gönderilmesi gerektiği belirlenirse cihazın dekontaminasyona tabi tutulması gerekecektir.

Dekontaminasyon yetkili servis teknisyeni veya Genea Biomedx temsilcisi tarafından yapılmalıdır.

### **9.6. Verinin Yedeklenmesi ve Kurtarılması**

Geri'nin kullanım düzeyine göre, her ay, gerektiğinde daha erken olmak üzere veriler harici bir USB belleğe yedeklenmeli ve Geri'nin sabit diskinden silinmelidir.

Verileri harici bir USB sürücüsüne aktarma hakkında bilgi için "7.11.2. Hızlandırılmış Videoların Mikro Kuyu Ekranından Dışa Aktarımı" / 68 ve "7.11.4. Eski Hastalardan alınan Hızlandırılmış Videoların Dışa Aktarılması" / 69 ögelerine bakın. Geri'den veri silme hakkında bilgi için bkz. "7.11.5. Eski Hastaların Silinmesi" / 69

# **10. TEKNIK ÖZELLIKLER**

# **10.1. Cihazın Özellikleri**

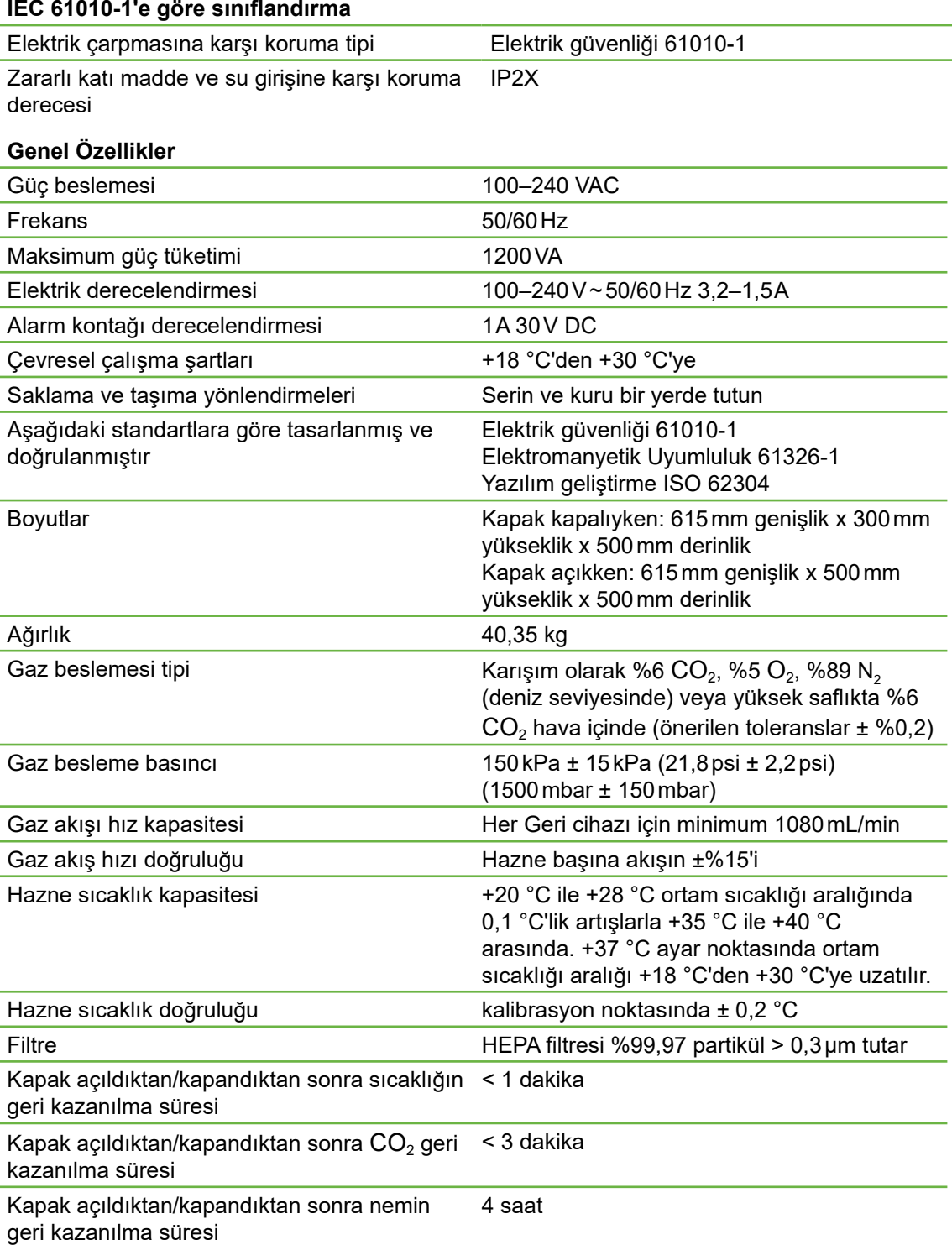

#### **Kamera Özellikleri**

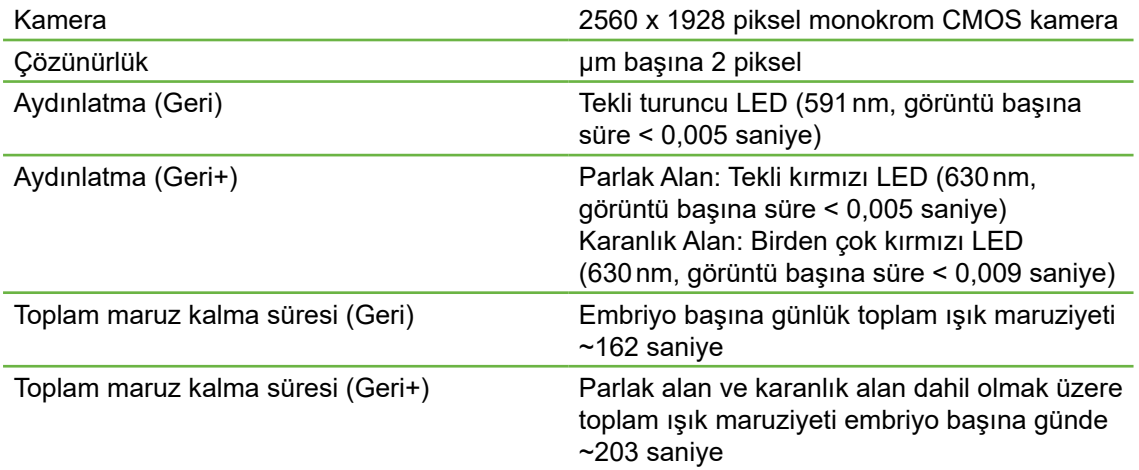

### **10.2. Sarf Malzemesi Özellikleri**

### **10.2.1. Geri Kabı Özellikleri**

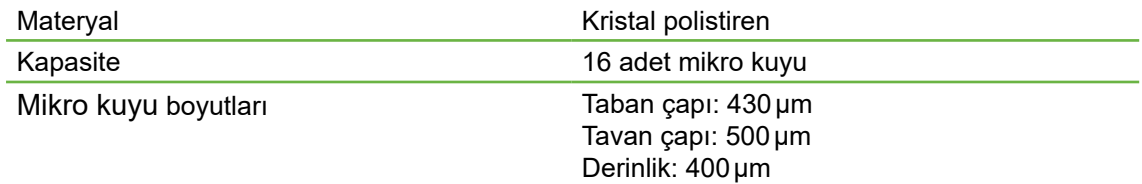

### **10.2.2. Geri Su Şişesi Özellikleri**

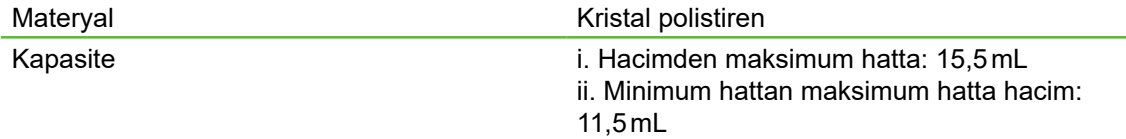

### **10.3. Aksesuar Özellikleri**

### **10.3.1. Filtre Özellikleri**

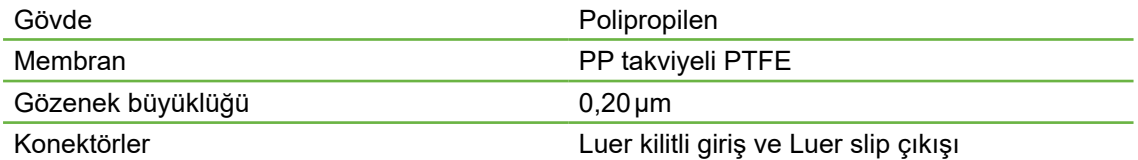

### **10.4. Hazne Sensörü Özellikleri**

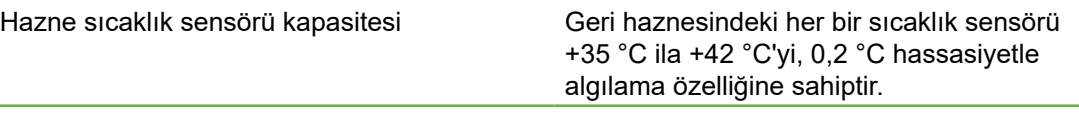

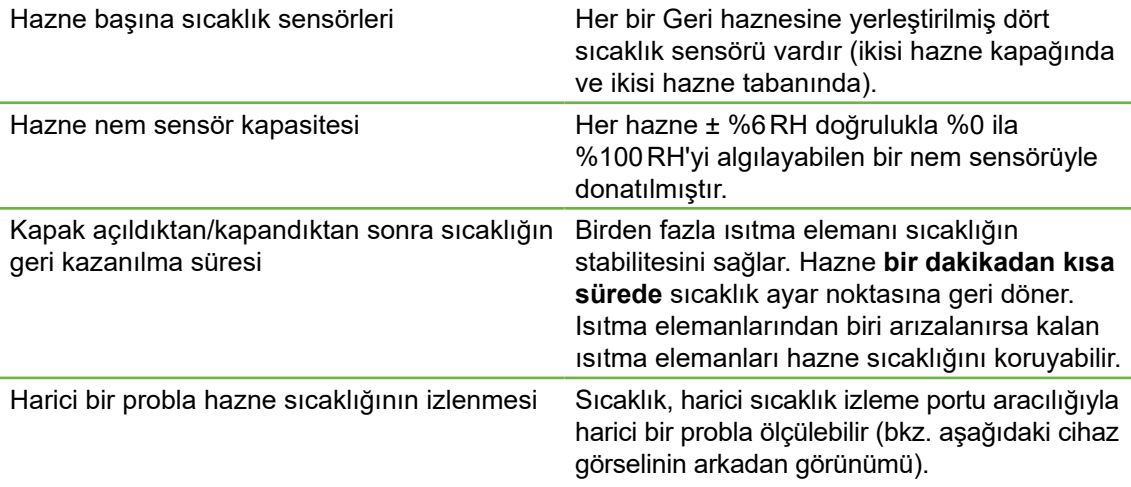

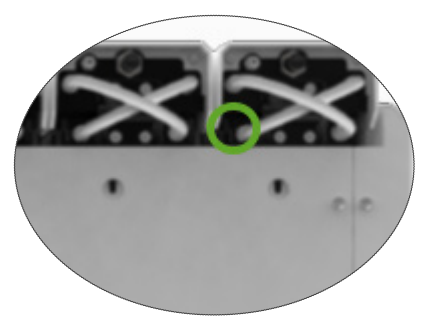

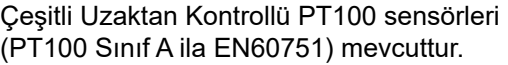

İzleme bağlantı noktalarına uyması için sensörün aşağıdaki özellikleri karşılaması gerekir:

- Maksimum çap 2,51mm
- Minimum uzunluk 100 mm
- Algılama bölgesi uçtan 15mm içeride olmalıdır.

Seçeneklerden biri için bkz. www.omega. co.uk/pptst/PR-16.html

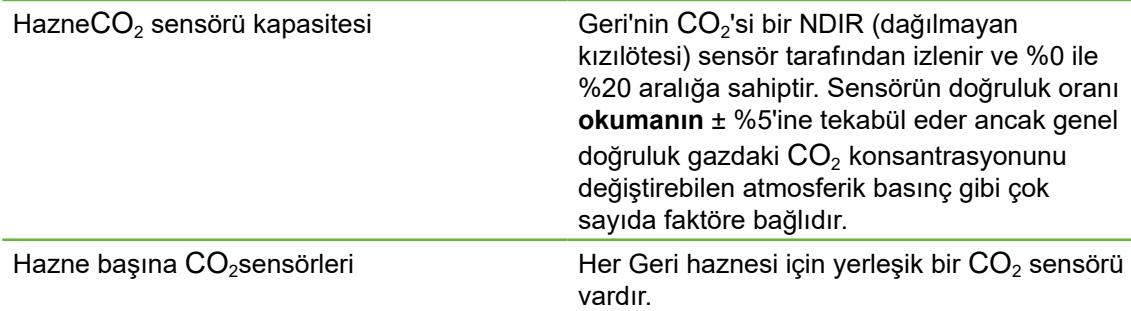

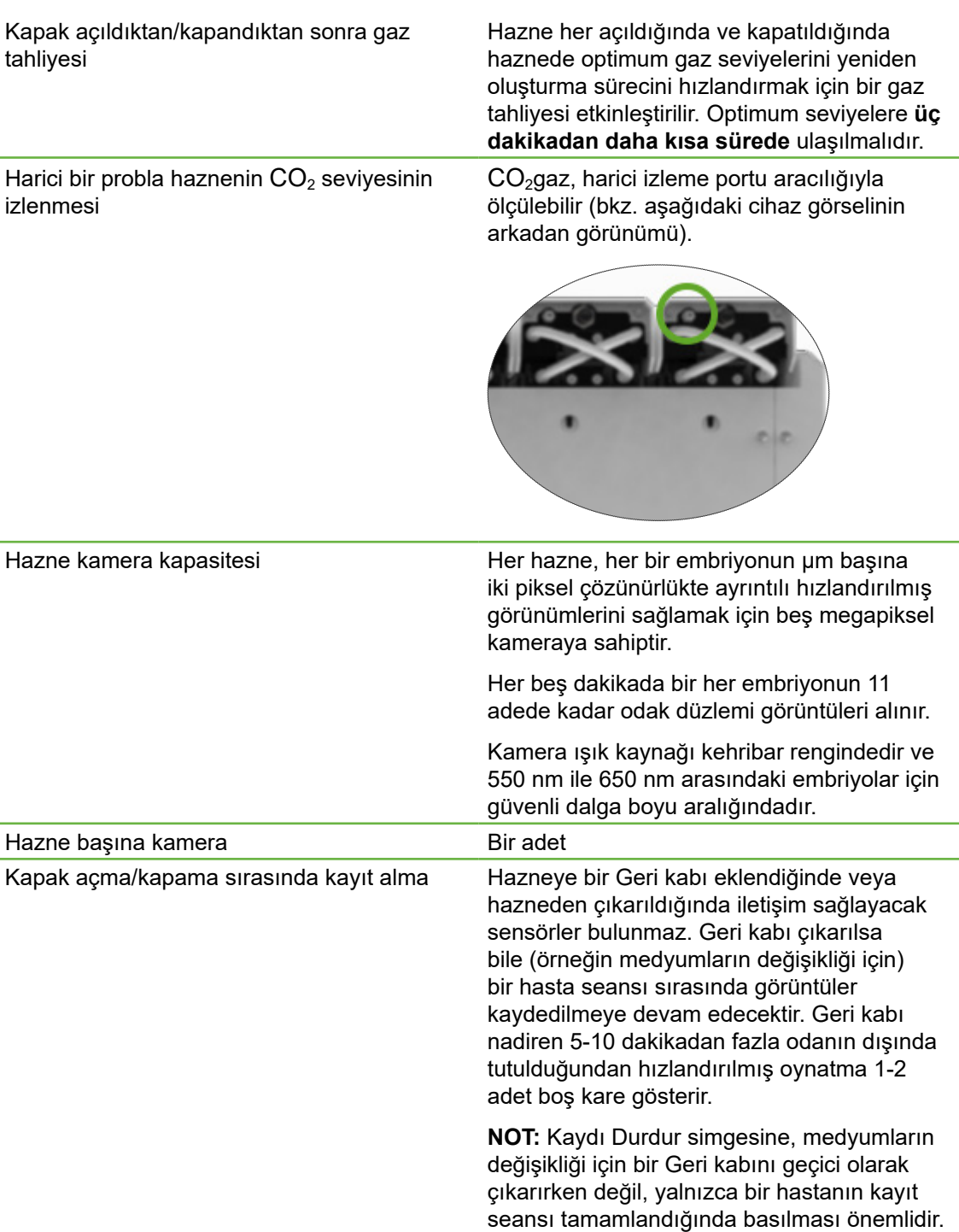

### **10.5. Cihazın Ömrü**

Cihazın ömrü beş yıl olarak kabul edilir. Genea Biomedx bu süreden sonra bu ürün için hiçbir sorumluluk kabul etmez.

### GENEA BIOMEDX

# **11. DIZIN**

#### **A**

#### **Aksesuarlar,**

filtre, 43 kullanım talimatları, 13 kurulum, 13 sökme, 13 değiştirme, 82 özellikler, 85 saklama, 43

#### **Alarm ve Uyarılar,**

alarm bağlantısı. *Bkz.* Harici Alarm Bağlantısı, alarm ve uyarılar geçmişi ekranı, 75 alarm ve uyarılar ekranı, 74 kamera aydınlatma alarmı, 79 gaz alarmı, 77 nem alarmı, 78 görüntü yakalama çevrim dışı uyarısı, 80 inkübasyon kontrolörü çevrim dışı uyarısı, 80 kapak açık alarmı, 79 güç kaybı alarmı, 80 güç kaybı alarmı susturma düğmesi, 6 servis alarmı, 79 sıcaklık alarmı, 76 termal kesme alarmı, 77 uyarı mesajları, 81

#### **Assess 2.0.** *Bkz.* **Geri Assess 2.0**

#### **Avrupa Yetkili Temsilcisi, 2**

#### **B**

#### **Temel Görüntü Ayarları, 32**

kamera hizalaması, ayarlama, 34 kamera odağı, ayarlama, 33 görüntü kontrastı, ayarlama, 33

#### **C**

**Kamera Hizalaması.** *Bkz.* **Temel Görüntü Ayarları**

**Kamera Odağı.** *Bkz.* **Temel Görüntü Ayarları**

#### **Hazne,**

erişim, 52 hazne kapağı ekranı, 4, 47 hazne ekranı, 55

hazne sensörü özellikleri, 85 simgeler, 56 açma/kapama anahtarı, 22 hasta atama, 51

**Kömür Filtreleri,** Harici karbon filtrelerinin kullanımı,13

#### **CO2 Aralık Ayar Noktası,** ayar noktalarının değiştirilmesi, 20

### **CO2 Referans Noktası, 29**

kalibrasyon, 29 bakım, 31

#### **Sarf Malzemeleri,**

hakkında, 36 Geri kabı, hakkında, 37 kullanım talimatları, 39 bir hazneye yükleme, 53 oosit veya embriyo yükleme, 40 hazneden çıkarma, 53 oosit veya embriyoları çıkarma, 40 saklama, 39 Geri su şişesi, şişenin değiştirilmesi, 82 kullanım talimatları, 40 hazneye yerleştirme, 54 çıkarma, 54 saklama, 41 özellikler, 85

#### **Kontak.** *Bkz.* **İmalatçı**

#### **Döngü Tipi,**

yeni bir döngü tipinin eklenmesi 24 döngü tipinin tahsis edilmesi, 57 varsayılan döngü tipleri, 24 döngü tipinin düzenlenmesi, 25 parametreler, 24

#### **D**

**Karanlık Alan,** Parlak ile karanlık alan arasında geçiş, 65

**Tarih ve Saat, 26 Kap.** *Bkz.* **Sarf malzemeleri; Geri kabı**

**Sürücü, harici.** *Bkz.* **USB sürücü**

### GERI KULLANICI KILAVUZU

**E Eeva 50**

**Elektrik Güvenliği, 1**

#### **Elekromanyetik Uyumluluk, 2**

**Embriyolar,** eski hastaların incelenmesi, 68 embriyoların etiketlenmesi, hazne ekranından, 67 kap kuyusu ekranından, 66

**Verinin Dışa Aktarımı,** tanılama paketi, 71 inkübasyon parametreleri, 70 inkübasyon parametreleri alarm geçmişi, 70

#### **Görüntülerin Dışa Aktarımı,**

eski hastalardan, 69 mikro kap kuyu ekranından, 68

#### **Harici Alarm Bağlantısı, 6, 14**

**Harici Sıcaklığın İzlenmesi, 6**

#### **F**

**Filtre.** *Bkz.* **Aksesuarlar; filtre;** *Ayrıca bkz.* **Kömür Filtreleri**

#### **G**

**Gaz,**

birden fazla cihaza bağlama, 12 bağlantı lokasyonu, 6 gaz tüpüne bağlantı, 11 tüp regülatörü önerileri, 10 harici izleme, 5 filtre. *Bkz.* Aksesuarlar; filtre gereken karışım, 10 diğer bağlantılar, 13 besleme, 10

#### **Geri**

sarf malzemeleri. *Bkz.* Sarf malzemeleri, açıklama, 3 cihazın ön tarafı, 4 elleçleme ve yerleştirme, 9 ana ekran, 45 dahil edilen ögeler, 9 kullanım amacı, 3 ömür, 87 taşıma lokasyonu, 72

çalışma, 44 parametreler, 25 cihazın kapatılması, 71 kullanım için hazırlık, 44 cihazın arka tarafı, 5 servis ve bakım, 82 cihazın yan tarafları, 7 yazılım ayarları, 15 teknik özellikler, 84, 85 dokunmatik ekran, 4 **Geri Assess 2.0,**

Geri Connect'e hasta ekleme, 49

**Geri+ Cihazı, 3**

#### **H**

**Tehlikeli Madde, 1**

**Yardım.** *Bkz.* **Teknik Destek**

**Nem Alarmı, 78** açma/kapama, 21

#### **I**

**Simgeler.** *Ayrıca bkz.* **Semboller** alarm ve uyarılar, 74 temel görüntü ayarları, 32 hazne ekranı, 56 embriyo etiketleri, 66 ana ekran, 46 inkübatör ve yazılım ayarları, 16 mikro kap kuyu ekranı, 63 uyarı mesajları, 81

**Görüntü Kontrastı.** *Bkz.* **Temel Görüntü Ayarları**

**Görüntüler.** *Bkz.* **Z Yığını;** *Bkz.* **Temel Görüntü Ayarları;** *Bkz.* **Oynatma;**  *Bkz.* **Görüntülerin Kayda Alınması**

**İnkübatör Parametreleri,** erişim sağlama, 17

#### **İnkübatör Parametreleri (Grafik Formatı),** erişim sağlama, 17 dışa aktarım, 70 gözden geçirme, 70

**Inseminasyon,** tahmini zaman, 57

QIFU-GERI-TR-1-01

### GENEA BIOMEDX

**Kurulum,** kurulum ve bakım, 2 kurulum ve ayar, 9 kurulum ve ayar kontrol listesi 35

#### **Cihaz Parametreleri, 25**

**L Dil, değiştirme.** *Bkz.* **Lokalizasyon Lokalizasyon, 27**

#### **M**

**Şebeke Güç Prizi.** *Bkz.* **Elektrik Prizi**

**İmalatçı, 2**

**Mikro Kap Kuyusu,** Mikro kap kuyuları arasında taşıma, 65

**Mikro Kap Kuyusu Ekranı, 62**

**Geri'yi Taşıma.** *Bkz.* **Geri; Taşıma Lokasyonu**

**Çok İşlevli Düğme, 5**

#### **O**

**Optik Nakliye Kilidi, 72**

#### **P**

**Hasta,**

hasta detaylarının eklenmesi, 48 hazneye atama, 51 hasta bilgilerinin düzenlemesi, 49 embriyoların gözden geçirilmesi 64 eski hasta embriyolarının gözden geçirilmesi, 68

#### **Oynatma,**

görüntü oynatma, 64 görüntü yakınlaştırma, 64 görüntüleri gözden geçirme, 64

#### **Cihazın kapatılması, 71**

**Cihazın Açılması, 15**

**PC Açma Düğmesi, 7**

**Elektrik Prizi, 6**

#### **R**

**Görüntüleri Kayda Alma,**

embriyo gelişimi, 57 kayıt almanın başlatılması, 58 kayıt almayı durdur, 61

#### **S**

**Güvenlik Talimatları, 1 Sensör, CO<sup>2</sup> .** *Bkz.* **Kalibrasyon**

**Servis ve Bakım,** yıllık bakım, 83 temizlik, 82 dekontaminasyon, 83

**Yazılım Ayarları, 15**

**Cihazın Açılması.** *Bkz.* **Cihazın Çalıştırılması**

**Semboller.** *Ayrıca bkz.* **Simgeler** paket etiketleme, XIII, 36

#### **T**

**Teknik Özellikler, 84, 85**

**Teknik Destek, 2**

**Sıcaklığın İzlenmesi.** *Bkz.* **Harici Sıcaklığın İzlenmesi**

**Sıcaklık Ayar Noktası,** sıcaklık ayar noktasının ayarlanması, 18

**Zaman, Ayarlama.** *Bkz.* **Tarih ve Saat**

**Hızlandırılmış Görüntüler.** *Bkz.* **Oynatım;**  *Bkz.* **Temel Görüntü Ayarları;** *Bkz.*  **Görüntülerin Kayda Alınması;** *Bkz.* **Z Yığını**

**Dokunmatik ekran.** *Bkz.* **Geri; dokunmatik ekran**

**Geri'nin Taşınması.** *Bkz.* **Geri; Taşıma Lokasyonu**

#### **U**

**USB Sürücü,** çıkarma, 71 Geri'nin kullanım için hazırlanması, 44 USB portu, 7

#### **W**

**Uyarı ve İkazlar, VII**

### **Z**

**Z yığını,** ayarlar (odak düzlemi), 23

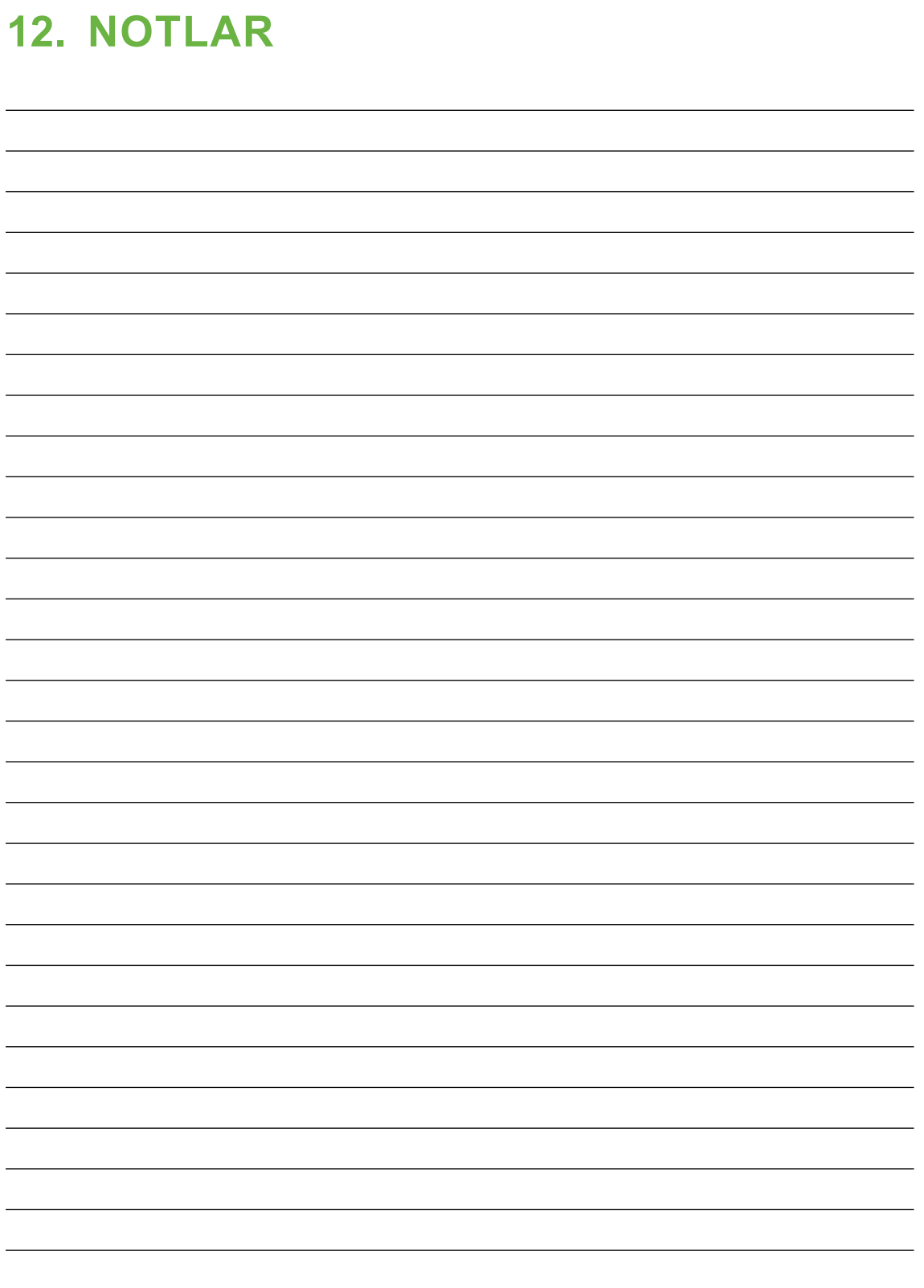
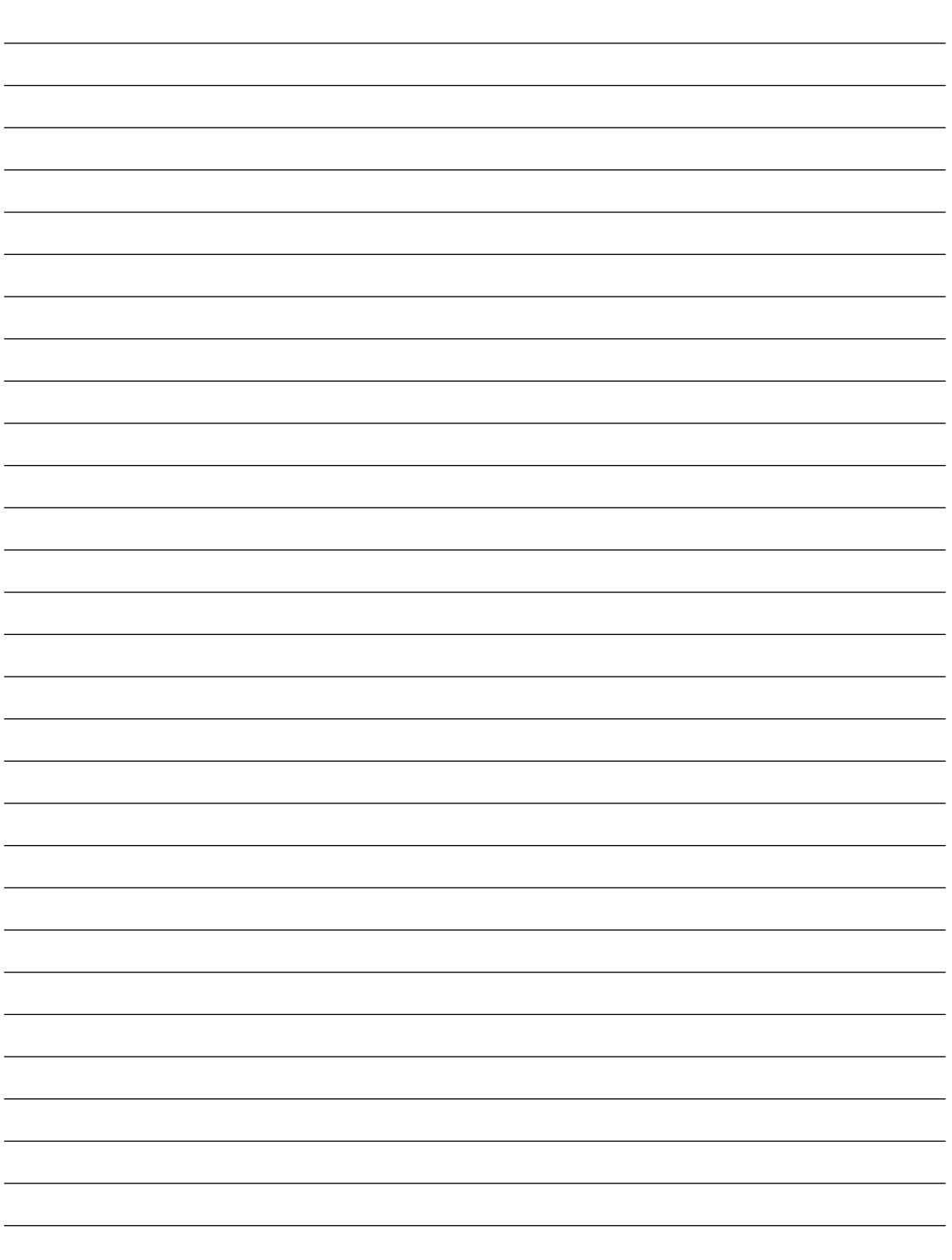

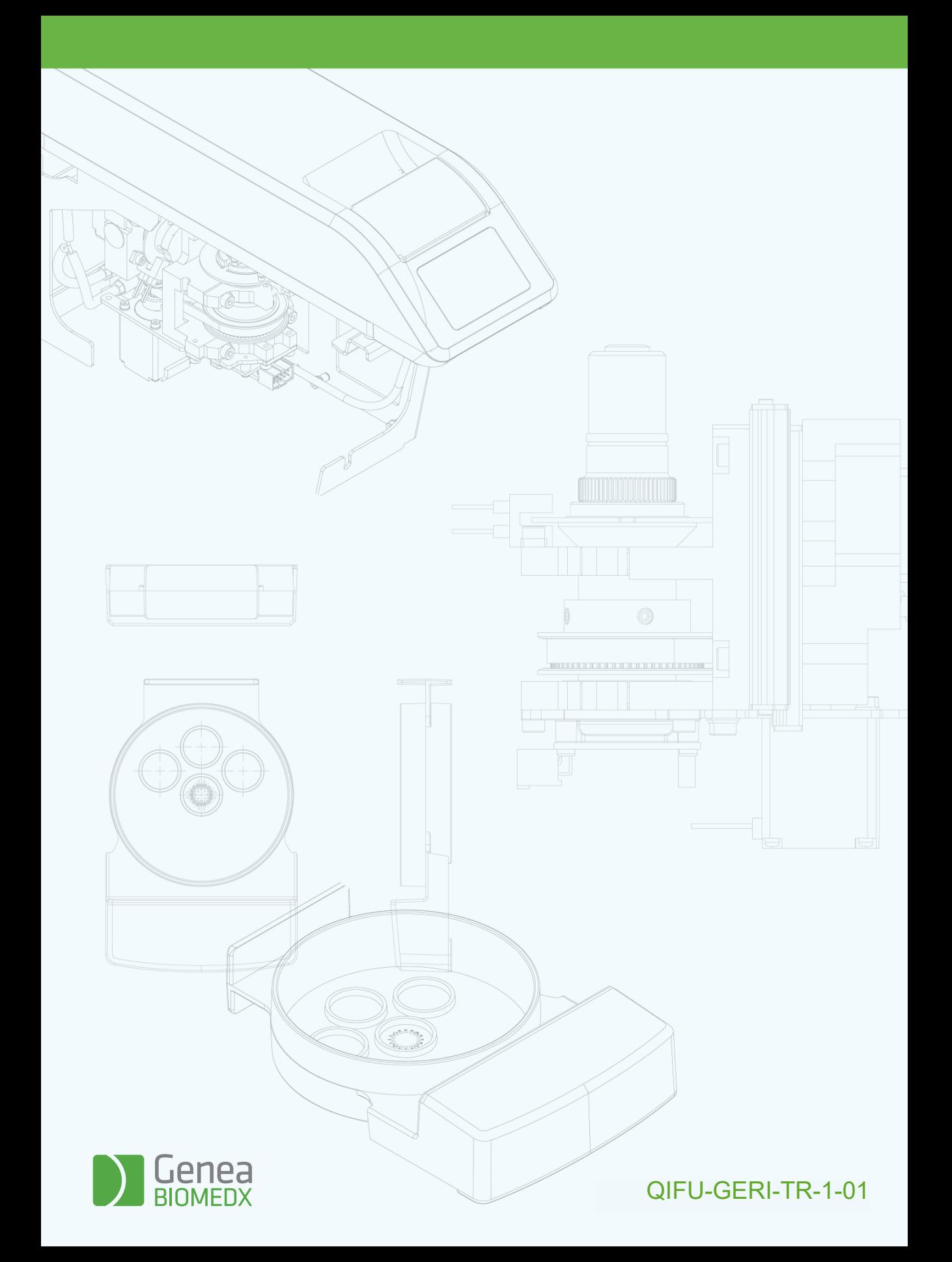